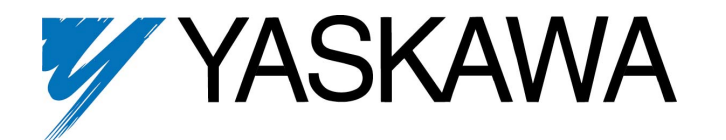

# **GPD315/V7 DeviceNet ™ Technical Manual**

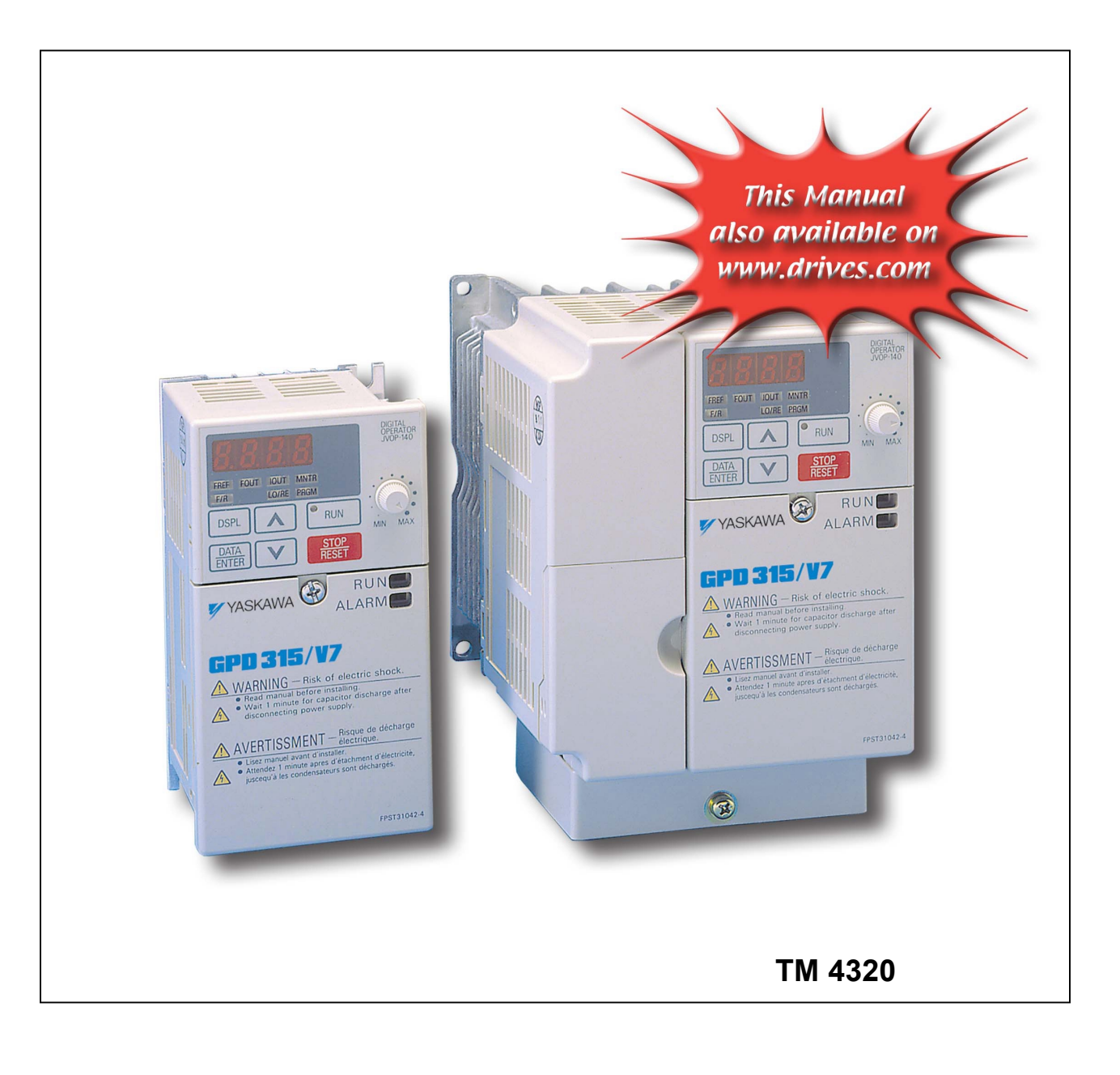

# <span id="page-1-0"></span>**Preface**

This instruction manual explains the specifications and handling the DeviceNet Communication Interface Unit for the Yaskawa GPD315/V7 inverter. This Option Card connects the inverter to the DeviceNet open field network and communicates to exchange data.

Fully read and comprehend this manual to ensure proper operation of the product. For further instructions on handling the inverter, see the GPD315/V7 Technical Manual (TM4315).

YASKAWA ELECTRIC AMERICA INC.

# **General Cautionary Items**

- $\cdot$  For purposes of detailed explanation, some figures in this technical manual are drawn with covers or safety shields removed. When operating the inverter, be sure that all covers and shields are returned to their proper locations as directed, and operate in accordance with the technical manual.
- $\cdot$  Modifications may be made to this manual as needed due to product improvements or changes in specifications, as well as for improvement in ease-of-use of this manual. These modifications will be reflected in the updating of the document number and its issuance as a revision.
- Please contact a Yaskawa representative or the nearest Yaskawa sales office listed on the back of this manual with the document number on the cover to order a manual should this copy be damaged or misplaced.
- Yaskawa assumes no responsibility for modifications made to the product by the user as they fall outside the scope of the warranty.

# **Safety Precautions**

Read this instruction manual and other related documentation thoroughly before installation, operation, maintenance or inspection of the DeviceNet communication interference unit. Use the equipment only after having completely master knowledge of the machine, the safety information, and the precautions. In this manual, SAFETY PRECAUTIONS are classified as either a "WARNING" or a "CAUTION."

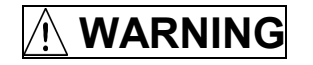

WARNING Indicates a potentially hazardous situation, which could result in death or serious injury to personnel if not avoided.

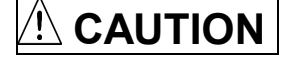

**CAUTION** Indicates a potentially hazardous situation, which may result in minor or moderate

injury to personnel and damage to equipment. Items described may result in a serious accident in some situations. In any case, read and obey these important notes.

# **CAUTION**

・**Do not install or operate any option unit, which is damaged or has missing parts.**  Failure to observe this warning can result in personal injury or equipment damage.

# **WARNING**

- ・**Never touch anything inside the inverter.**  Failure to observe this warning can result in an electrical shock.
- ・**For installation, removal and wiring of the option card, turn OFF the inverter power and after all inverter displays have gone OFF, wait the prescribed period of time indicated on the inverter front enclosure, and then perform the installation and wiring.**  Failure to observe this warning can result in an electrical shock.
- ・**Do not damage, put excess stress on, place heavy objects on, or pinch the cable.** Failure to observe this warning can result in an electrical shock, erroneous operation, and equipment damage.

# **WARNING**

- ・**Do not touch directly the components on the option card.**  Failure to observe this warning can result in damages by static electricity.
- ・**Insert connectors fully into position.**  Failure to observe this warning can result in personal injury or erroneous operation and equipment damage.

# **CAUTION**

Do not change inverter settings without adequate preparation. Failure to observe this warning can result in personal injury and equipment damage.

# **GPD315/V7 DeviceNet Table of Contents**

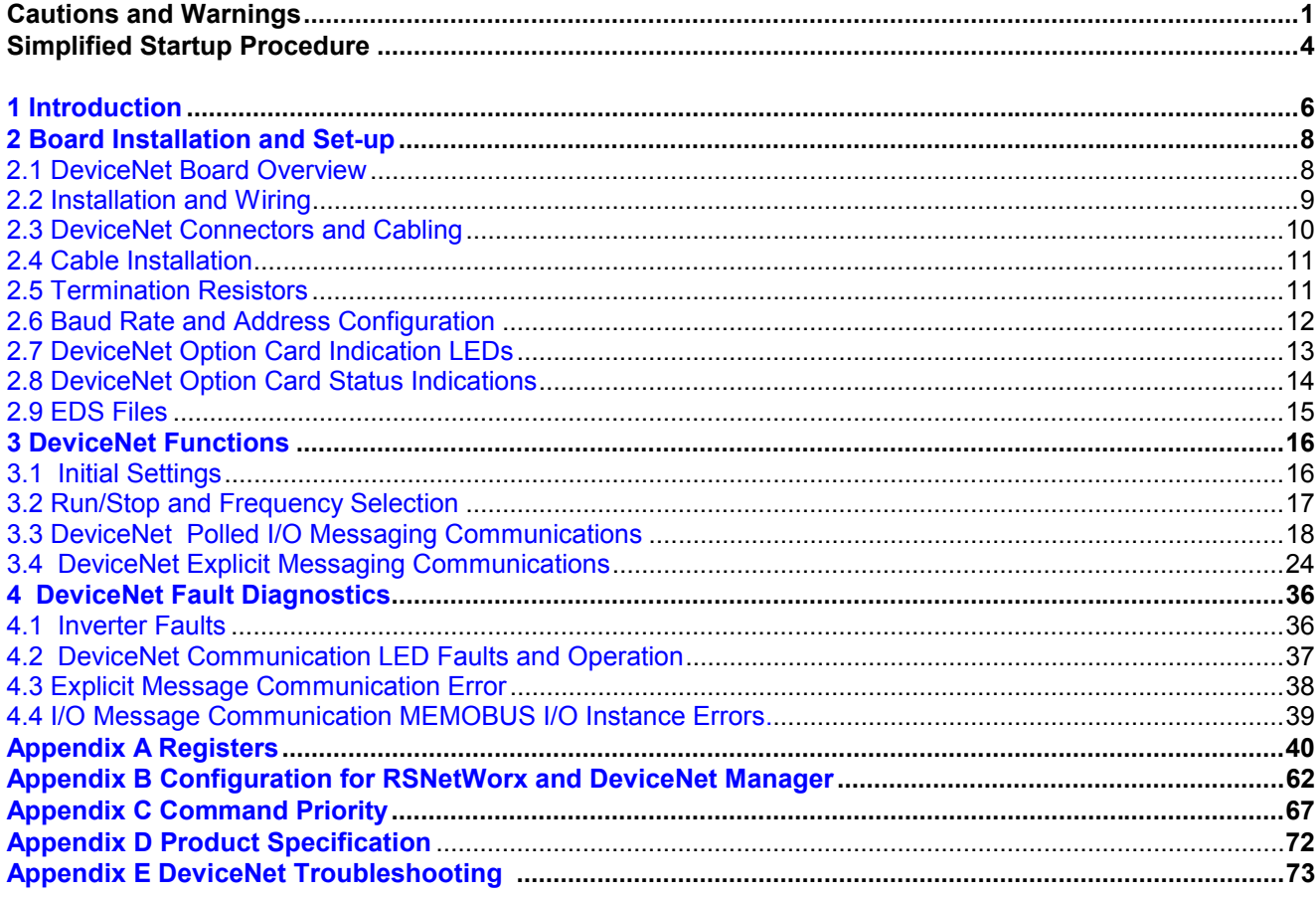

# <span id="page-4-0"></span>**DeviceNet Simplified Startup Procedure**

The following is a quick reference guide to install and configure the GPD315/V7 DeviceNet option kit. For more details please refer to the GPD315/V7 DeviceNet Technical Manual sections referenced.

- 1. Verify that the GPD315/V7 functions properly without the communications interface unit. This includes running the inverter from the operator keypad, without communications.
- 2. Turn off the GPD315/V7 power supply and wait for at least 1 minute for the charge lamp to be completely out before removing the operator and front cover.
- 3. Install the DeviceNet option kit on to GPD315/V7. Fasten the stabilizing hardware and ground wire provided. Mount the DeviceNet unit onto the GPD315/V7 making sure to connect CN1 and CN2 securely. Install the LED operator and front cover back onto the unit after securing the DeviceNet unit with screw. (Section 2.2 Installation and Wiring)

 $\overline{\phantom{a}}$ 

4. Connect the DeviceNet communication wires on the screw terminal on the DeviceNet option card. (Section 2.4 Cable Installation)

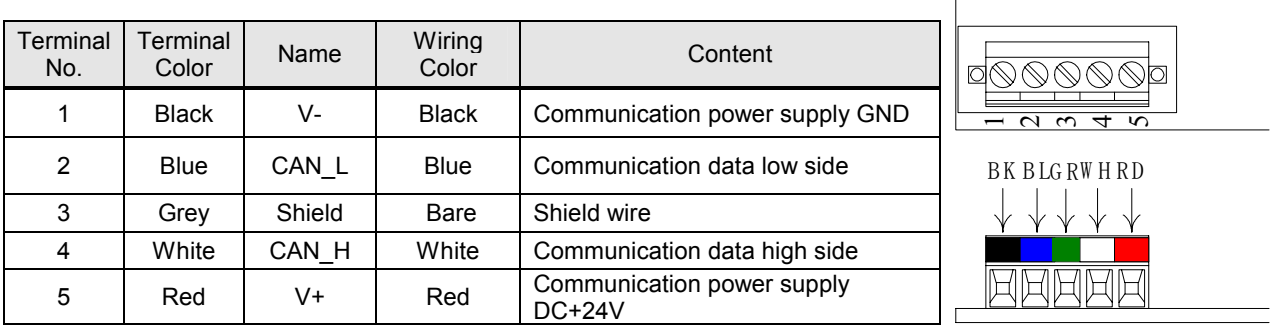

5. Using the dipswitch bank on the DeviceNet option kit, set communication baud rate (switch 1, 2) and MAC ID (switch 3 – 8). Be sure to verify that no devices on the network have duplicate MAC ID's. (Section 2.6 Baud Rate and Address Configuration).

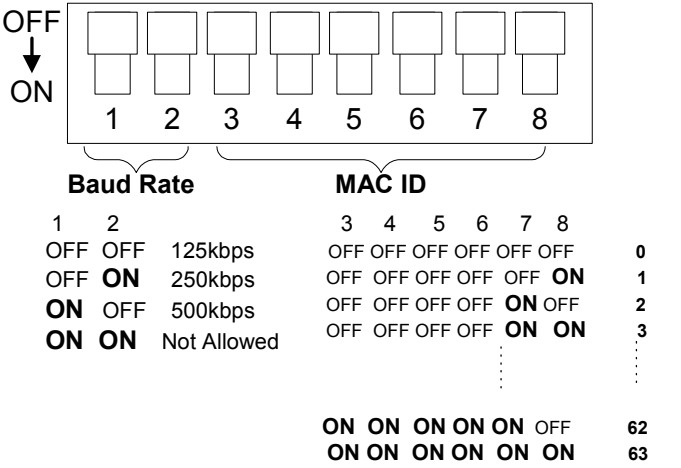

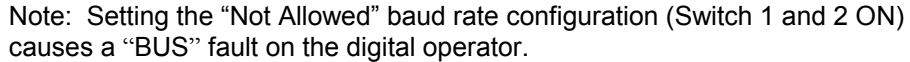

- 6. Power up the GPD315/V7 and set the number of motor poles in parameter n035 to read and set the speed in RPM's. Also verify the frequency reference unit in parameter n152. (Section 3.1 Initial Settings)
- 7. Set the inverter's run/stop and frequency reference to meet the application requirements as explained below. (Section 3.2 Run / Stop and Frequency Selection) **Example 1. Control from DeviceNet network**

When the inverter is set to be controlled by the DeviceNet network the frequency and the start/stop commands are issued through the master device. Set the GPD315/V7 parameters B1-01 and B1-02 as shown in the table.

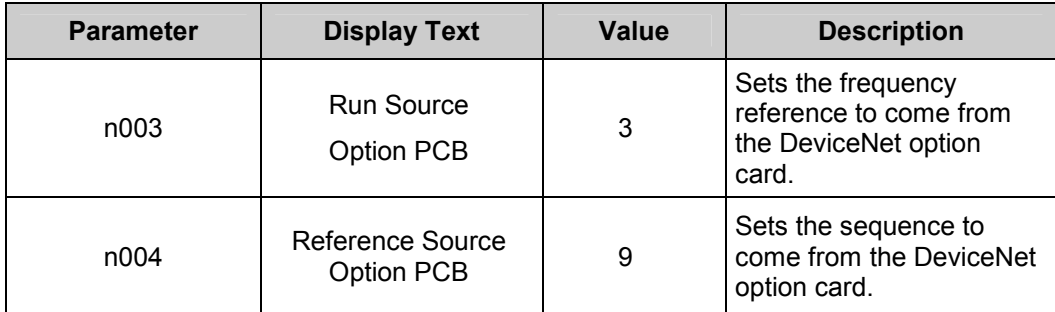

#### Example 2. Monitor only

The GPD315/V7 can be connected to the DeviceNet network and not be controlled by it. The motor speed and the status of the inverter can be monitored via DeviceNet while controlling the inverter from another source specified by parameters n003 and n004.

Please refer to the GPD315/V7 Technical Manual for the proper settings of parameters n003 and n004.

8. Download the proper EDS file for the corresponding GPD315/V7 model number from www.odva.org in the "Downloads" area or www.drives.com in the "Technical Manuals" area. Refer to Section 3.4.1 Table of EDS Files and Product Codes for a complete list of EDS files with the model number of the GPD315/V7. Each GPD315/V7 inverter capacity has its own EDS file, so it is important to select the EDS file that matches the inverter capacity. The EDS file is necessary to map the DeviceNet and inverter parameters into the configuration tool where the user can access the parameters through DeviceNet. Install the EDS file in the configuration tool software, such as DeviceNet Manager or RSNetworx from Rockwell Software. (Appendix B DeviceNet Configuration for RSNetWorx and DeviceNet Manager)

Note: The EDS files will be zip format, so you must un-zip the file before installing in the configuration tool.

# **End of DeviceNet Simplified Startup Procedure**

# <span id="page-6-0"></span>**1 Introduction**

This manual is intended to provide information necessary to set-up and operate Yaskawa's GPD 315/V7 DeviceNet Interface Unit. This assumes knowledge of the parameters and functions of the Yaskawa GPD315/V7 inverter as well as the DeviceNet Industrial Networks and DeviceNet AC Drive profile. Please refer to GPD315/V7 Technical Manual, available for download on [www.drives.com, f](http://www.drives.com)or details on the inverter. For more information on DeviceNet contact the Open DeviceNet Vendor Association (ODVA).

Yaskawa's GPD315/V7 DeviceNet Interface Unit plugs into the CN2 port on the control board of the inverter with software number S0020 and after. Yaskawa utilizes a dual port RAM link between the inverter and the DeviceNet option assembly. The DeviceNet option card assembly supports 4 different Input Assemblies (4 to 8 bytes) and 4 different Output Assemblies (4 to 8 bytes), which two of the Input and two of the Output are inverter specific. All DeviceNet objects required to meet the AC Drive profile are supported. The GPD315/V7 communicates through DeviceNet as a Group 2 only server.

*Supported Message Types:*

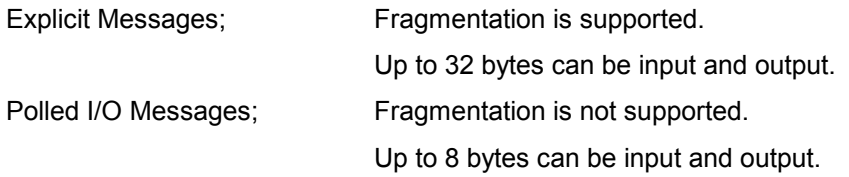

# **1.1 Inspection Checkpoints**

Receiving Checkpoints

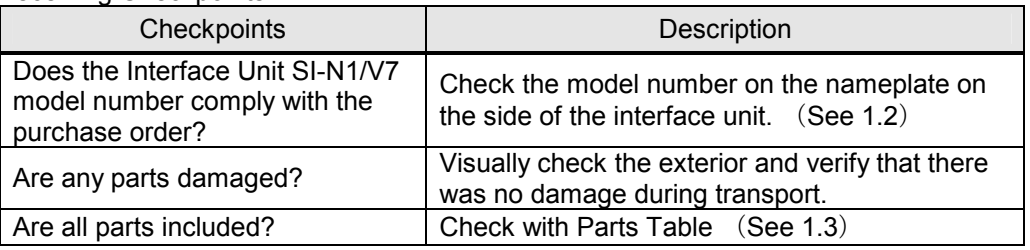

If any of the above checkpoints are not satisfactory, contact YASKAWA representative.

# **1.2 Nameplate**

An example of the DeviceNet communication interface unit nameplate is as follows:

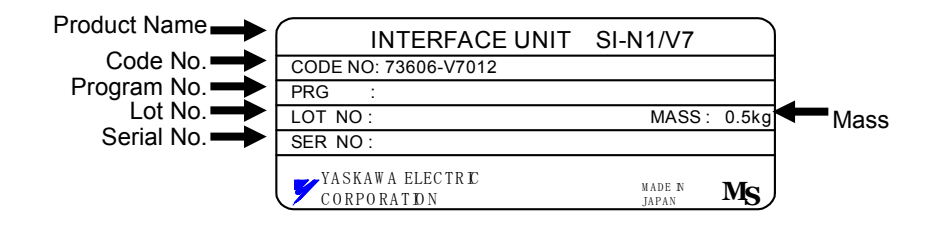

# **1.3 Table of Parts**

Following parts are included with the communication interface unit.

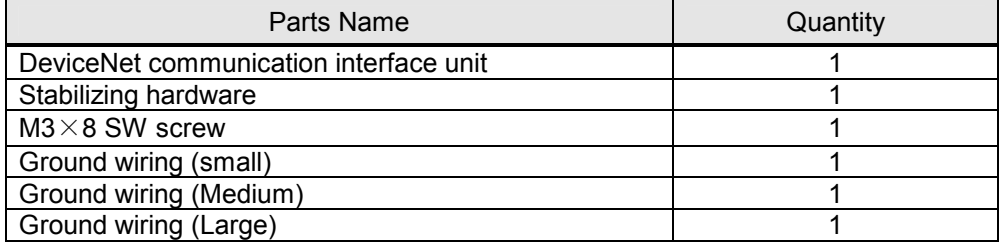

# <span id="page-8-0"></span>**2 Board Installation and Set-up**

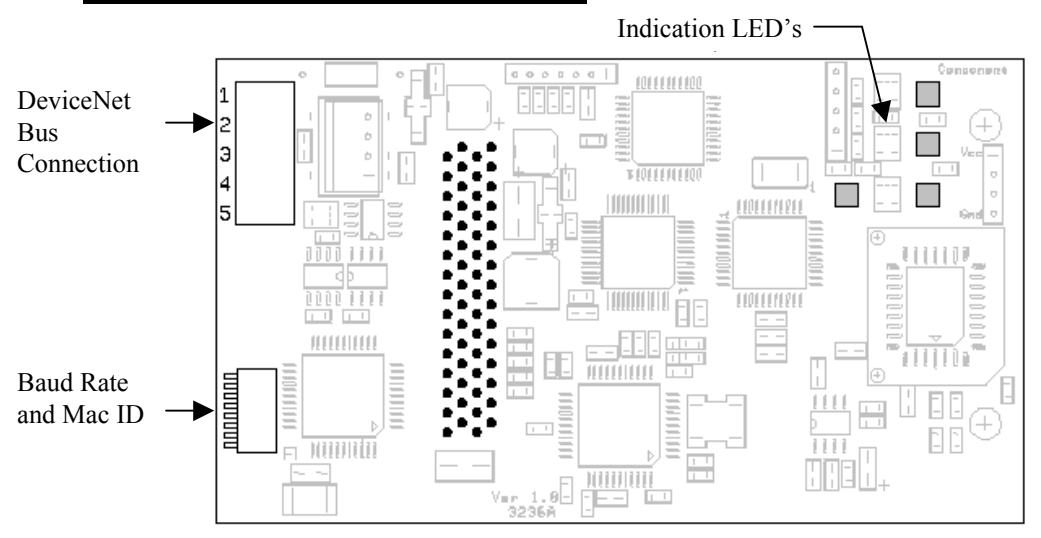

### **2.1 DeviceNet Board Overview**

The above DeviceNet option card is assembled into a DeviceNet Interface Unit assembly, which fits over the GPD315/V7 inverter, with the front panel and digital operator removed. The front panel and digital operator of the inverter are then reassembled into the Communications Interface Unit Assembly. Please refer to the following diagram for an example of the Communications Interface Unit Assembly. Interface unit component names are as follows:

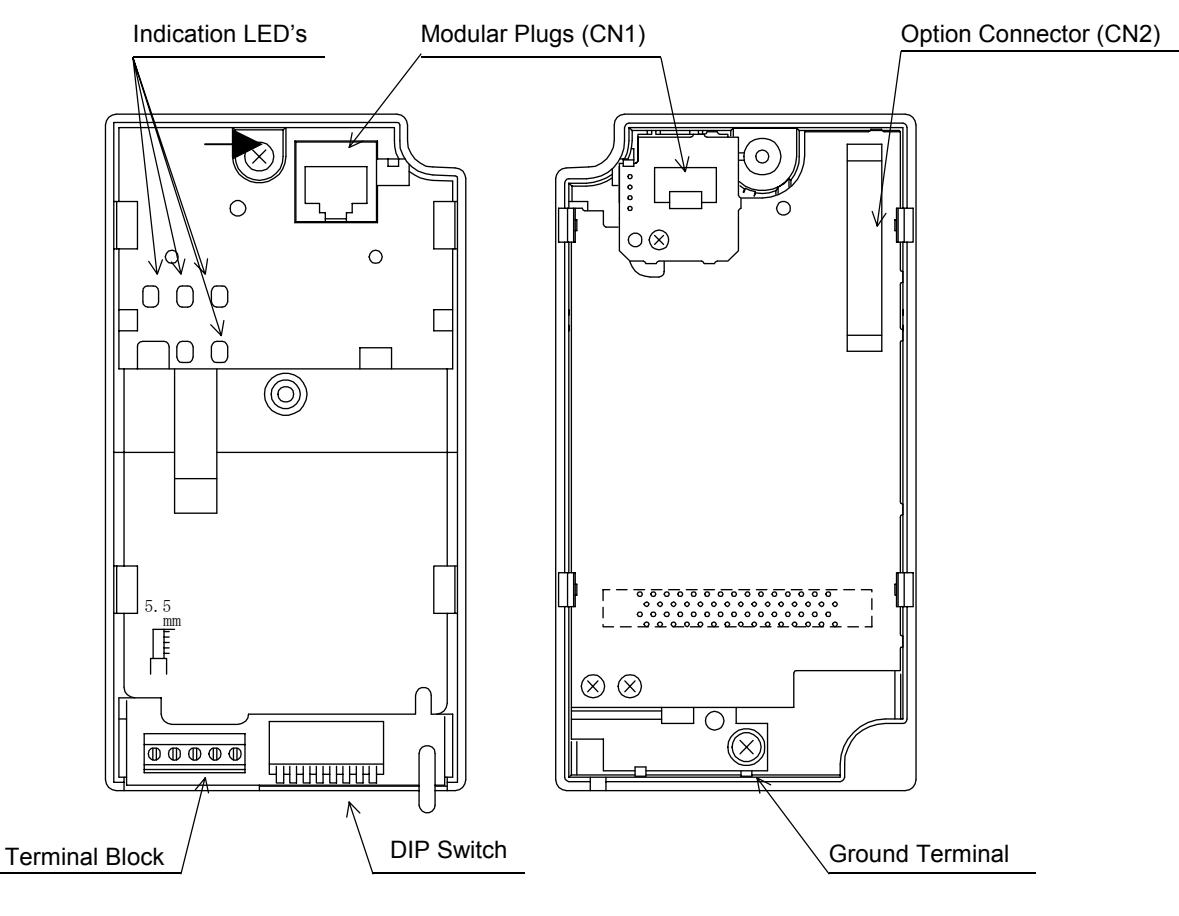

Communication Interface Unit Front View Communication Interface Unit Back View

# <span id="page-9-0"></span>**2.2 Installation and Wiring**

The communication interface unit is installed where the GPD315/V7 LED operator and the front cover are removed. Before installing any communications Interface Unit, verify that the GPD315/V7 functions properly without the Interface Unit. Install the unit according to the following procedures.

- 1) Turn OFF inverter power supply. Wait for at least one minute after the charge LED has turned off. Then, remove the operator and front cover.
- 2) Cut protective tab on the CN2 connector of the inverter according to Fig. 1. (Be careful not to drop the protective tab into the inverter. If the protective tab falls into the inverter be sure to remove it.)
- 3) Fasten the metal stabilizing hardware attachment as shown in  $\mathsf{Fig. 1}$ .
- 4) Before installing the DeviceNet interface unit onto the inverter, connect the ground wiring to the ground screw of the DeviceNet unit as shown in Fig.3 (There are three different ground wires supplied according to the inverter capacity. Apply one crimp-style terminal wiring to match the inverter capacity.)
- 5) Mount the DeviceNet interface unit onto the inverter carefully. During installation, make sure to connect CN1 and CN2 correctly. (Complete all wiring to the inverter before installing the DeviceNet interface unit. After the unit is installed, inverter terminals are obstructed.)
- 6) Mount the interface unit to the inverter with the screw according to Fig. 2. (The screw is attached)
- 7) Connect the ground wire from Step 4 to the ground terminal on the GPD315/V7.
- 8) Install the LED operator and front cover back onto the unit.

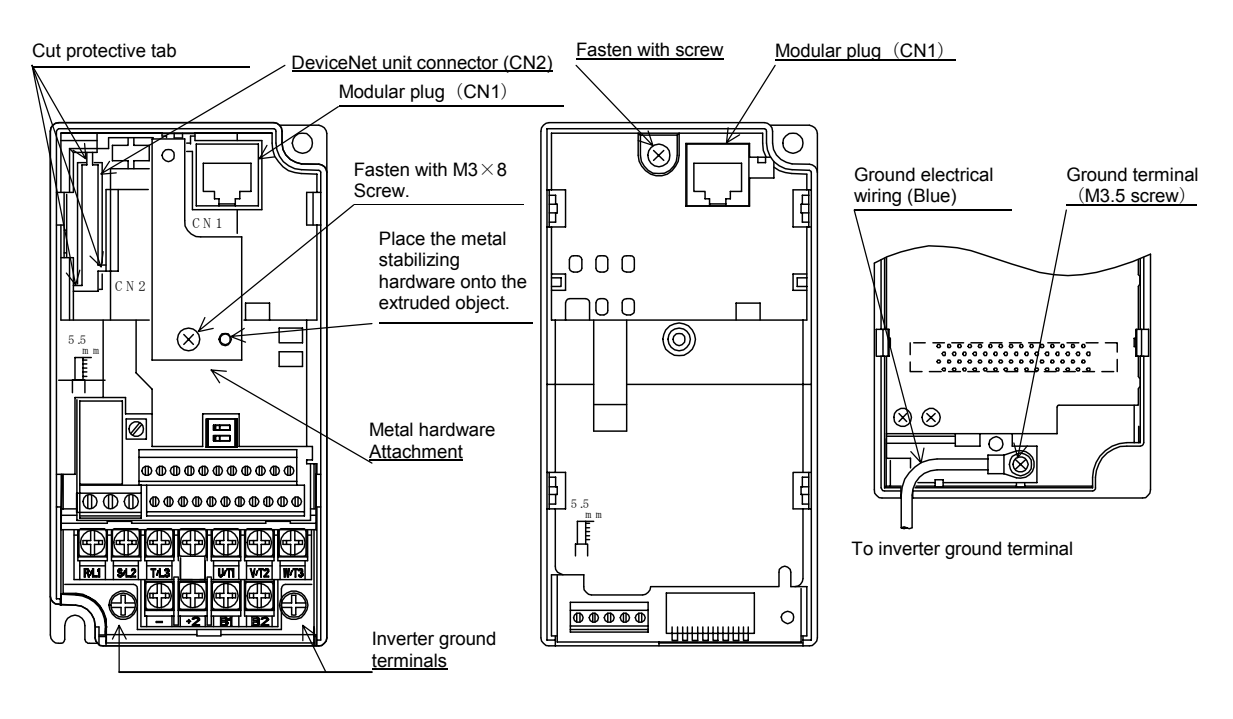

Fig. 1 Inverter Front View Fig. 2 Communication Interface Unit Front View

Fig. 3 Communication Interface Unit Back View

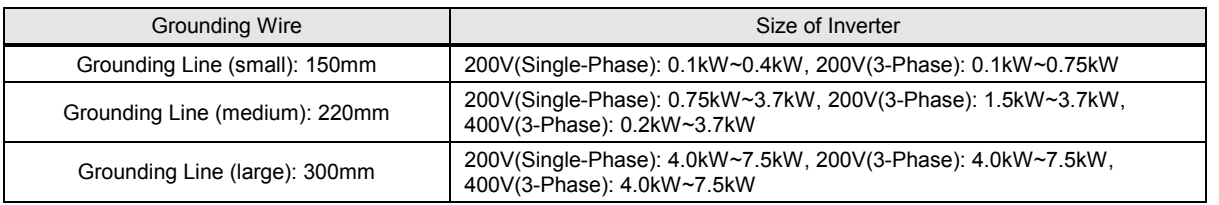

# <span id="page-10-0"></span>**2.3 DeviceNet Connectors and Cabling**

This terminal block connects DeviceNet communication line.

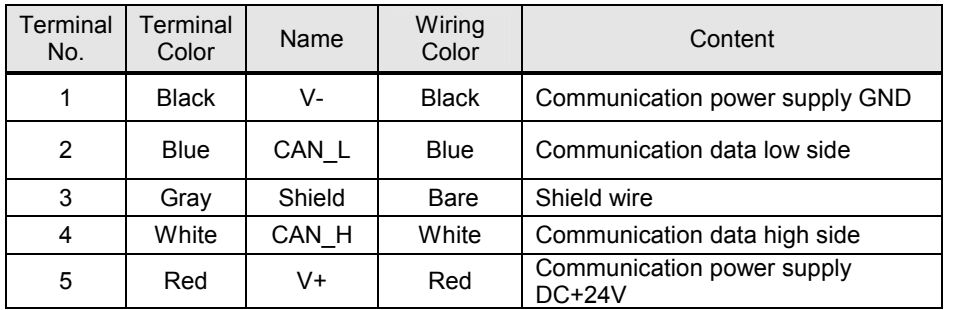

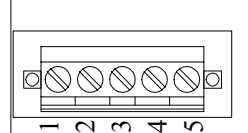

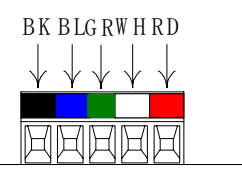

#### **2.3.1 DeviceNet Thick Cable**

Thick cable consists of two shielded pairs twisted on a common axis with a drain wire in the center covered with an overall braid shield and is commonly used as trunk line when length is important.

The thick cable specified for DeviceNet network connections consists of:

- One twisted signal pair (#18): blue/white
- One twisted power pair (#15): black/red
- Separate aluminized Mylar shields around power pair and signal pair
- Overall foil/braid shield with drain wire (#18): bare

#### **2.3.2 DeviceNet Thin Cable**

Thin Cable is smaller and more flexible than Thick Cable. It is commonly used for drop lines, but can also be used, for shorter distances, as trunk line.

The thin cable specified for DeviceNet network connections consists of:

- One twisted signal pair (#24): blue/white
- One twisted power pair (#22): black/red
- Separate aluminized Mylar shields around power pair and signal pair
- Overall foil/braid shield with drain wire (#22): bare

#### **2.3.3 Cable Vendors**

DeviceNet cables are available from various vendors. Two sources are listed below:

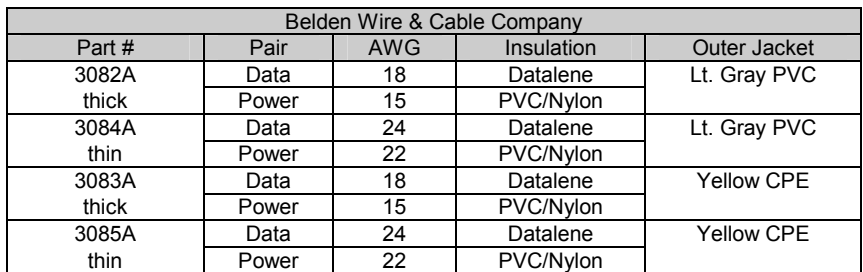

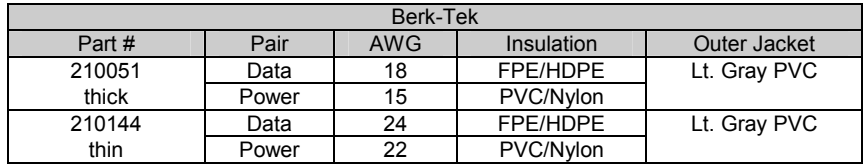

# **2.4 Cable Installation**

<span id="page-11-0"></span>Wire the DeviceNet communication cable to the terminal block according to the following procedures:

- 1) Loosen terminal screws using a slotted screwdriver.
- 2) Insert the DeviceNet wires into corresponding terminals.
- 3) Fasten wires by tightening terminal screws.

(Tightening torque:  $0.22 \sim 0.25$  [N  $\cdot$  m])

Note: The shield is daisy chained between devices and should be grounded at the 24 VDC power supply as specified by the Open DeviceNet Vendor Association (ODVA).

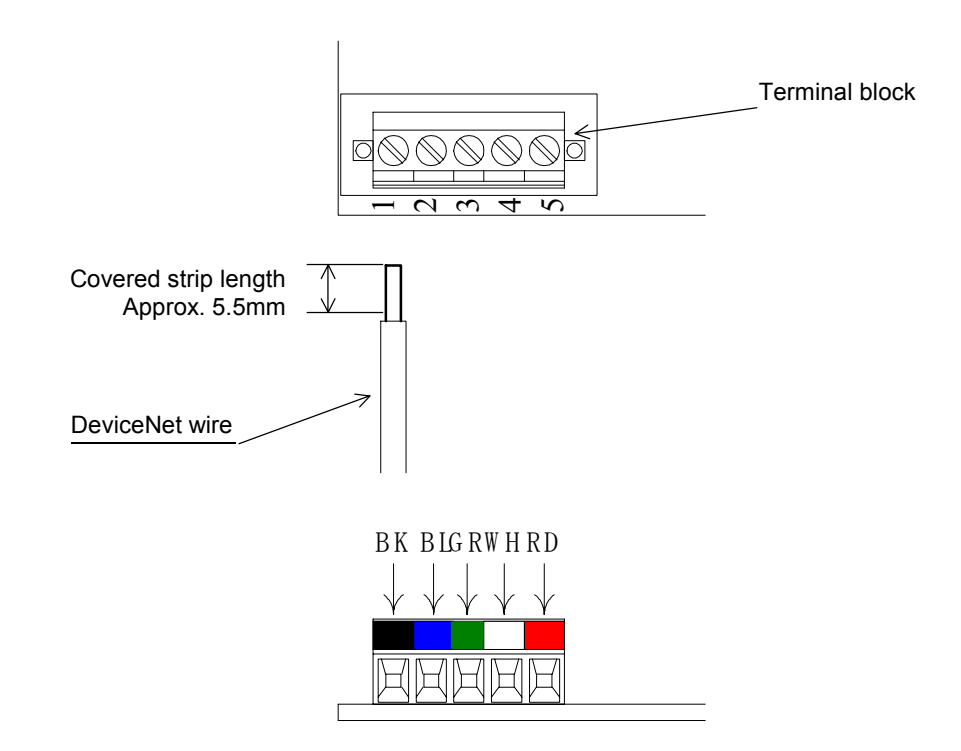

# **2.5 Termination Resistors**

Terminating resistors must be mounted on the first and last node in a DeviceNet network, at both furthest ends of the cable. The value of the Terminating resistor is specified by the ODVA (Open DeviceNet Vendors Association) and is a value of 121 Ohms, 1% tolerance, and ¼ watt. Terminating resistors can be found in the ODVA product catalogue.

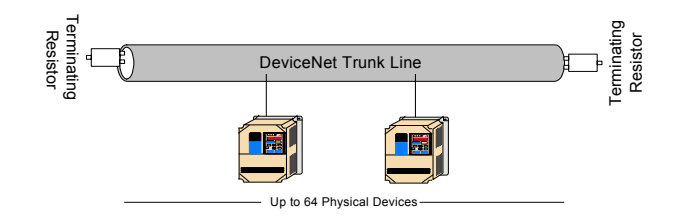

#### **2.6 Baud Rate and Address Configuration**

<span id="page-12-0"></span>The board is equipped with one 8-bit DIP switch for baud rate and node address set-up. The DIP switches are located next to the DeviceNet connector on the short side of the communication option card.

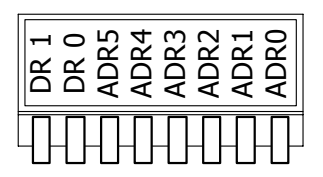

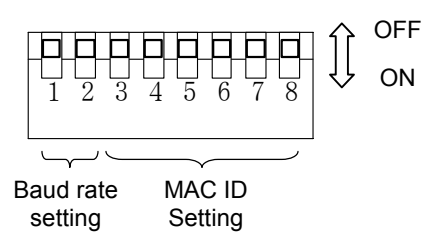

#### **2.6.1 Baud Rate Setting Switch**

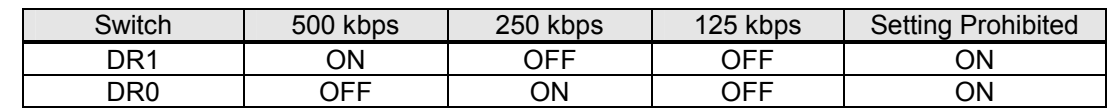

\* If DR1 and DR0 are ON and set to Setting Prohibited, both MS and NS LED's light up solid red.

#### **2.6.2 MAC ID Setting Switch**

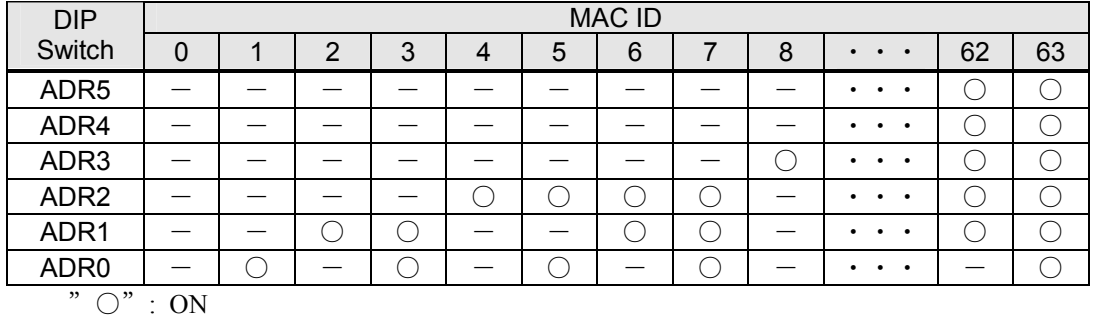

 $" -" :$  OFF

# **2.7 DeviceNet Option Card Indication LED's**

<span id="page-13-0"></span>The DeviceNet Option Card is equipped with four indication LED's for module and DeviceNet status indication. The LED's are located on the board according to the figure's below.

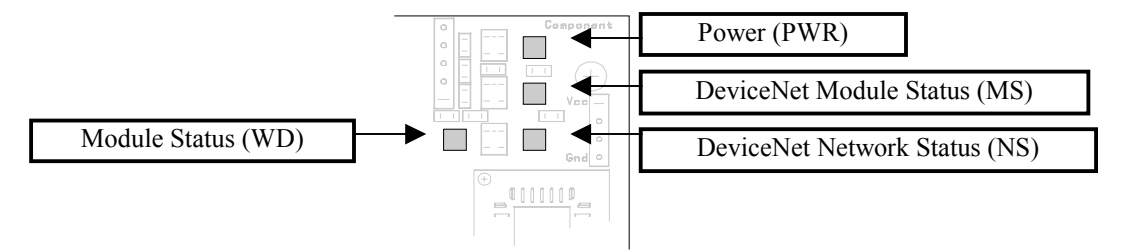

The above figure shows the indication LED's as they are located directly on the DeviceNet option card, and the below shows the indication LED's as they are seen through the DeviceNet Interface Unit Assembly.

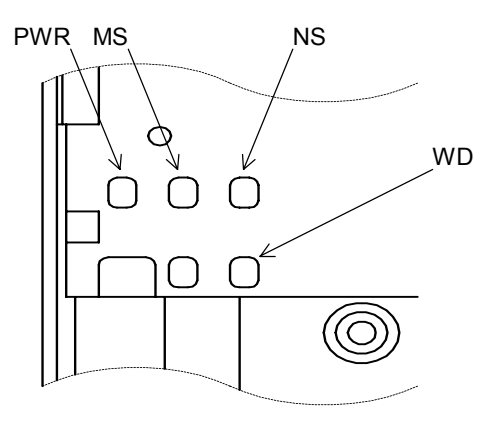

# **2.8 DeviceNet Option Card Status Indications**

#### **2.8.1 DeviceNet Indication LED's**

<span id="page-14-0"></span>The table below describes the function of DeviceNet specific LED's. See Section 4.2 DeviceNet Communication LED Faults and Operation for more details.

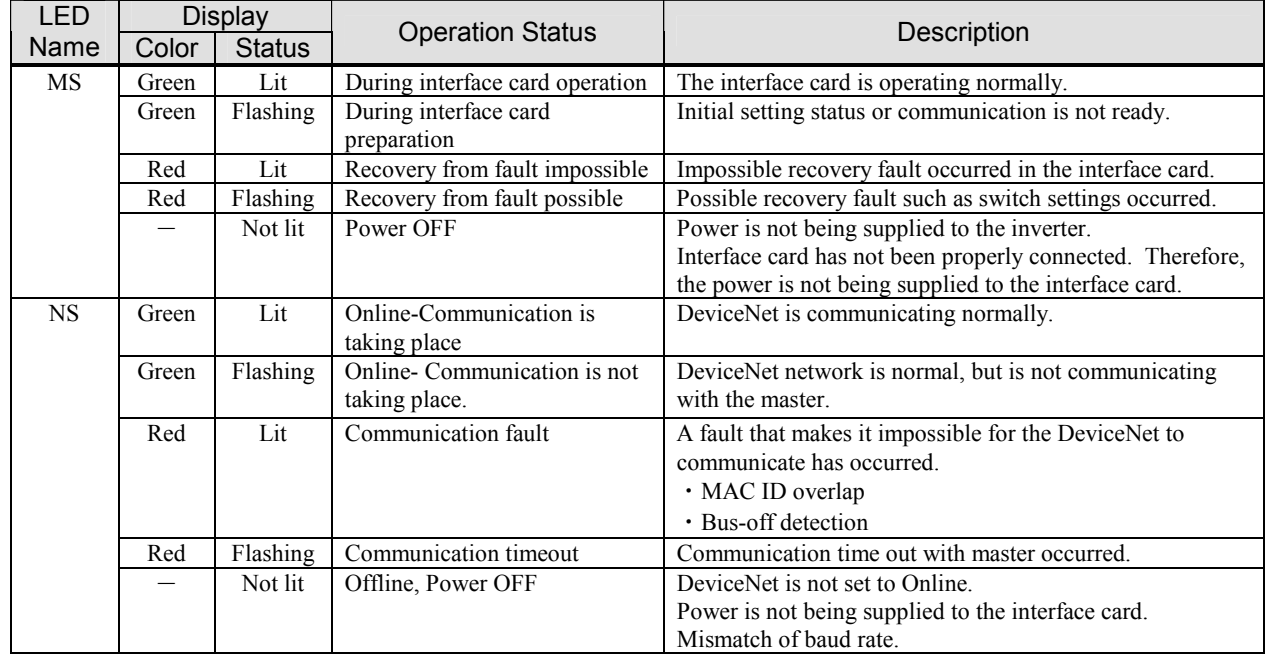

If the baud rate configuration is set for "Not Allowed", both the NS and MS diagnostic LED's will be Solid RED.

#### **2.8.2 Interface board Module status indications**

The following LED's indicates the module (interface board) status. See Section 4.2 DeviceNet Communication LED Faults and Operation for more details.

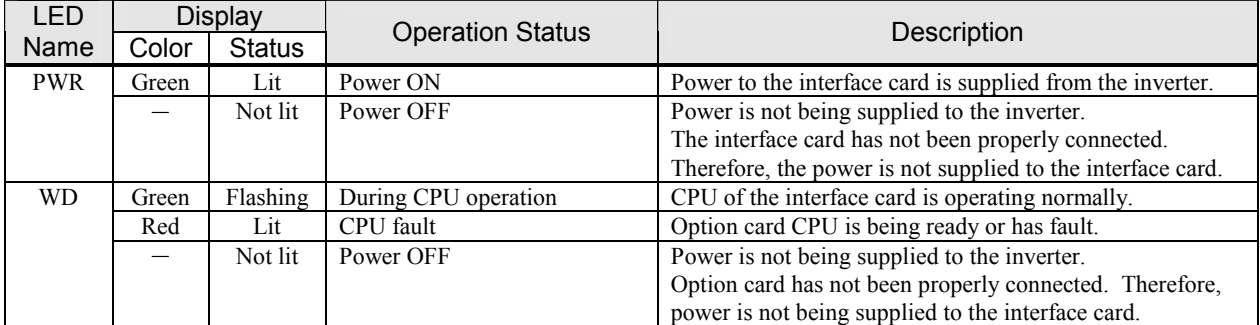

**Note:** The LED's will flash red once (100 ms) during initialization. This is used in the internal testing process to verify that the red LED is working properly.

# **2.9 EDS File**

<span id="page-15-0"></span>The EDS files for the GPD315/V7 are required for DeviceNet configuration. DeviceNet configuration refers to the parameter settings of the DeviceNet interface card and the GPD315/V7. Reading the EDS file into the DeviceNet configuration tool makes it possible to read and set each parameter of the inverter from the configuration tool. Two examples of DeviceNet configuration tools from Rockwell Software are DeviceNet Manager and RSNetWorx. See Appendix B for details on installing EDS files and configuration on DeviceNet Manager and RSNetWorx.

The Code Number of the SI-N1/V7DeviceNet Interface Unit and the GPD315/V7 Model Number or capacity is necessary to select the correct EDS file. The Code Number and Model Number can be found on the nameplates on the side of the respective units.

To obtain the EDS file for the GPD315/V7, go to fro[m www.odva.org i](http://www.odva.org)n the "Downloads" area o[r www.drives.com in](http://www.drives.com) the "Technical Manuals" area and download the EDS file for the proper interface unit Code Number and inverter capacity. Each GPD315/V7 inverter capacity has its own EDS file, so it is very important to download the EDS file that matches the inverter capacity for correct scaling of parameters. Refer to the Table of EDS Files and Product Codes in Section 3.4.1 Identity Object Class (01Hex) for a full list of GPD315/V7 capacities and their corresponding EDS file names.

Note: The EDS files will be zip format, so you must un-zip the file before installing in the configuration tool.

# <span id="page-16-0"></span>**3 DeviceNet Functions**

The SI-N1/V7 DeviceNet Communications Interface Unit complies with the AC Drive profile designated by the DeviceNet Specification and the ODVA. It allows communication with a Master (PLC or PC) for AC drive control functions such as, inverter operation ,adjustment and monitoring. The DeviceNet interface works as a Group 2 Only Server (DeviceNet Slave) on the control network. Polled I/O based messaging and Explicit messaging are supported when communicating to the master controller or PLC.

### **3.1 Initial Settings**

Since the DeviceNet interface utilizes the AC drive for many of its calculations, such as speed please check the following parameters to verify the correct setting.

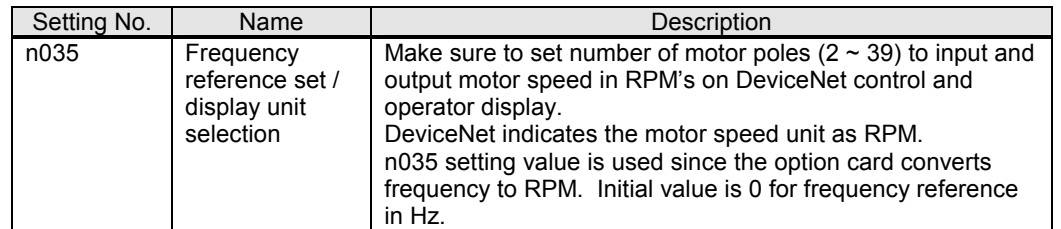

#### **3.1.1 Parameter n035 – Digital Operator Display Mode**

Note: The GPD315/V7 requires power to be cycled to the inverter for the changed parameter to take affect. Please perform a power cycle when making changes to parameter in the inverter that are stored.

#### **3.1.2 Parameter n152 - Frequency Reference Unit**

Parameter n152 selects the frequency resolution in the frequency reference and the output frequency monitor when received from the PLC. The output frequency resolution of the GPD315/V7's digital operator is settable via n035, Frequency Reference Unit Selection. If the digital operator resolution is set to 0.1 Hz (n035=0), and the Modbus resolution is changed to 0.01 Hz in n152, the value in the hundredths digit of 0.01 Hz of the received frequency reference is rounded off when displayed on the digital operator. *Frequency Reference Unit Selection* 

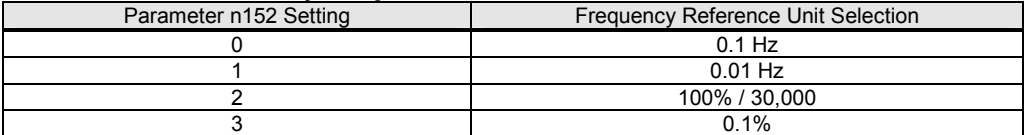

The default setting of parameter n152 is '0'.

# **3.2 Run/Stop and Frequency Selection**

<span id="page-17-0"></span>The run/stop commands and frequency reference command can originate from serial communication, the digital operator, the external terminals, or the DeviceNet interface board. The origin of the run/stop command does not have to be the same as the origin for the frequency reference command. Parameter n004 (Reference Selection) allows you to set up the origin of the frequency reference and parameter n003 (Operation Method Selection) sets up the origin of the run/stop commands. Parameter n003 is Modbus register number 103h, and parameter n004 is Modbus register number 104h (see Appendix A GPD315/V7 Memobus Registers). When the DeviceNet network is connected to the GPD315/V7, the motor speed and the status of the inverter can be monitored via DeviceNet while controlling the inverter from another source specified by parameters n003 and n004. The chart shown below illustrates the possible frequency reference and run/stop selections.

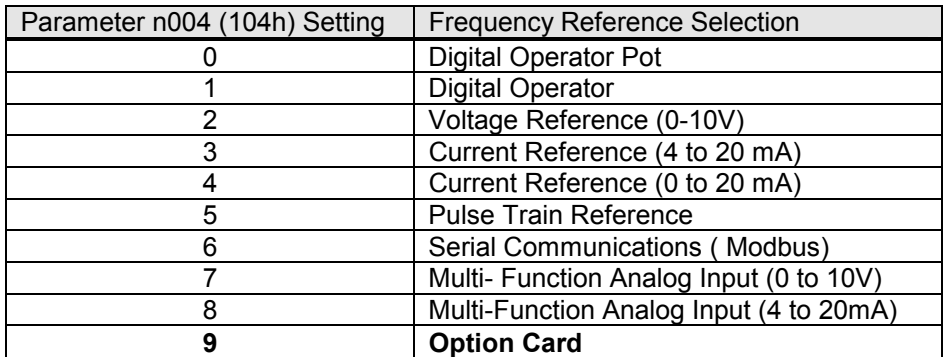

The default setting of parameter n004 is '2'. For DeviceNet Operation use Setting '9' – Option Card.

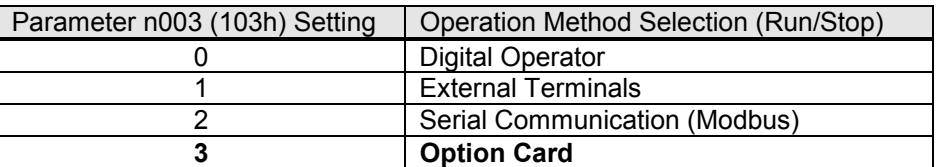

The default setting of parameter n003 is '1'. For DeviceNet Operation use Setting '3' – Option Card.

#### **3.3 DeviceNet Polled I/O Messaging Communications**

<span id="page-18-0"></span>DeviceNet Communications between a Master (PLC or PC) and the GPD 315 (Slave) uses Polled I/O messaging, based from the following I/O Assemblies to transfer control and diagnostic information to and from the GPD315/V7. The "Input Data Assemblies" or "Polled Consuming Assemblies (PCA)"refers to a message sent from the Master to the GPD315/V7. The "Output Data Assemblies" or "Polled Producing Assemblies (PPA)" refers to the response from the inverter back to the Master. The factory default of the GPD315/V7 DeviceNet is Extended Speed Control Input Instance 21 and Extended Speed Control Output Instance 71 (see section 3.3.3 and 3.3.4). Changing the PCA and PPA (Input/Output Data Assemblies) can be done in two ways.

The first way to change the PCA and PPA is to use the EDS file with the configuration software. By accessing the EDS file through configuration software, the PCA and PPA can be accessed under the DeviceNet Parameter Group "Polled Consuming Assembly" and "Polled Producing Assembly". Set the appropriate value using the table below and save changes to device.

The second way to change the PCA and PPA is to send an explicit message to Class 101, Instance 1, Attribute 1 for PPA and Attribute 2 for PCA with data matching the desired Assembly Instance. See table below. (Refer to Section 3.4 for details on DeviceNet Explicit Messaging Communications)

Be sure to power down the GPD315/V7, then power up to store the changes made to the PCA and PPA.

Supported Service

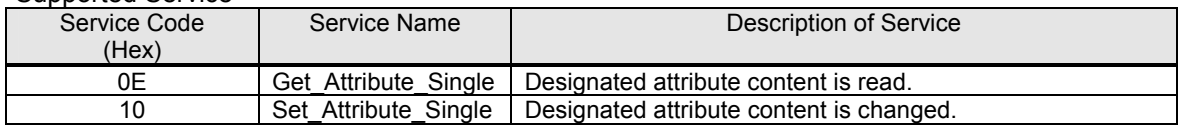

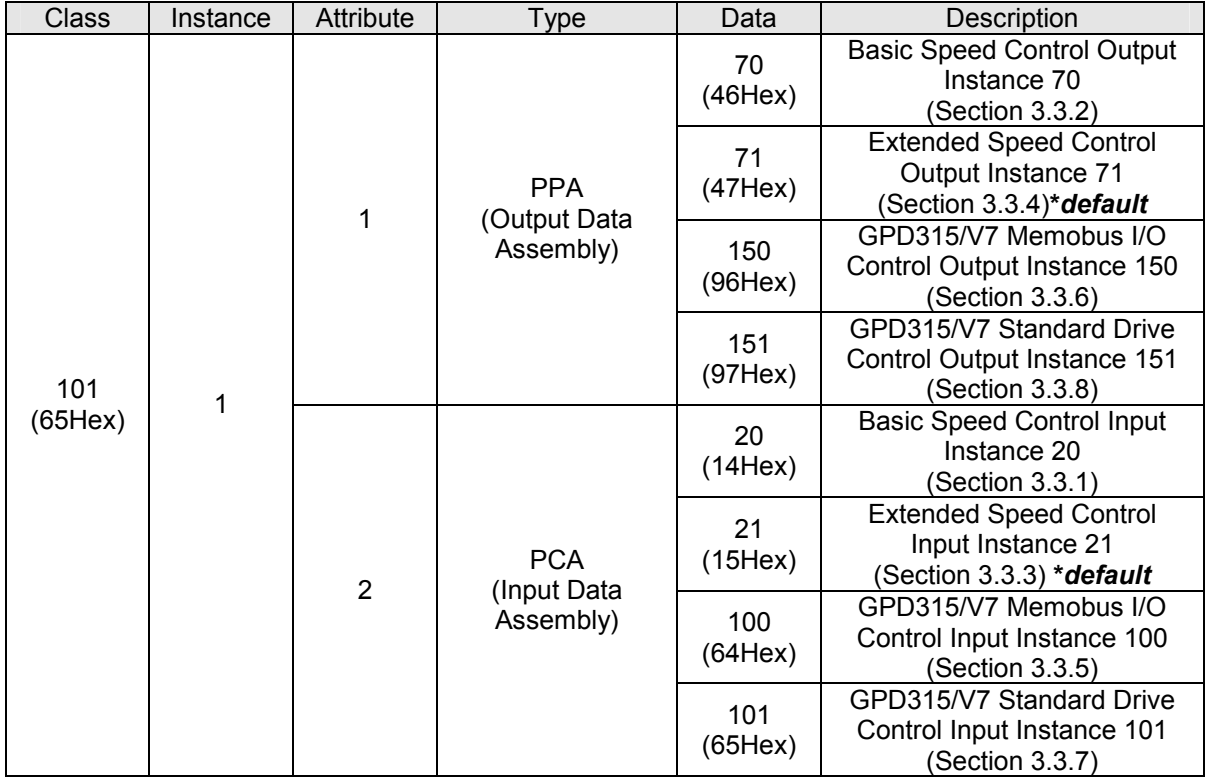

The tables in the following pages indicate the format and structure of the I/O Assemblies.

Note: 1. Regardless if I/O Data Exchange is enabled or disabled, communications will occur at the determined intervals set by the Master.

2. Input Data Assemblies = Polled Consuming Assemblies Output Data Assemblies = Polled Producing Assemblies

#### *3.3.1 Basic Speed Control Input Instance 20 (14Hex)*

This function is the basic I/O instance of Assembly Object Class (04Hex) Attribute (03Hex), which defines DeviceNet AC drive profile. Both input/output use 4 bytes each.

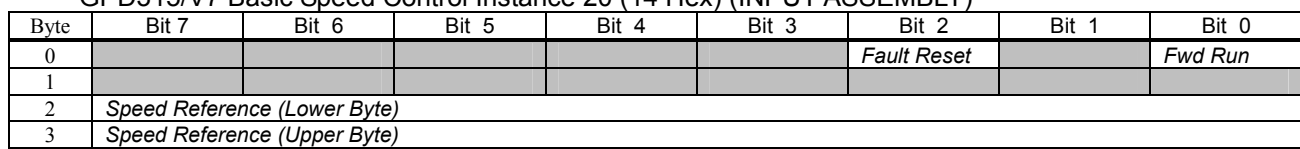

#### GPD315/V7 Basic Speed Control Instance 20 (14 Hex) (INPUT ASSEMBLY)

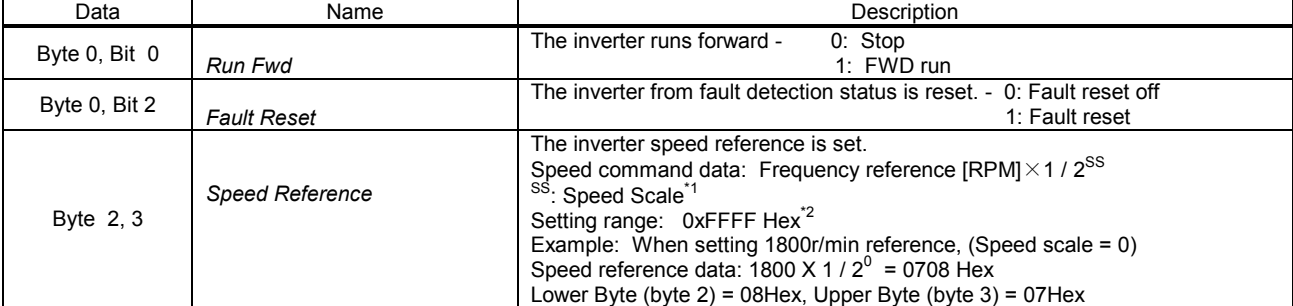

\*1 Speed scale can be set by explicit messaging communication AC/DC Drive Object (Class 2A Hex) attribute 16.

\*2 Setting of a speed exceeding the inverter maximum output frequency (n011) will be limited by the maximum output frequency (n011).

\*3 When applying a speed reference make sure to set No. of poles (2 ~ 39) to the inverter parameter n035 (frequency reference set/display unit selection). See Section 3.1.1 for details.

#### *3.3.2 Basic Speed Control Output Instance 70 (46Hex)*

This function is the basic I/O instance of Assembly Object Class (04Hex) Attribute (03Hex), which defines DeviceNet AC drive profile. Both input/output use 4 bytes each.

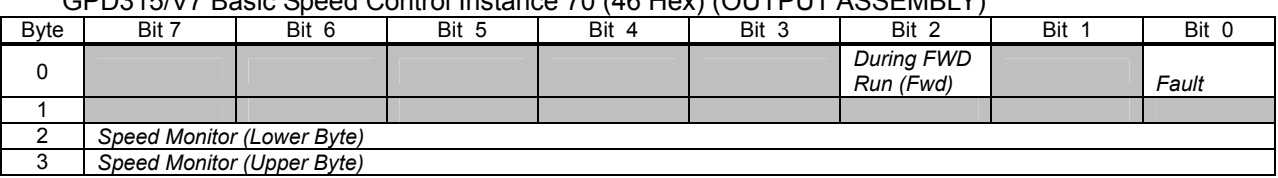

#### GPD315/V7 Basic Speed Control Instance 70 (46 Hex) (OUTPUT ASSEMBLY)

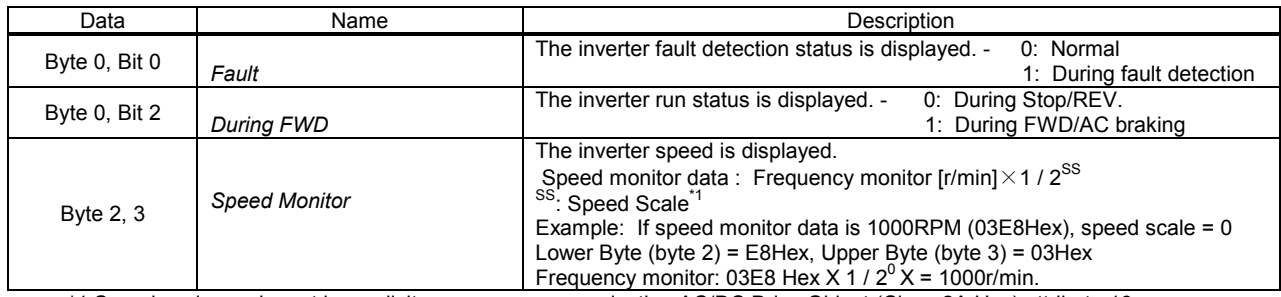

\*1 Speed scale can be set by explicit messages communication AC/DC Drive Object (Class 2A Hex) attribute 16. \*2 When applying a speed reference make sure to set No. of poles (2 ~ 39) to the inverter parameter n035 (frequency reference

set/display unit selection). See Section 3.1.1 for details.

#### *3.3.3 Extended Speed Control Input Instance 21 (15Hex)*

This function is the basic I/O instance of Assembly Object Class (04Hex) Attribute (03Hex), which is defined by the DeviceNet AC drive profile. This is the Factory Default. Both I/O Assemblies use 4 bytes.

#### GPD315/V7 Extended Speed Control Instance21 (15 Hex) (INPUT ASSEMBLY) Byte | Bit 7 | Bit 6 | Bit 5 | Bit 4 | Bit 3 | Bit 2 | Bit 1 | Bit 0

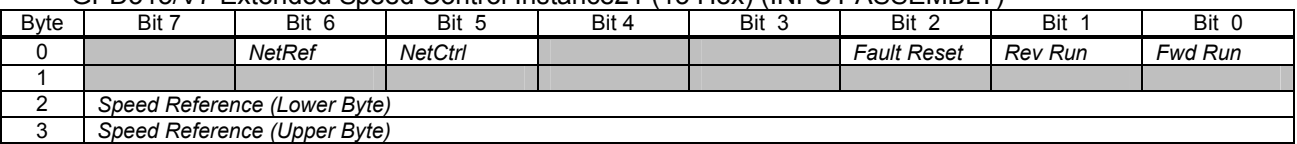

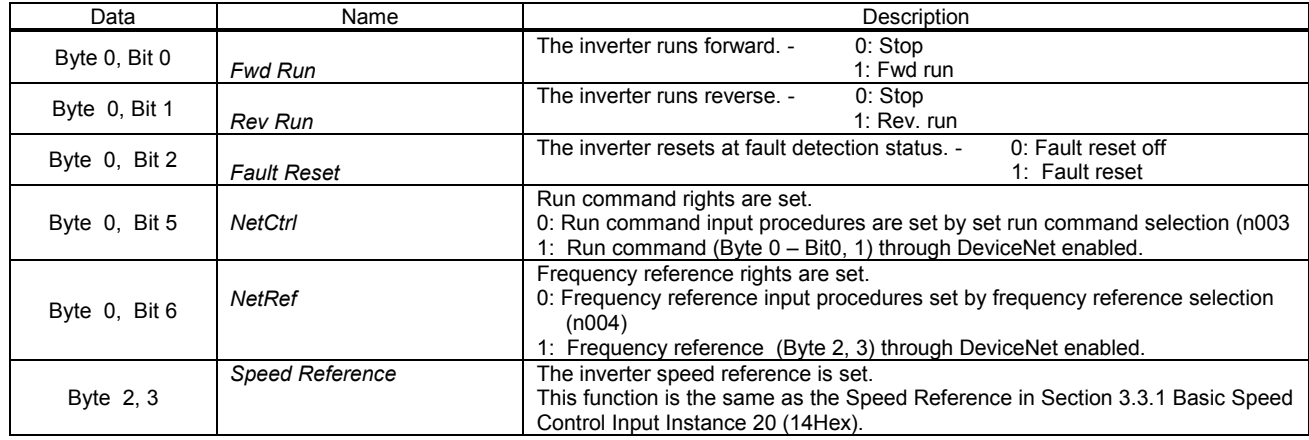

#### *3.3.4 Extended Speed Control Output Instance 71 (47Hex)*

This function is the basic I/O instance of Assembly Object Class (04Hex) Attribute (03Hex), which is defined by the DeviceNet AC drive profile. This is the Factory default. Both I/O Assemblies use 4 bytes.

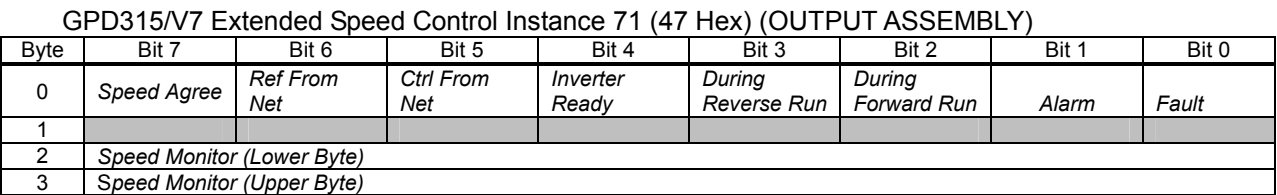

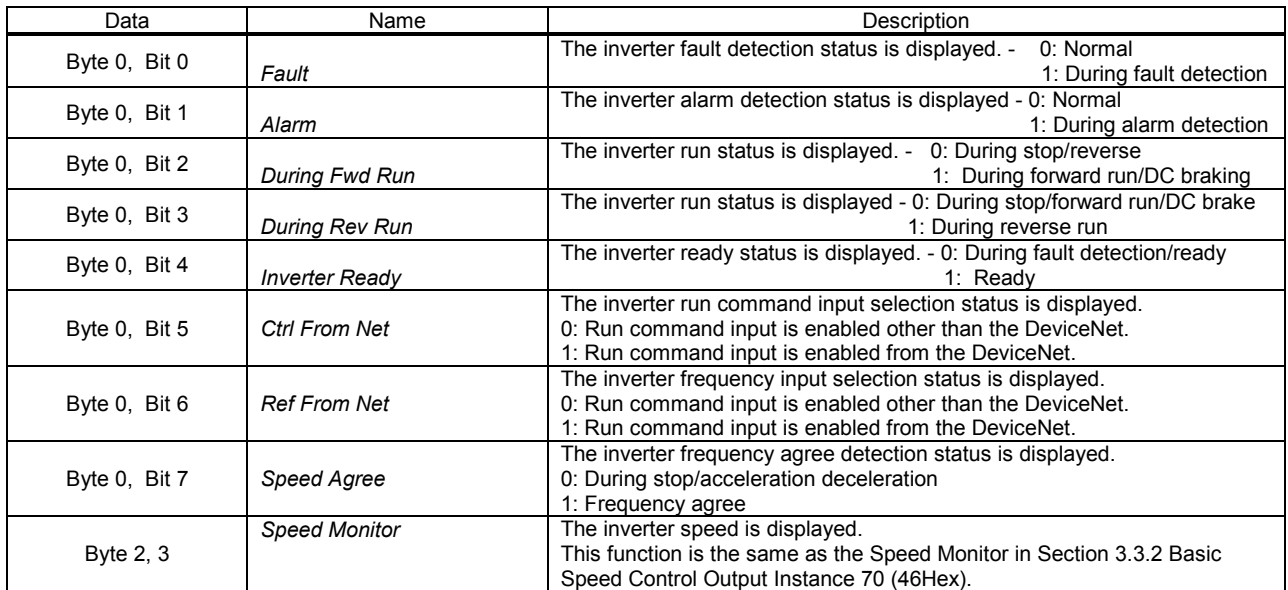

#### *3.3.5 GPD315/V7 Memobus I/O Control Input Instance 100 (64Hex)*

This I/O instance allows all inverter parameters and monitors to be read/set. This instance is for GPD315/V7 series inverters only, and is not interchangeable with other DeviceNet inverters, Assembly Object Class (04Hex) Attribute (03Hex). Both input/output use 5 bytes each. Refer to the Appendix A for a list of Modbus Registers for GPD315/V7.

#### GPD315/V7 Memobus I/O Control Instance 100 (64 Hex) (INPUT ASSEMBLY)

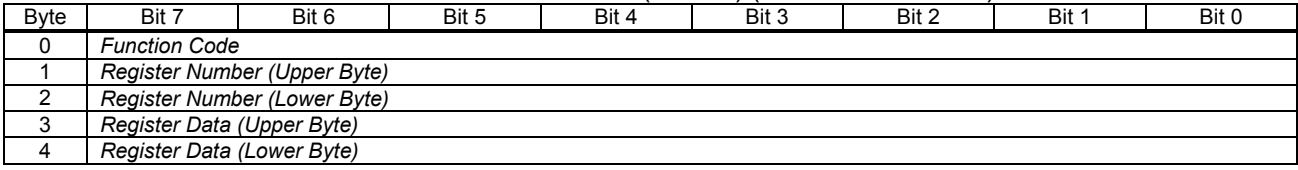

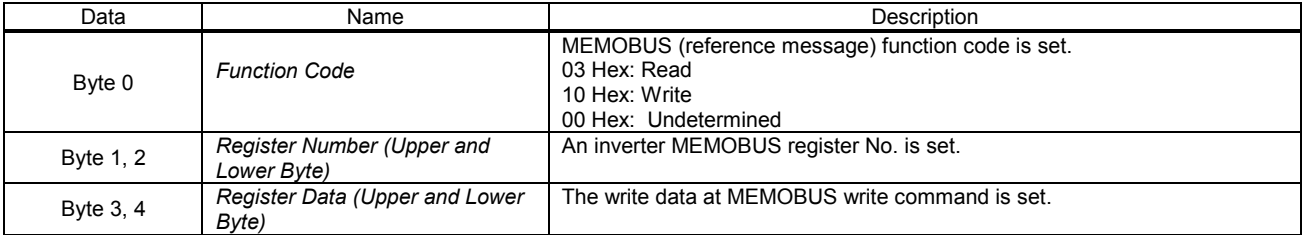

#### *3.3.6 GPD315/V7 Memobus I/O Control Output Instance 150 (96Hex)*

This I/O instance allows all inverter parameters and monitors to be read/set. This instance is for GPD315/V7 series inverters only, and is not interchangeable with other DeviceNet inverters, Assembly Object Class (04Hex) Attribute (03Hex). Both input/output use 5 bytes each. Refer to the Appendix A for a list of Modbus Registers for GPD315/V7.

#### GPD315/V7 Memobus I/O Control Instance 150 (96 Hex) (OUTPUT ASSEMBLY)

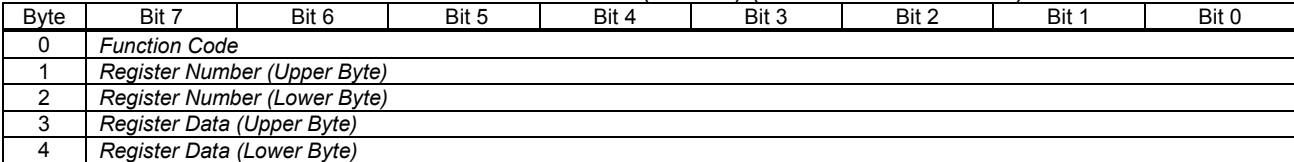

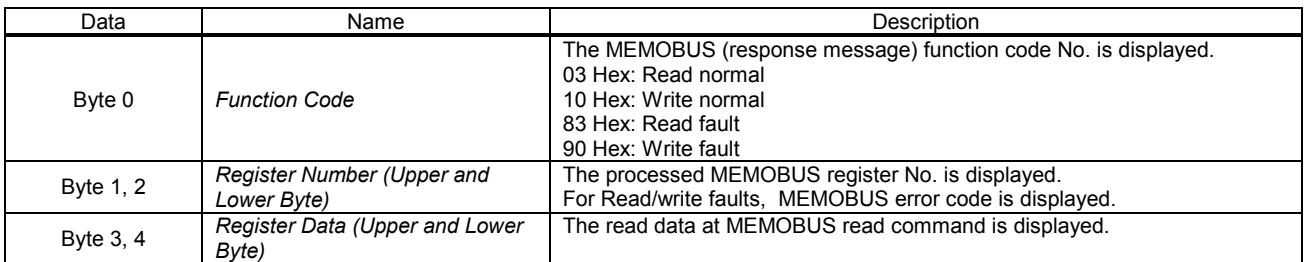

**Note:** The GPD315/V7 has two types of memory: 'Volatile' and 'Non-Volatile'. Data held in the Volatile memory will be lost when power is removed from the drive. Data held in Non-Volatile memory will be retained when power is removed from the drive. Different types of MEMOBUS registers are stored in different areas of memory. GPD315/V7 MEMOBUS monitor and command registers 001-03Dhex (Appendix A) are always stored in Volatile memory. Any data read or written from these registers will not be retained during a power loss situation. MEMOBUS parameter registers 101h to 1D2h (Appendix A) are stored in Volatile memory until the 'ENTER' command is applied. When writing new data to parameter registers, the 'ENTER' command must be given for the new data to become stored in Non-Volatile memory. If the 'ENTER' command is not used, the changed data will not be retained during power loss. An 'ENTER' command is executed by writing the value of '0' to MEMOBUS register 0900h. If a power loss occurs after the ENTER command has been issued and accepted, the data will be retained in the GPD315/V7.

#### **WARNING!**

Use the ENTER command 0900h only when necessary! The life of the EEPROM (Non-Volatile memory) on the GPD315/V7 will support a finite number of operations. This means that the ENTER command, value '0' written to register 0900h, can only be used a maximum of a 100,000 times to store data in the EEPROM. After the specified number of operations, the EEPROM may fault **(ERR)** requiring the GPD315/V7 control board to be replaced.

#### *3.3.7 GPD315/V7 Standard Drive Control Input Instance 101 (65Hex)*

This I/O instance is for the GPD315/V7 series inverter only, and can apply to all GPD315/V7 input / output functions as well as the expansion I/O instance functions. This instance is for GPD315/V7 Series inverters only, and is not interchangeable with other DeviceNet inverters, Assembly Object Class (04Hex) Attribute (03Hex). Both input and output use 8 bytes each.

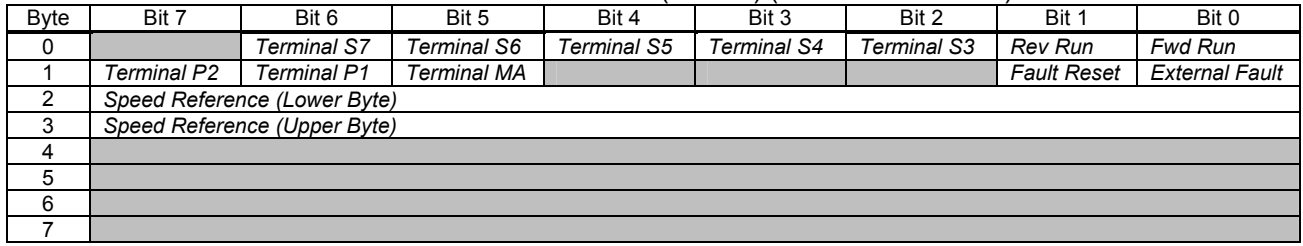

#### GPD315/V7 Standard Drive Control Instance 101 (65 Hex) (INPUT ASSEMBLY)

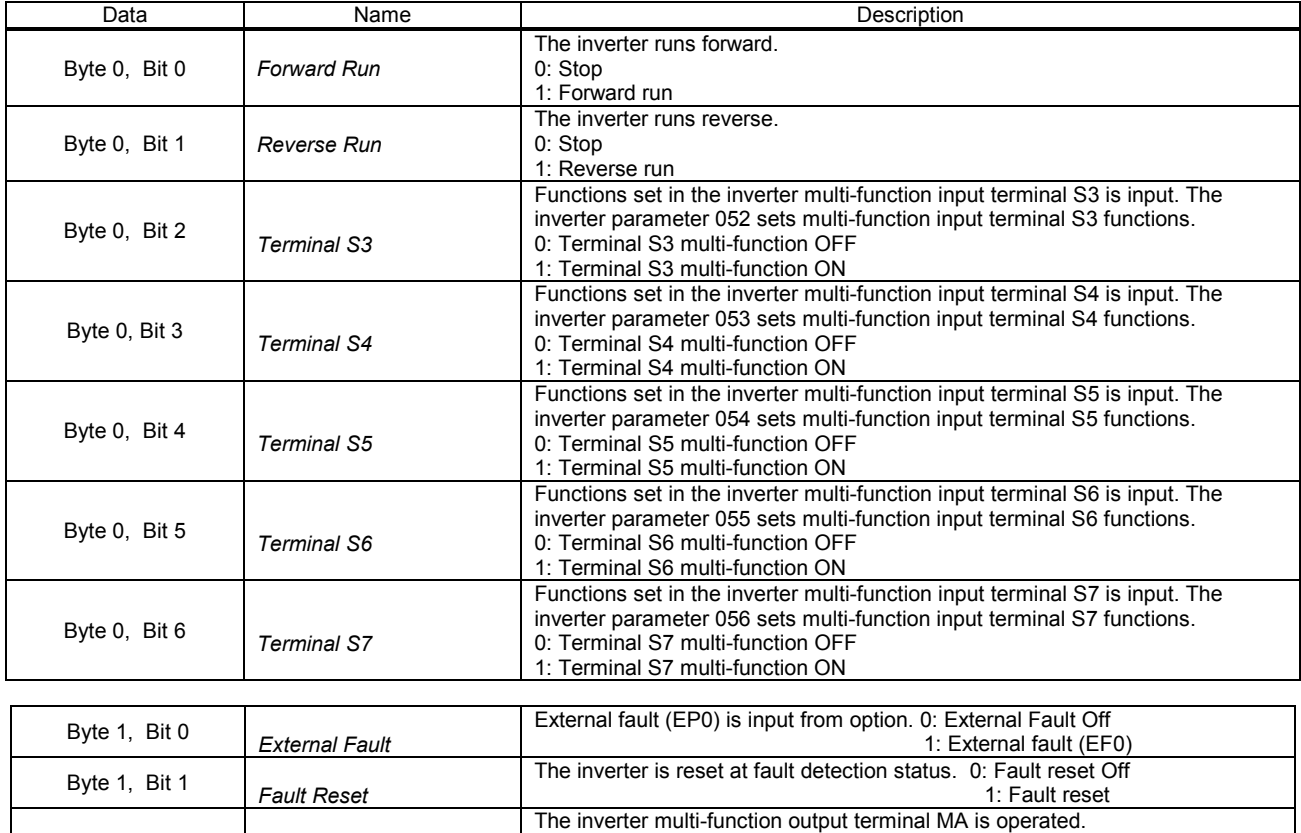

0: Terminal MA OFF 1: Terminal MA ON

0: Terminal P1 OFF 1: Terminal P1 ON

0: Terminal P2 OFF 1: Terminal P2 ON

Inverter speed reference is set.

Speed Control Input Instance 20 (14Hex).

Only when "18" is set to the inverter parameter No. n057 becomes enabled.

Only when "18" is set to the inverter parameter No. n058 becomes enabled.

Only when "18" is set to the inverter parameter No. n059 becomes enabled.

This function is the same as the Speed Reference in Section 3.3.1 Basic

The inverter multi-function output terminal P1 is operated.

The inverter multi-function output terminal P2 is operated.

Byte 1, Bit 5 *Terminal MA* 

Byte 1, Bit 6 *Terminal P1* 

Byte 1, Bit 7 *Terminal P2* 

Byte 2, 3 *Speed Reference* 

#### *3.3.8 GPD315/V7 Standard Drive Control Output Instance 151 (97Hex)*

This I/O instance is for the GPD315/V7 series inverter only, and can apply to all GPD315/V7 input / output functions as well as the expansion I/O instance functions. This instance is for GPD315/V7 Series inverters only, and is not interchangeable with other DeviceNet inverters, Assembly Object Class (04Hex) Attribute (03Hex). Both input and output use 8 bytes each.

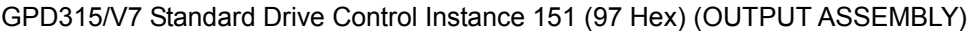

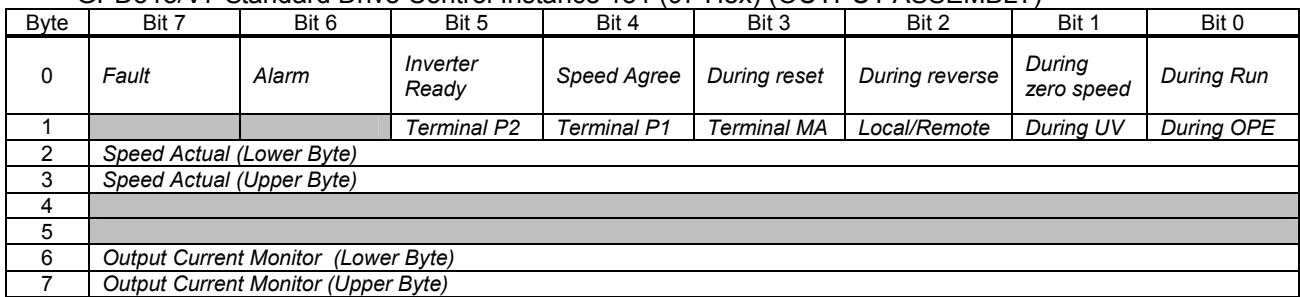

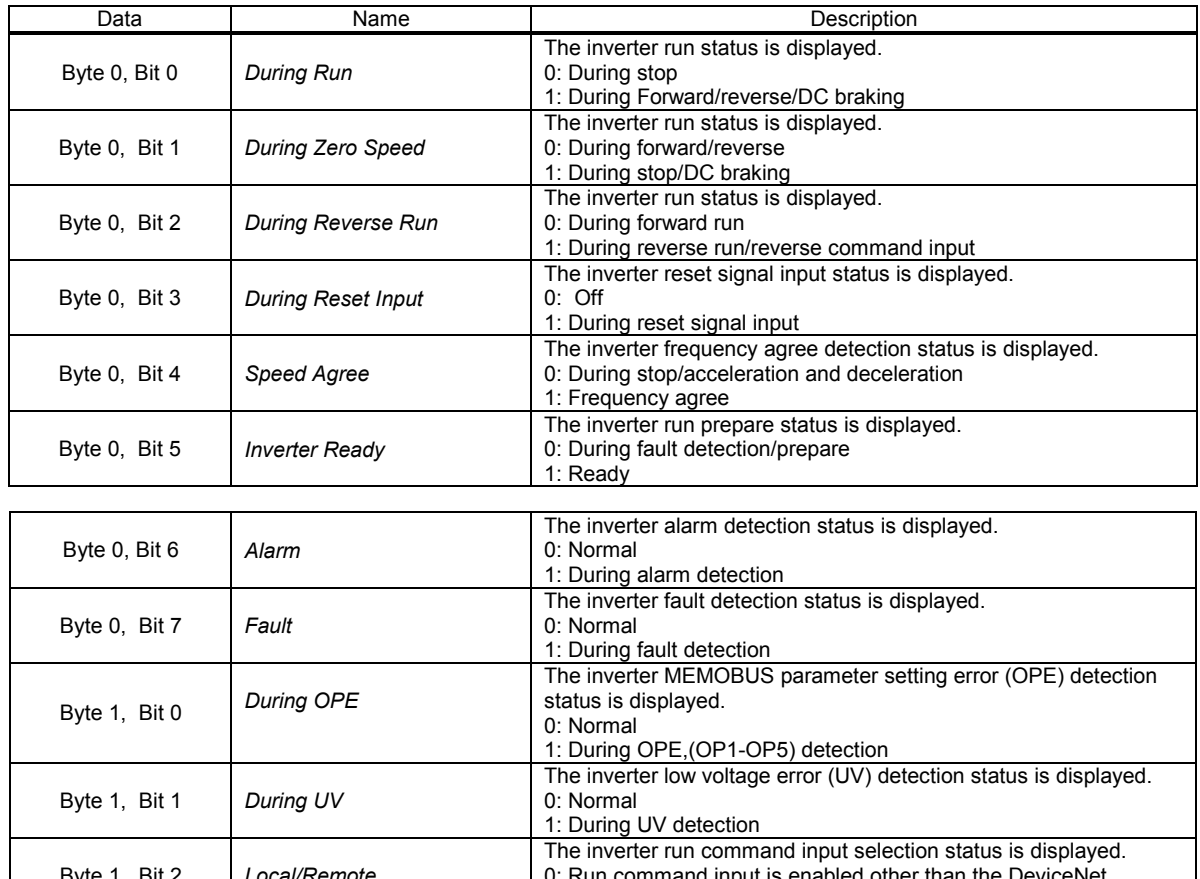

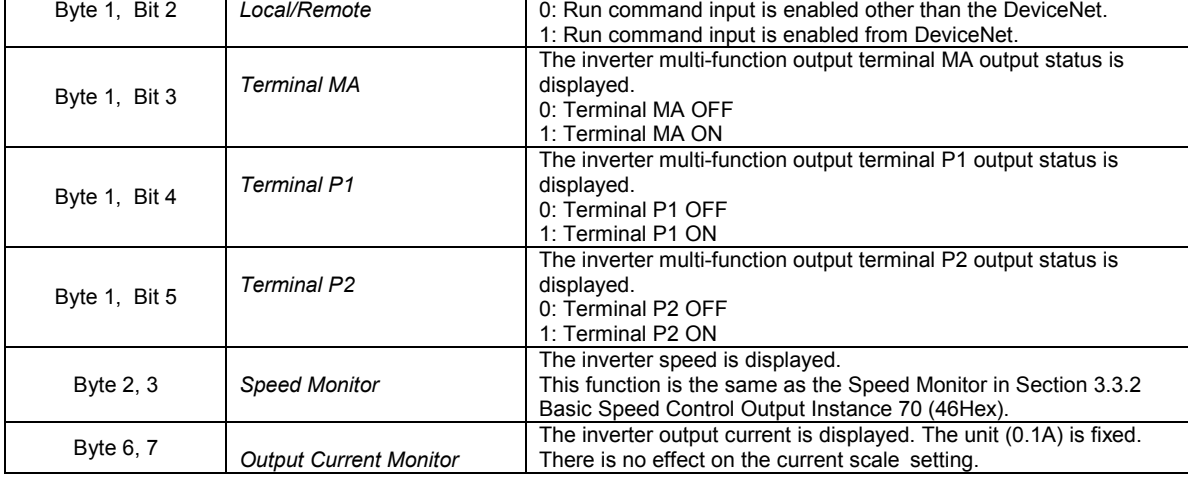

# **3.4 DeviceNet Explicit Messaging Communications**

<span id="page-24-0"></span>The DeviceNet communications may also be accomplished by utilizing an "Explicit Message" to communicate with the master PLC or controller. The Explicit messaging communications is performed differently than Polled I/O type messaging in that commands are not sent cyclically in the scan of the controlling master, but one message is sent and one response is received. See table below for details on Explicit Message Format.

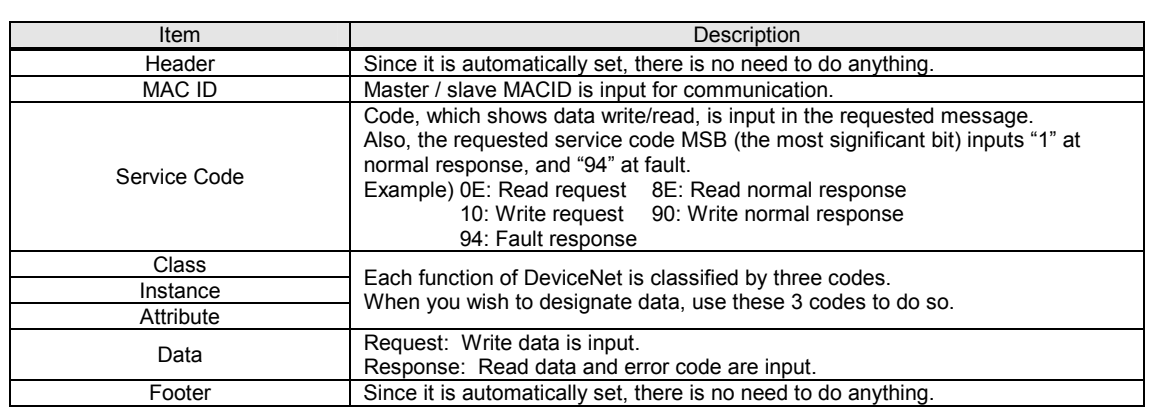

Header | MAC ID | Service Code | Class | Instance | Attribute | Data | Footer

#### ・Explicit Message Format

The following pages define the supported DeviceNet implemented objects and services for the GPD315/V7 DeviceNet Option Card.

#### **3.4.1 Identity Object Class (01Hex):**

The Identity object stores DeviceNet product information.

Supported Services

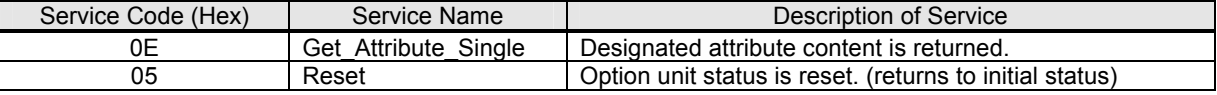

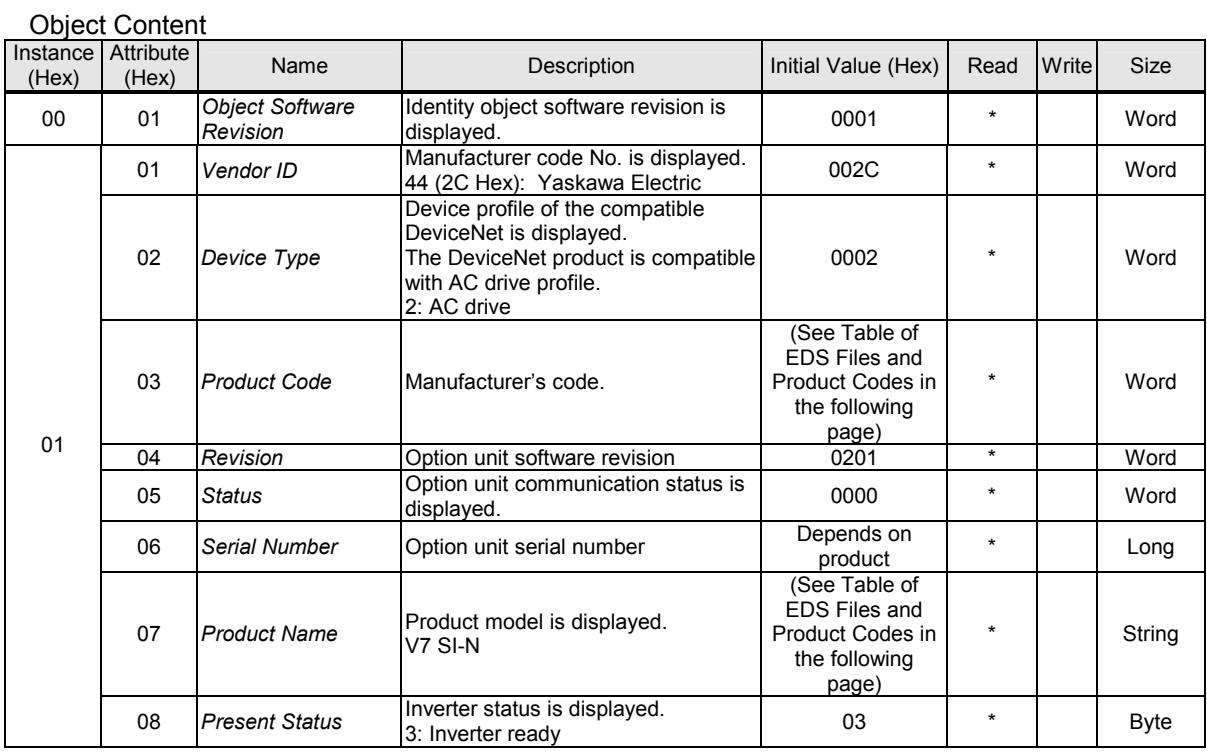

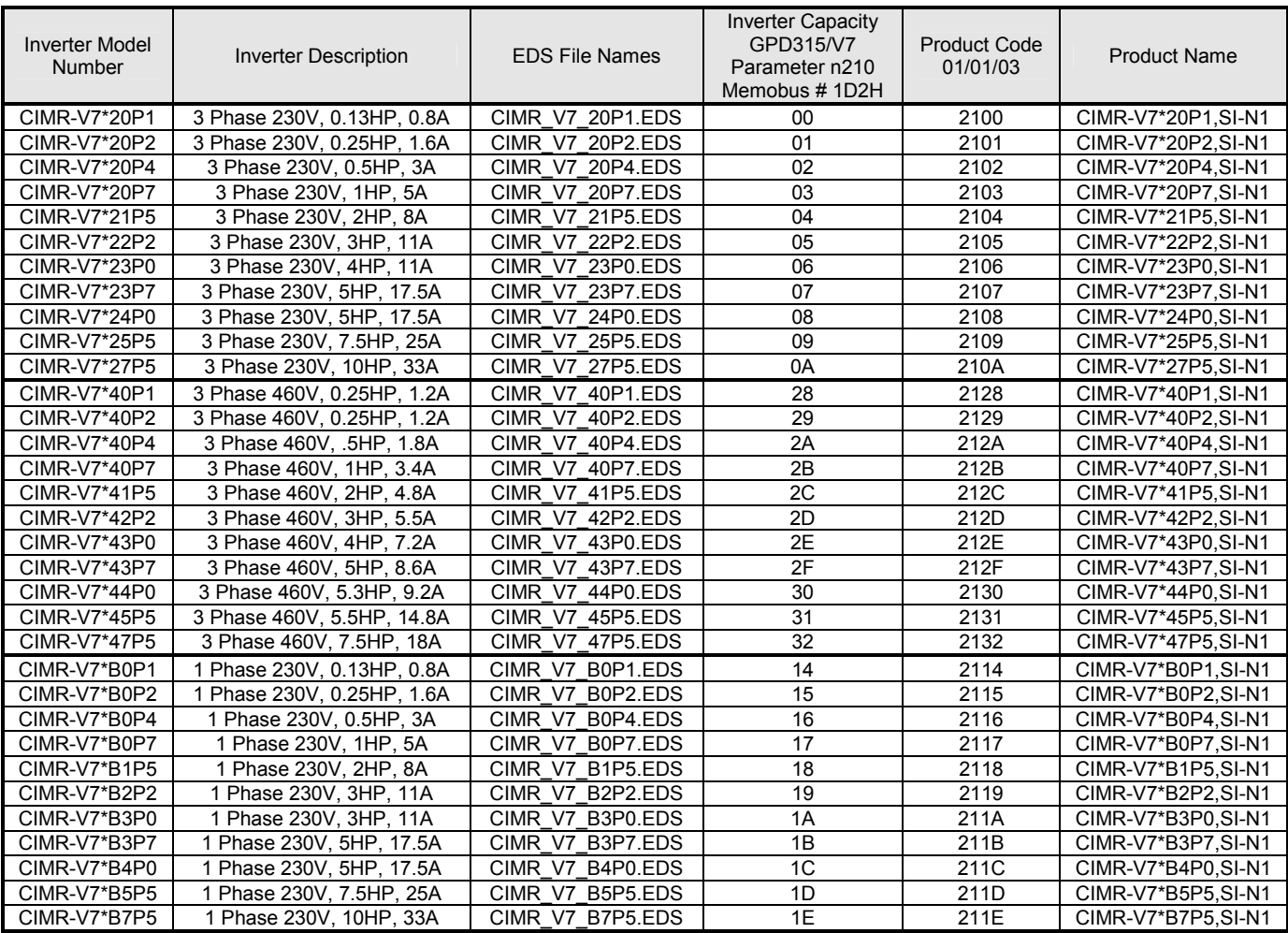

### **Table of EDS Files and Product Codes For Code Number 73606-V7012**

Note: The EDS files will be zip format, so you must un-zip the file before installing in the configuration tool.

#### **3.4.2 Message Router Object Class (02Hex):**

The Message Router object has the function of routing DeviceNet communication information to the correct object. DeviceNet messages are routed to each function through this object. The Message Router object itself performs the internal processes only.

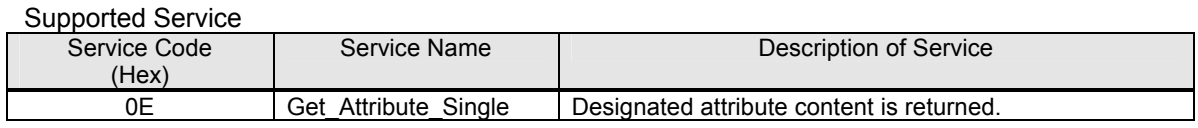

#### Object Content

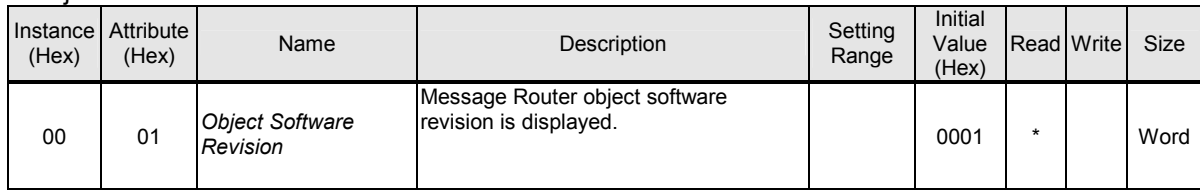

#### **3.4.3 DeviceNet Object Class (03Hex):**

This object is for the DeviceNet communication information / functions.

#### Supported Service

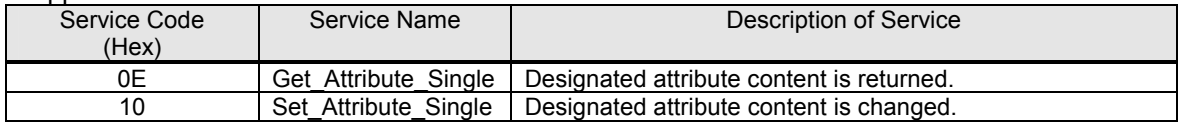

#### Object Contents

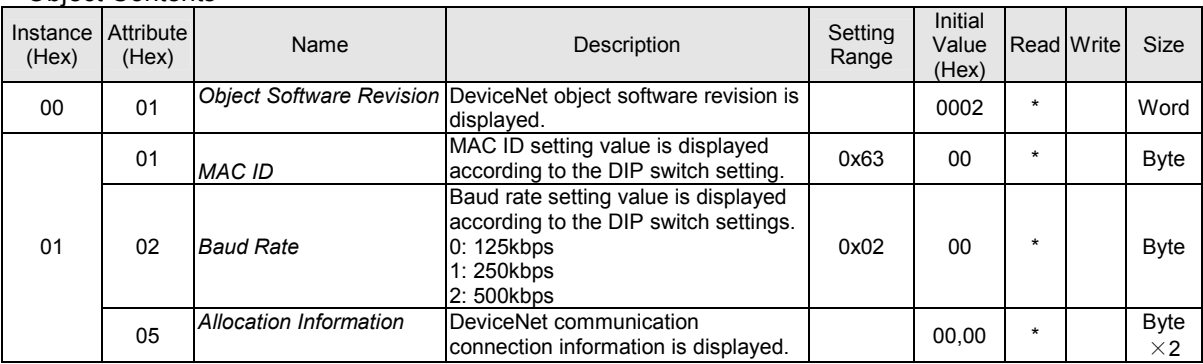

# **3.4.4 Assembly Object Class (04Hex):**

The Assembly object is for the polled I/O message functions.

Supported Service

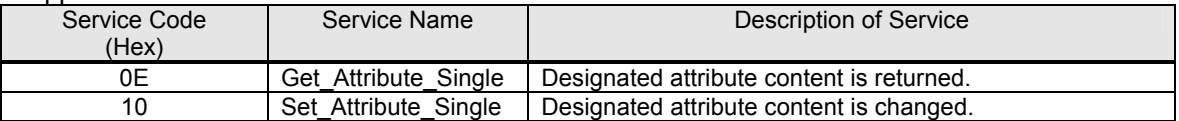

Object Content

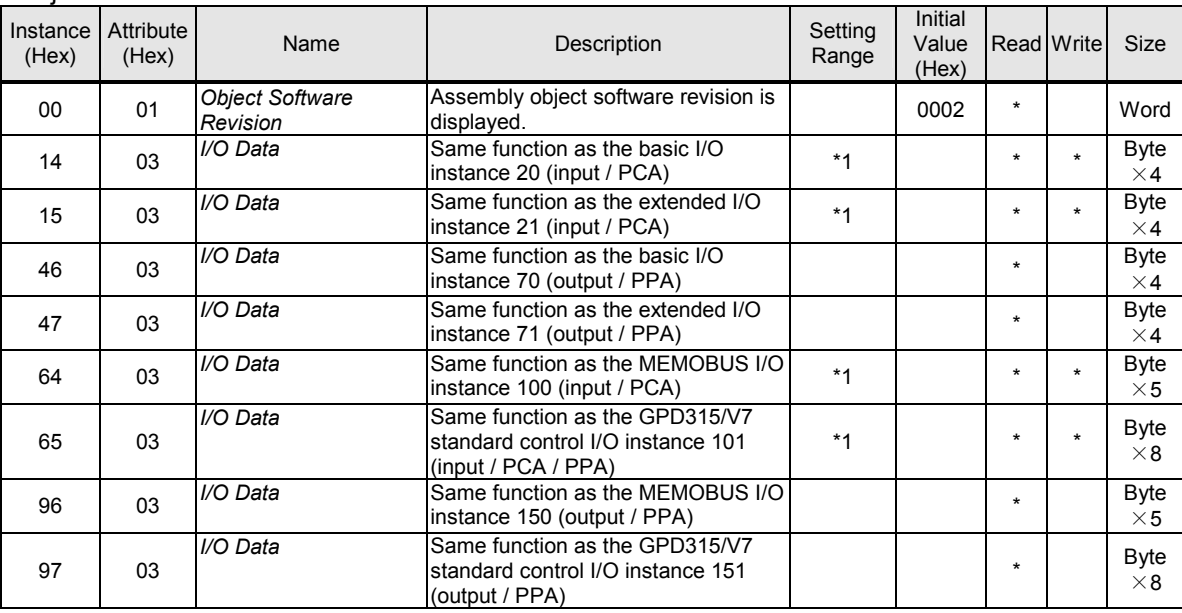

\*1 Setting range is the same as the individual I/O message function.

#### **3.4.5 DeviceNet Connection Object Class (05Hex):**

The DeviceNet Connection object has the function of keeping track of the DeviceNet communication connection information/functions. On initialization the communication connection with the master is established by using information and functions from this object. Please note that Instance 2 of DeviceNet Object Class 05Hex supports only polled messaging.

Service Name Description of Service

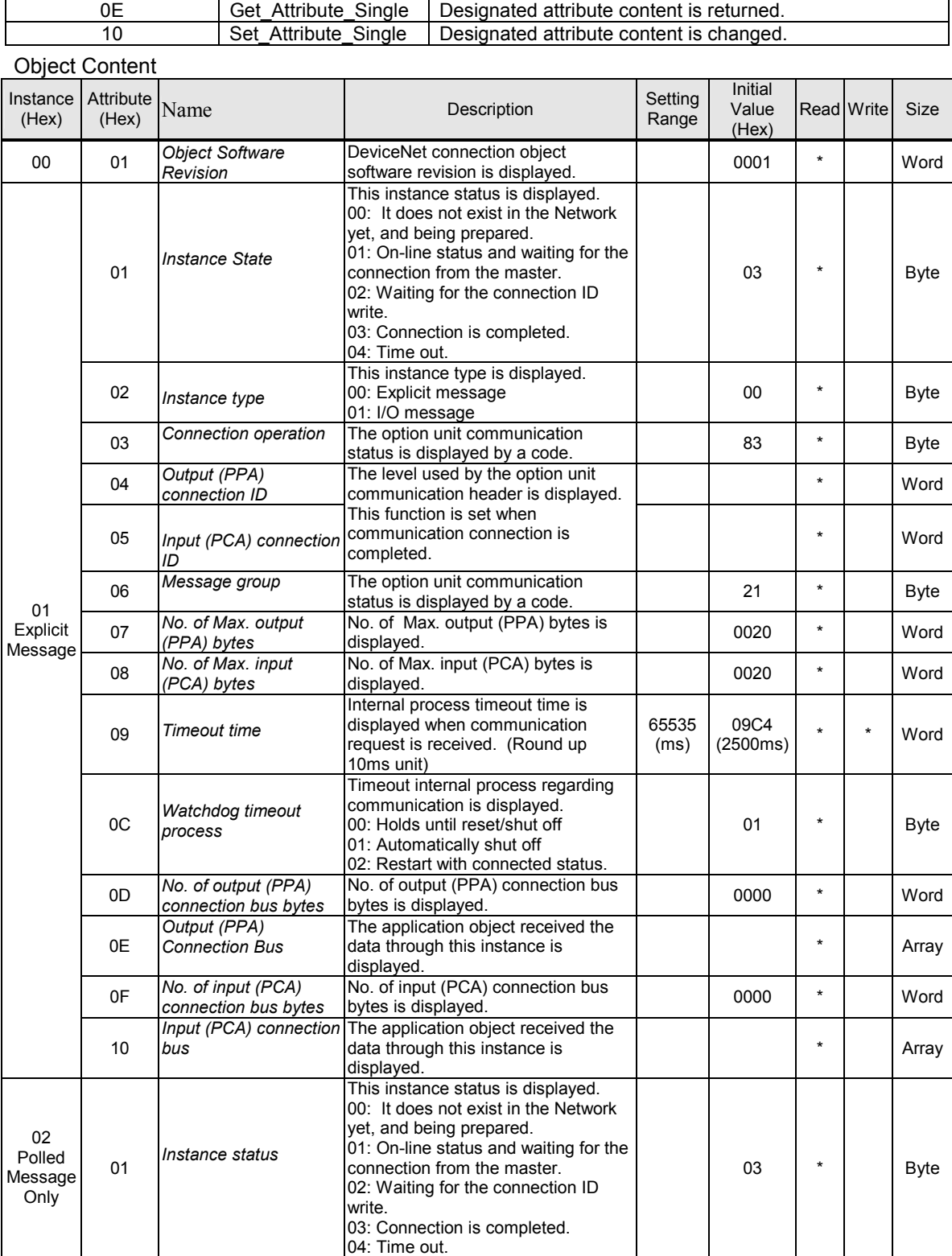

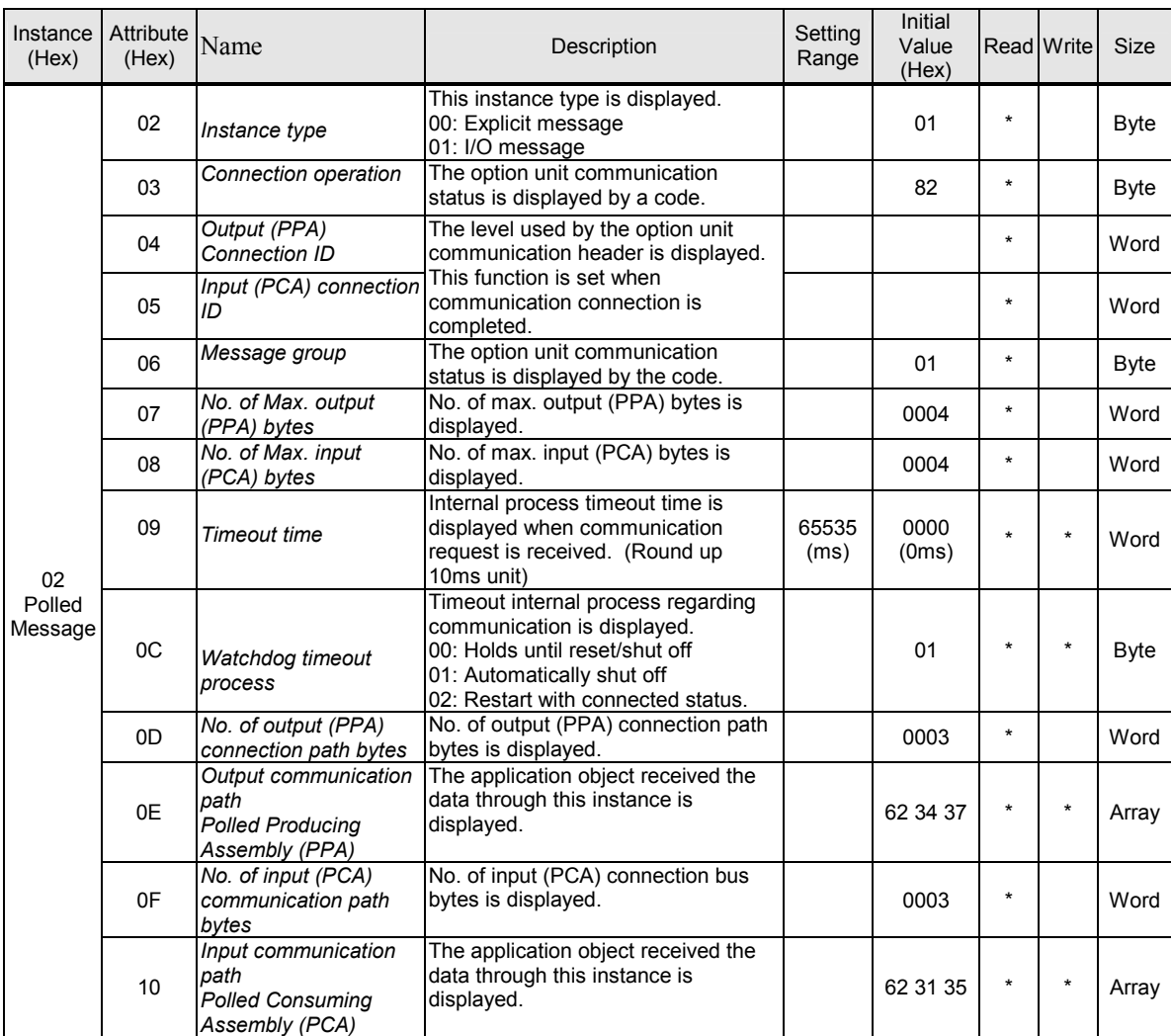

### **3.4.6 Motor Data Object Class (28Hex):**

The motor data object is for the information and functions related to the motor connected to the inverter. Motor rated current and rated voltage can be set and read.

#### Supported Service

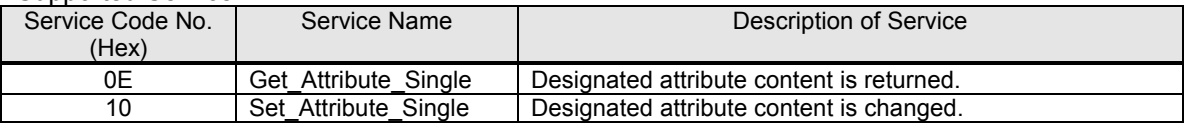

Object Content

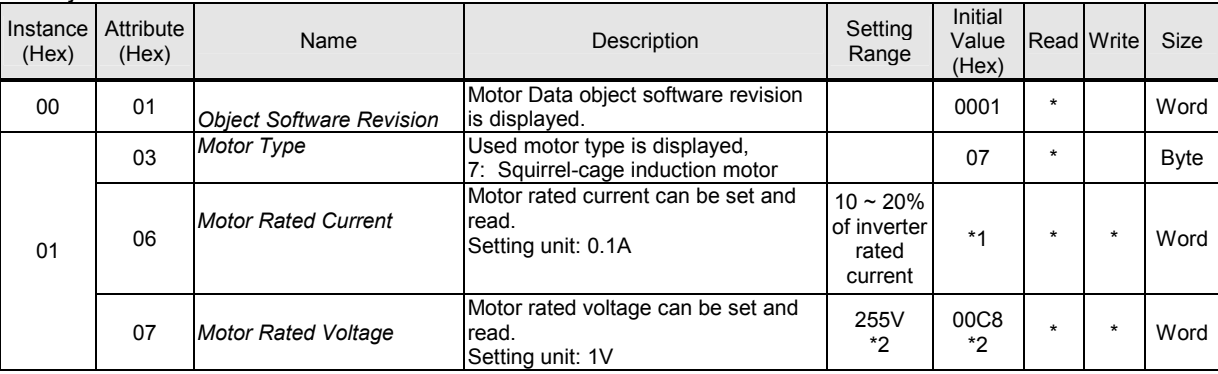

\*1 The motor rated current initial value varies according to inverter capacity.

\*2 The initial value and setting range are for the 200V class. For the 400V class, the value is twice that of the 200V class.

#### **3.4.7 Control Supervisor Object Class (29Hex):**

The control supervisor object is dedicated to the information and services related to the inverter control functions. The basic control functions such as, inverter run, stop, and fault detect are implemented. The control supervisor object functions are commonly used with polled I/O messaging functions.

#### Support Service

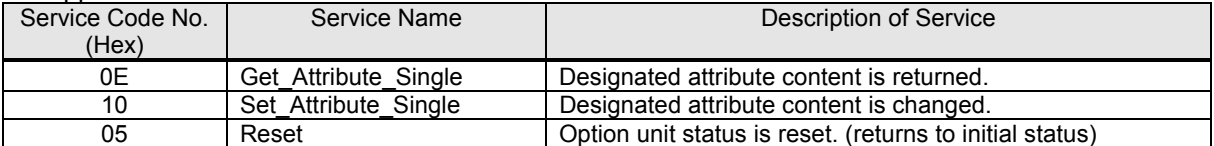

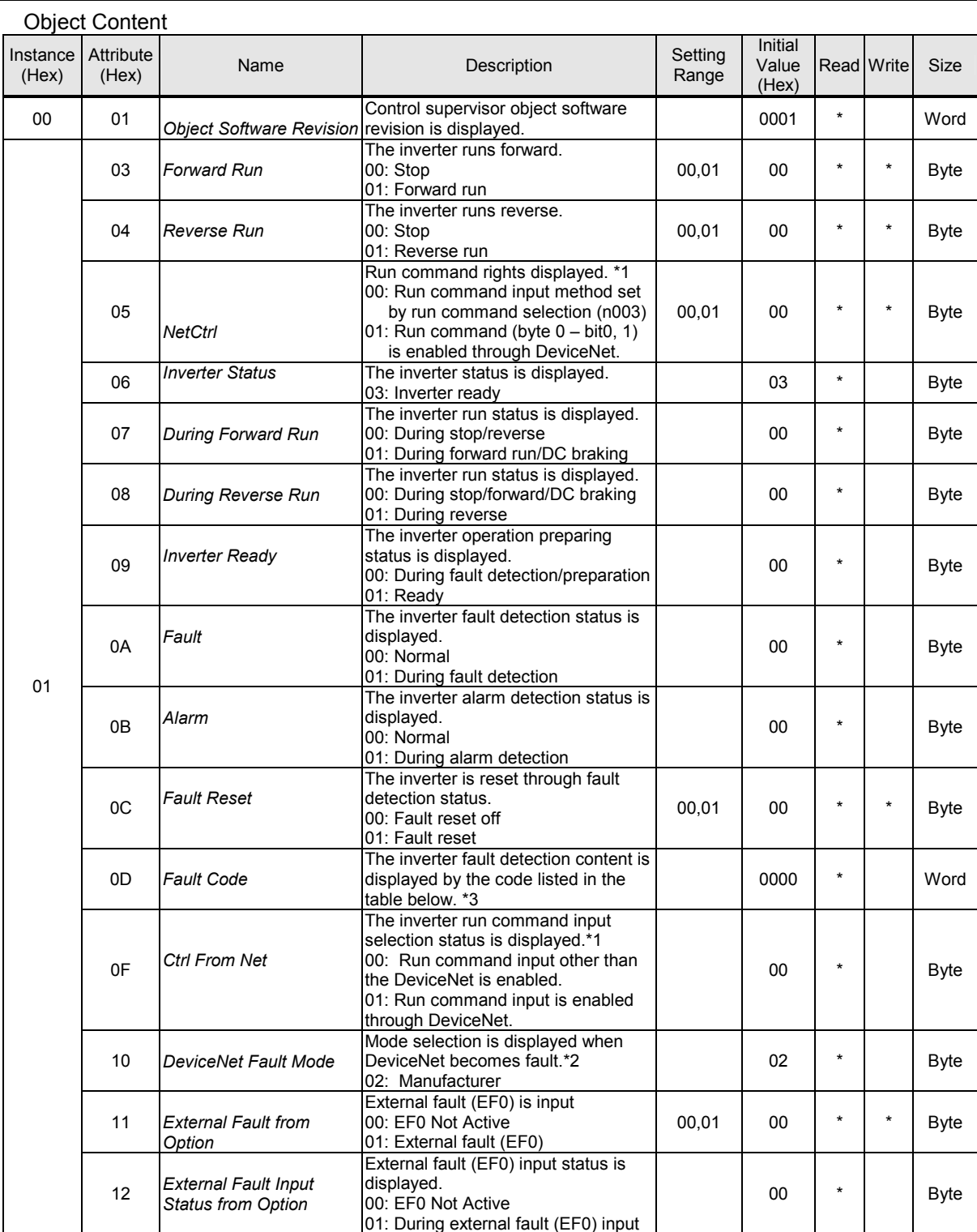

#### 31

#### **3.4.7 Control Supervisor Object Class (29Hex) (cont.)**

Notes:

\*1 A setting during inverter operation cannot be changed.

\*2 DeviceNet communication fault cannot be set. The inverter detects fault and stops at DeviceNet communication fault.

The inverter stopping method at communication fault can be selected by time-over detection selection parameter (n151).

\*3 Fault Code (See below table for interpretation)

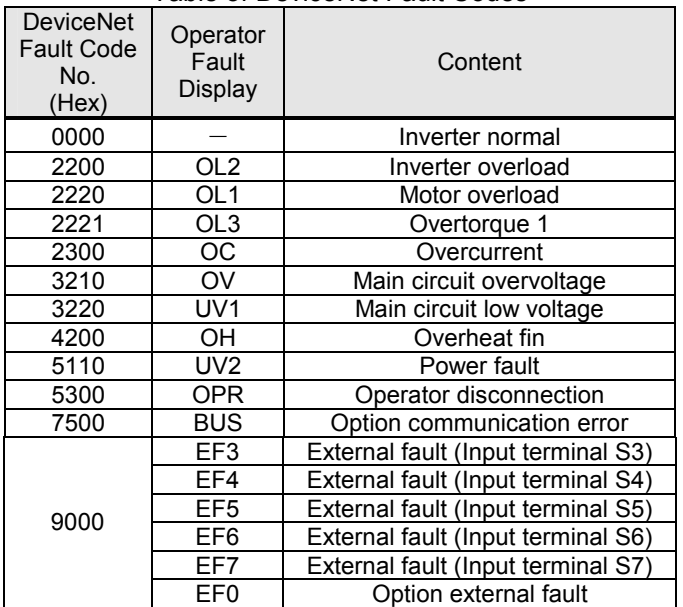

#### Table of DeviceNet Fault Codes

#### **3.4.8 AC/DC Drive Object Class (2Ahex):**

The AC/DC drive object is also dedicated to the information and function related to the inverter operation. Frequency reference settings, individual monitor parameters, and data unit settings can be changed. The AC/DC drive object function is commonly used with I/O message functions for setting or returning drive status information. Supported Services

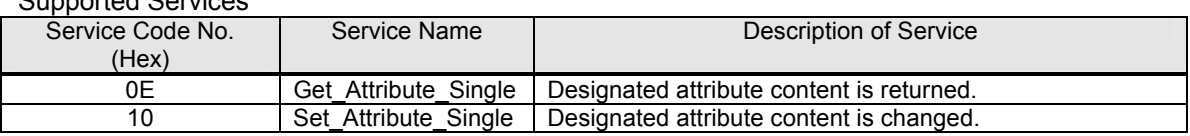

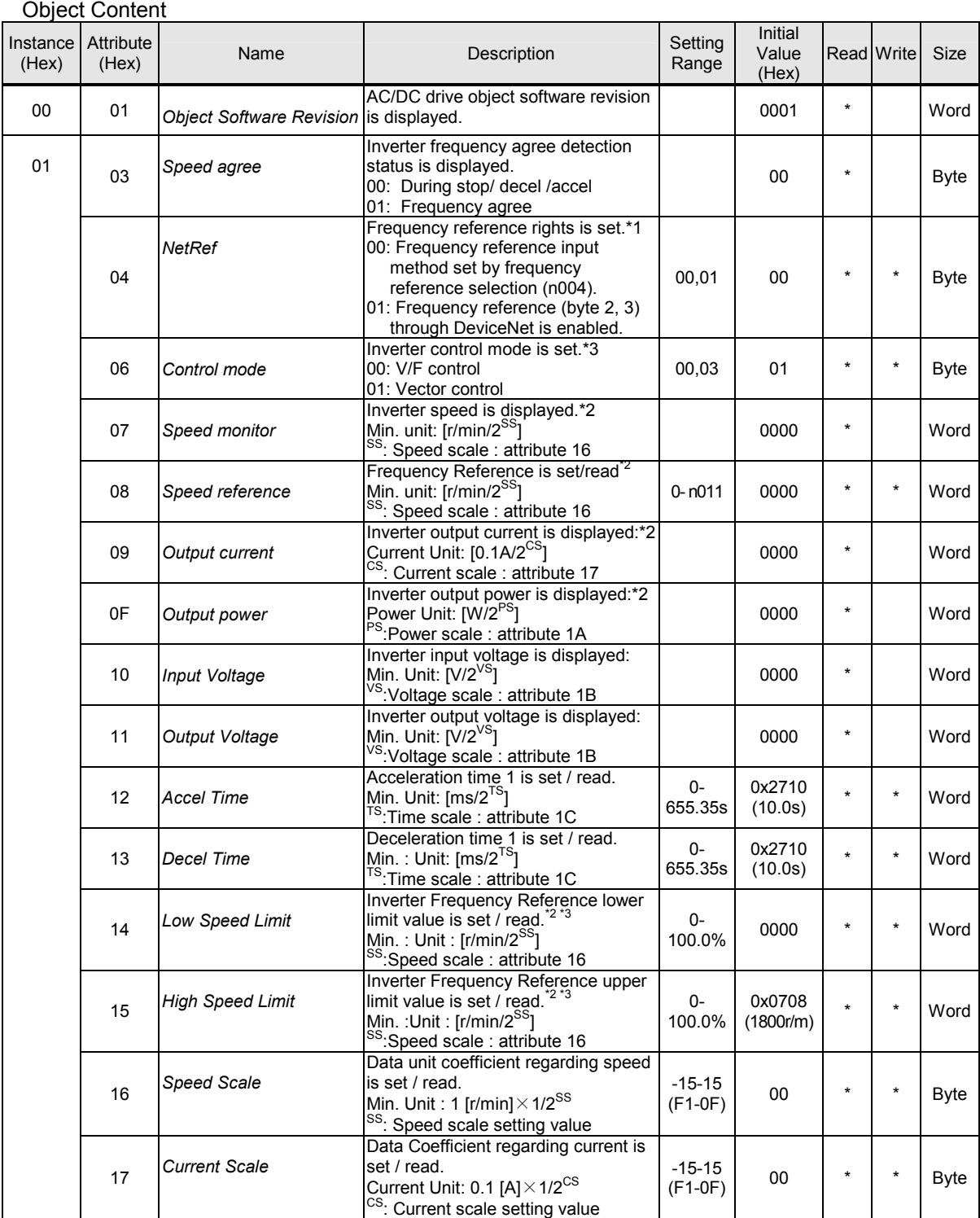

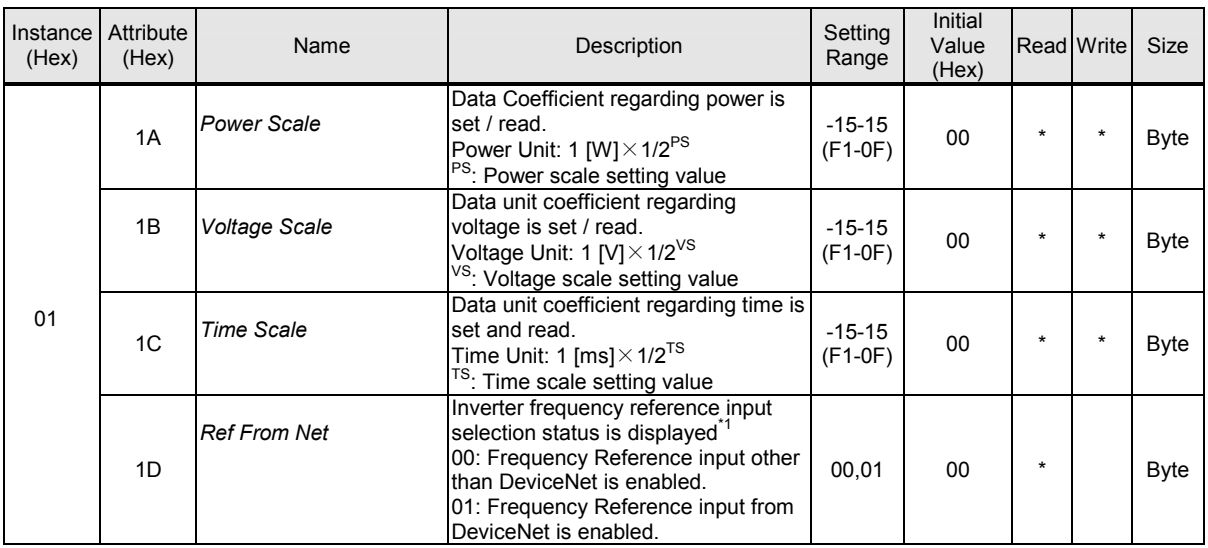

\*1 A setting during inverter operation can not be changed.

\*2 An application of speed command, speed monitor, speed lower limit value, and speed upper limit value must be set as a motor pole value (2~39) to the inverter parameter no. n035 (frequency reference set/display unit selection)

\*3 Control mode, speed lower limit, and speed upper limit cannot be set during inverter operation.

ss; Speed Scale (AC/DC Drive Object Attr. 22)

<sup>CS</sup>; Current Scale (AC/DC Drive Object Attr. 23)

<sup>PS</sup>; Power Scale (AC/DC Drive Object Attr. 26)

<sup>VS</sup>; Voltage Scale (AC/DC Drive Object Attr. 27)

<sup>TS</sup>; Time Scale (AC/DC Drive Object Attr. 28)

#### **3.4.9 GPD315/V7 Drive Parameters Object Class 100 (64hex):**

This Object Class is dedicated to accessing the parameters in the GPD315/V7 inverter. It allows all inverter parameters to be read and set. This instance is for Yaskawa GPD315/V7 inverters only and is not interchangeable with other DeviceNet inverters. Appendix A in the back portion of this manual lists Attributes (Class 100, Instance 1) with their corresponding GPD315/V7 parameter numbers. The data size for each Attribute is 2 bytes each.

Refer to the GPD315/V7 Technical Manual for description on the parameters.

Note: Object Class 100 Attribute addresses are the same as the corresponding GPD315/V7 inverter parameter numbers converted to Hexadecimal value, except for parameter n128 and n129, which is 00D3h for parameter n128 and 00D4h for parameter n129.

Supported Services

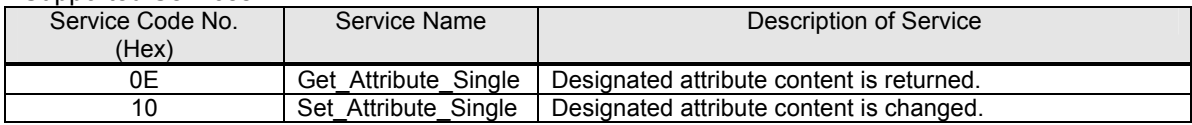

Example 1:

To read parameter n004 Reference Selection, send an explicit message with Service Code 0Ehex (Get Attribute Single) to *Class 1 / Instance 1 / Attribute 04hex*. If the returned value is *0006hex*, then Reference Selection is set to Parameter Setting 6, Serial Communications.

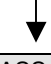

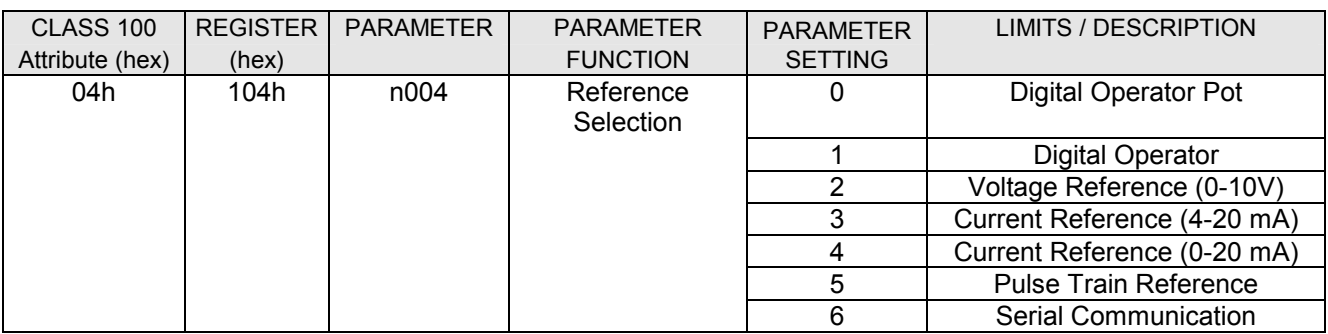

#### Example 2:

To set parameter n019 Acceleration Time 1 to 3.5 seconds, send an explicit message with Service Code 10hex (Set Attribute Single) to *Class 1 / Instance 1 / Attribute 13hex*, with the data field as *23hex (35)*. The data field does not recognize decimal places, so the data must be written as a whole number. Also, in reading and setting to parameters n019 to n022 and n041 to n044 Acceleration/Deceleration 1 - 4, be sure to check the setting of parameter n018 Accel / Decel Time Setting Unit. For instance, in the above example, if n018 is set to value of 1 (0.01 – two decimal places) instead of the default value of parameter n018, which is 0 (0.1 - one decimal place), the data field to set acceleration time to 3.50 seconds would be *15Ehex (350)*. Please refer to the GPD315/V7 Technical Manual for further descriptions.

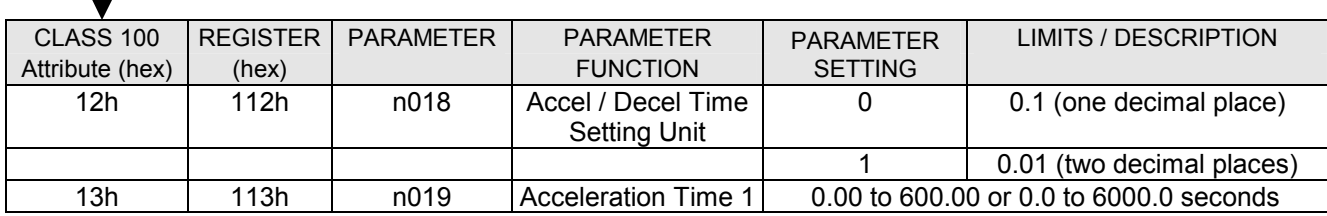
### **4 DeviceNet Fault Diagnostics**

### **4.1 Inverter Faults**

The following is a table of faults caused by the Communications Interface Unit that will be displayed on the GPD315/V7 Digital Operator, their causes, and possible solutions. For any fault displayed on the operator that is not listed in the following table, please see the GPD315/V7 Technical Manual, TM4315.

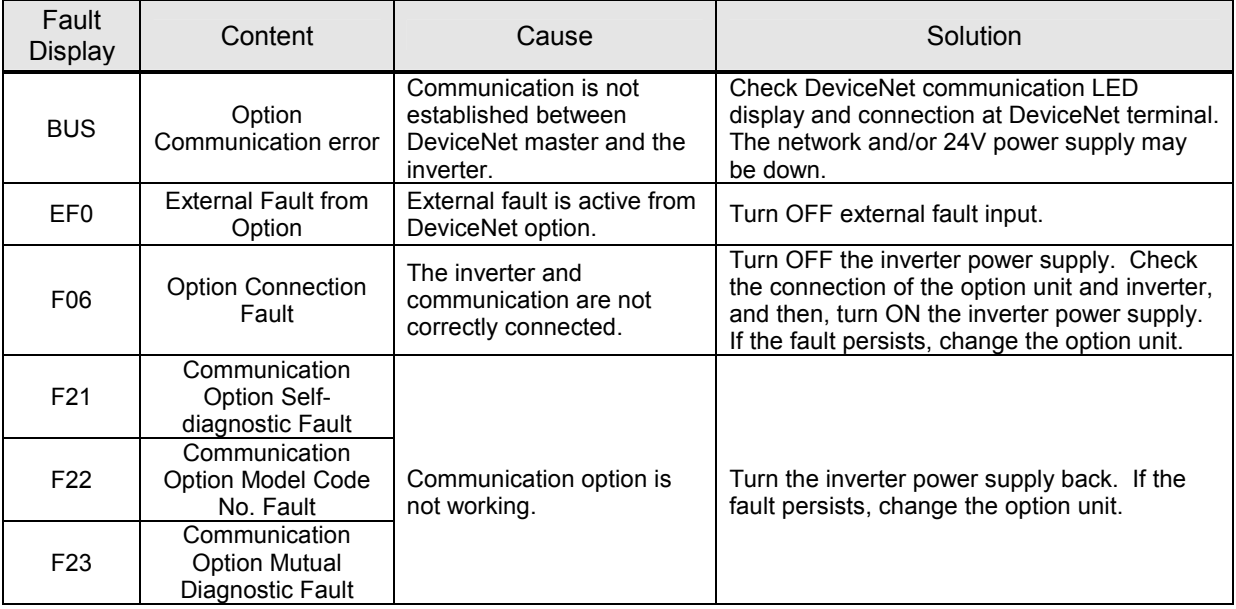

### **4.2 DeviceNet Communication LED Faults and Operation**

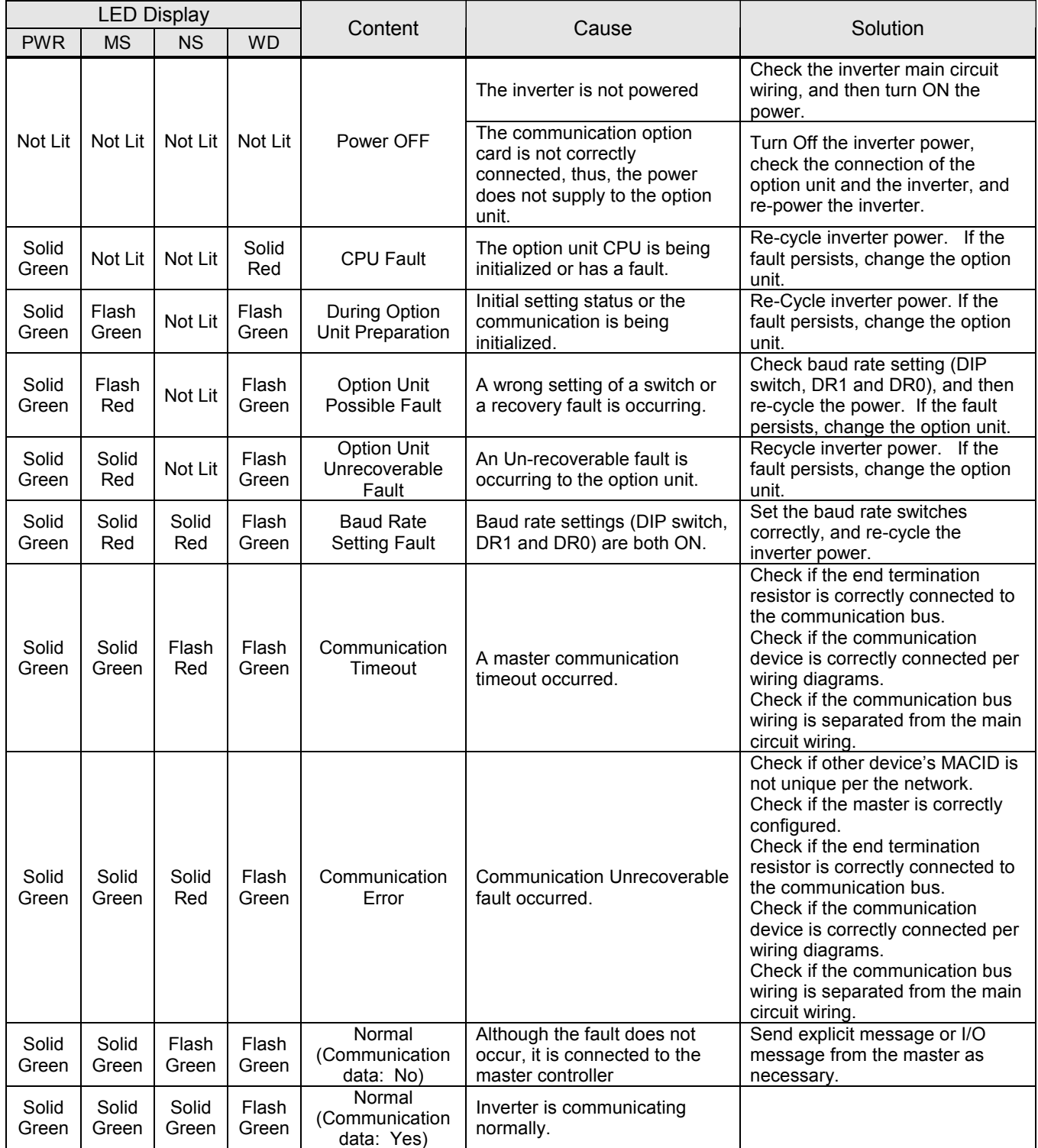

### **4.3 Explicit Message Communication Error**

If a requested message has a error response from the master when performing Explicit message communication, the communication option sends a response message which the following error code shown in the table, is attached as data, as well as the service code "94".

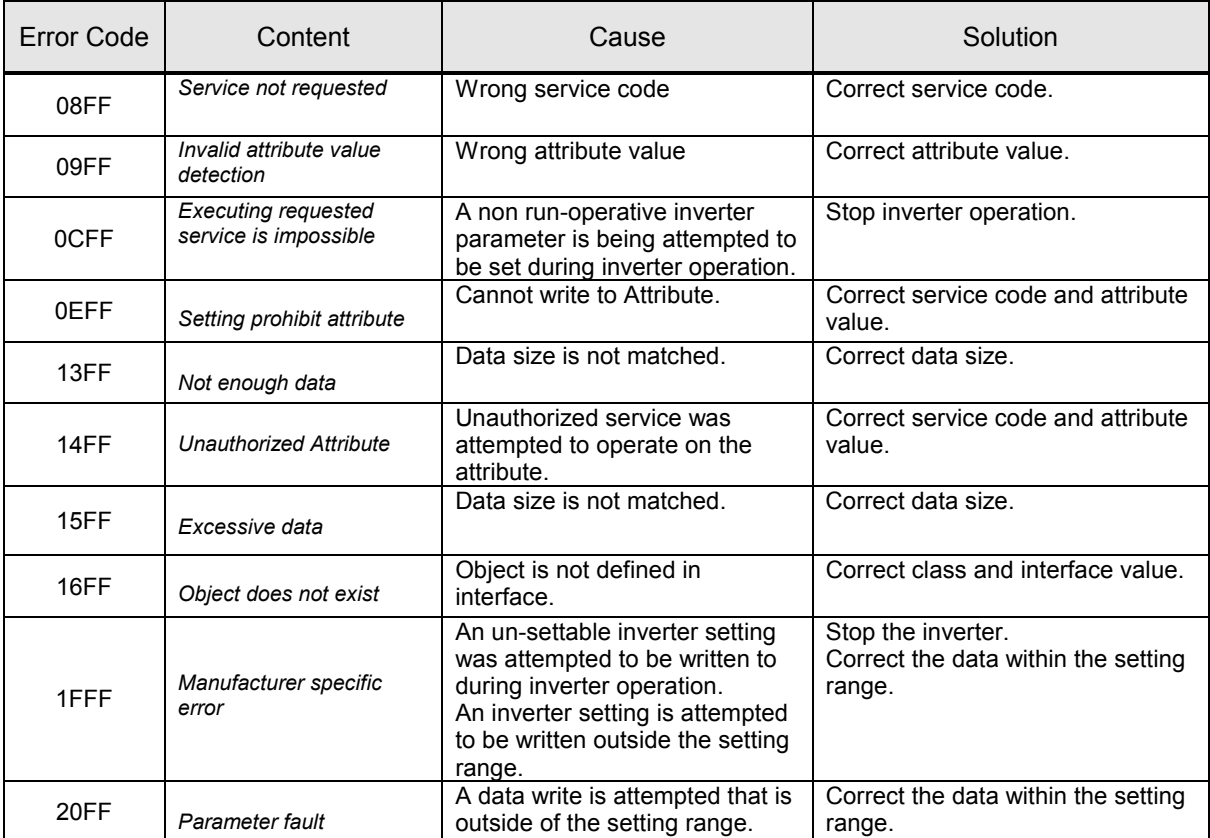

### **4.4 I/O Message Communication MEMOBUS I/O Instance Errors**

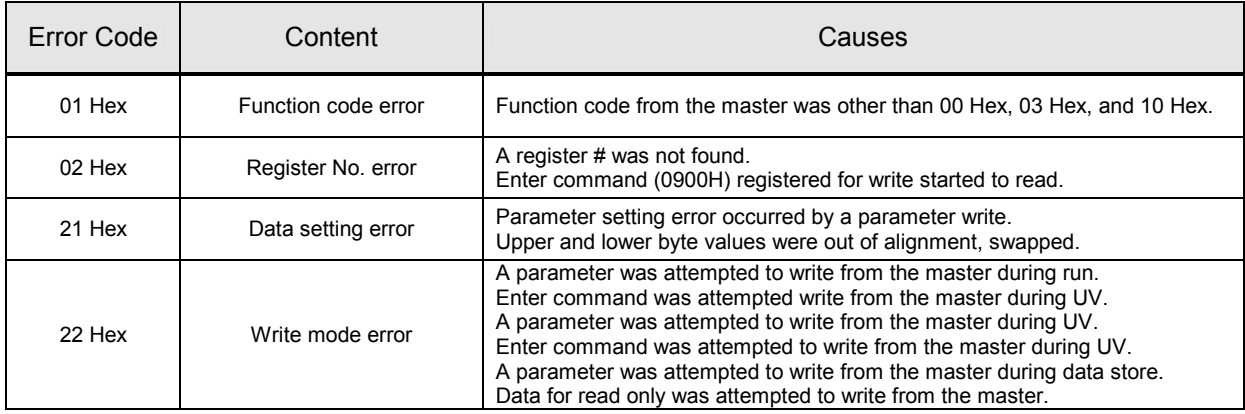

### **Appendix A** Appendix A

# GPD315/V7 Memobus and Class 100 Registers GPD315/V7 Memobus and Class 100 Registers

- Command Registers Command Registers
- Monitor Registers Monitor Registers
- Drive Parameter Registers Drive Parameter Registers

These Memobus registers reference GPD315/V7 with software S0024 or S0103. These Memobus registers reference GPD315/V7 with software S0024 or S0103.

#### **Attribute (hex) Attribute (hex)**  $\qquad$  **(hex)** CLASS100 **CLASS 100 N/A N/A** N/A N/A **N/A N/A** N/A 00A-00Fh Reserved return all zeros N/A 009h Multi-function Output Setting 0 Multi-function Output Reference 1 N/A 002h Frequency Reference / Output Frequency health Frequency N/A 001h Operational Signals 0 Forward Run 00A-00Fh **REGISTER** 004-008h **REGISTER FUNCTION** 004-008h **U600** 002h 003h (hex) **001h** Frequency Reference / Output Multi-function Output Setting Operational Signals **FUNCTION** Reserved V/f gain N/A 무뉴  $\overline{5}$ ده<br>۳ **BIT**  $\circ$ B-F (not used)  $\overline{c}$  $\triangleright$  $\circ$  $\infty$  $\infty$ ຕ  $\overline{\omega}$  $\overline{c}$  $\circ$ 4  $\rightarrow$  $\overline{\phantom{0}}$ 4 Multi-function Output Reference 3 (5) (Photo coupler P2 ON) Multi-function Output Reference 3 Multi-function Output Reference 2 *(3)* Multi-function Input 7 (Closed external terminal S7) Multi-function Input 6 (Closed external terminal S6) Multi-function Input 5 (Closed external terminal S5) Multi-function Input 4 (Closed external terminal S4) Multi-function Input 3 (Closed external terminal S3) Multi-function Input 2 (Closed external terminal S2 Multi-function Input 1 (Closed external terminal S1) Multi-function Input 7 (Closed external terminal S7) Multi-function Input 6 (Closed external terminal S6) Multi-function Input 5 (Closed external terminal S5) Multi-function Input 4 (Closed external terminal S4) Multi-function Input 3 (Closed external terminal S3) Multi-function Input 2 (Closed external terminal S2) Multi-function Input 1 (Closed external terminal S1) 1000 / 100%return all zeros (settingExternal Fault DESCRIPTION External Fault Reverse Run Forward Run **DESCRIPTION Fault Reset** Reverse Run return zeros Fault Reset not used (not used) not used value 2.0% - *(1) (4) (2)* (Photo coupler P2 ON) (Photo (MA Contact ON) ( MA Contact ON) 200.0%) coupler P1 ON)

## Command Registers (Read / Write) **Command Registers (Read / Write)**

Notes:

 (1). When a value greater than the maximum frequency is entered, the maximum frequency will be used. (1). When a value greater than the maximum frequency is entered, the maximum frequency will be used

 (2). Scaling depends on the setting of n152. (2) Scaling depends on the setting of n152.

 (3). Effective when n057 = 18. (3). Effective when n057 = 18.

 (4). Effective when n058 = 18. (4). Effective when n058 = 18.<br>(5). Effective when n059 = 18.

(5). Effective when n059 = 18.

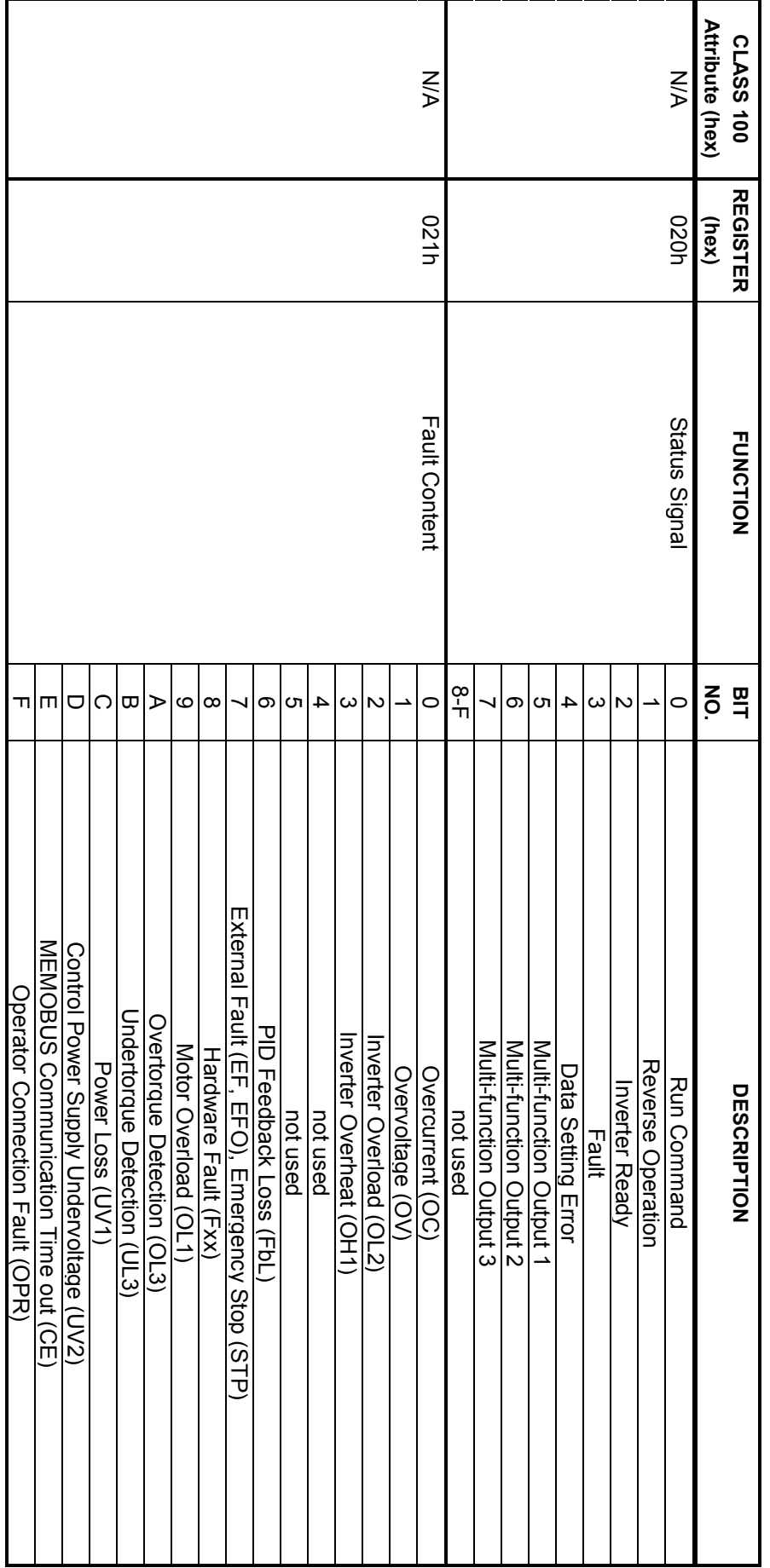

## Monitor Registers (Read only) **Monitor Registers (Read only)**

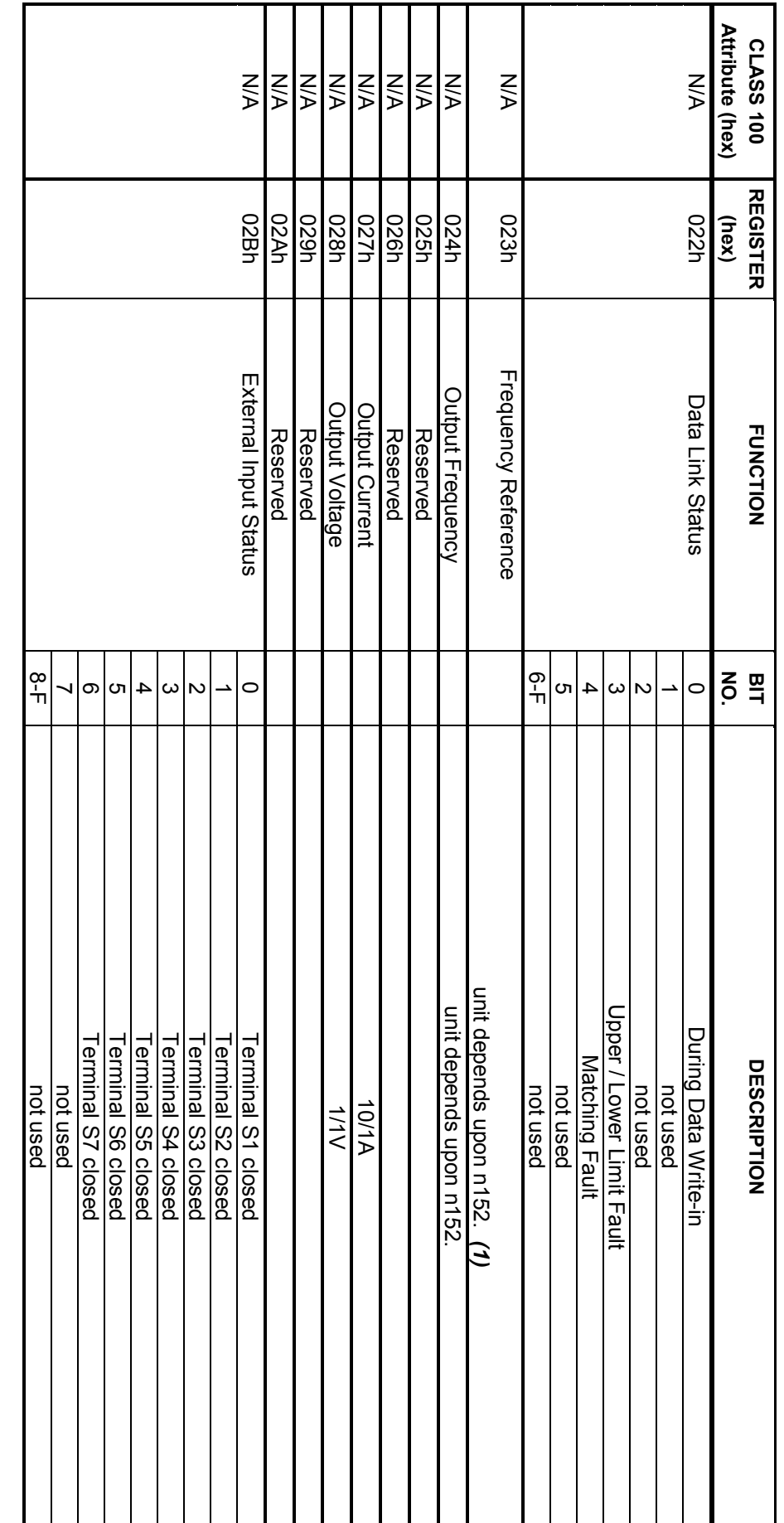

Monitor Registers (continued) Monitor Registers (continued)

(1). Value goes to zero without a run command. Notes:<br>(1). Value goes to zero without a run command.

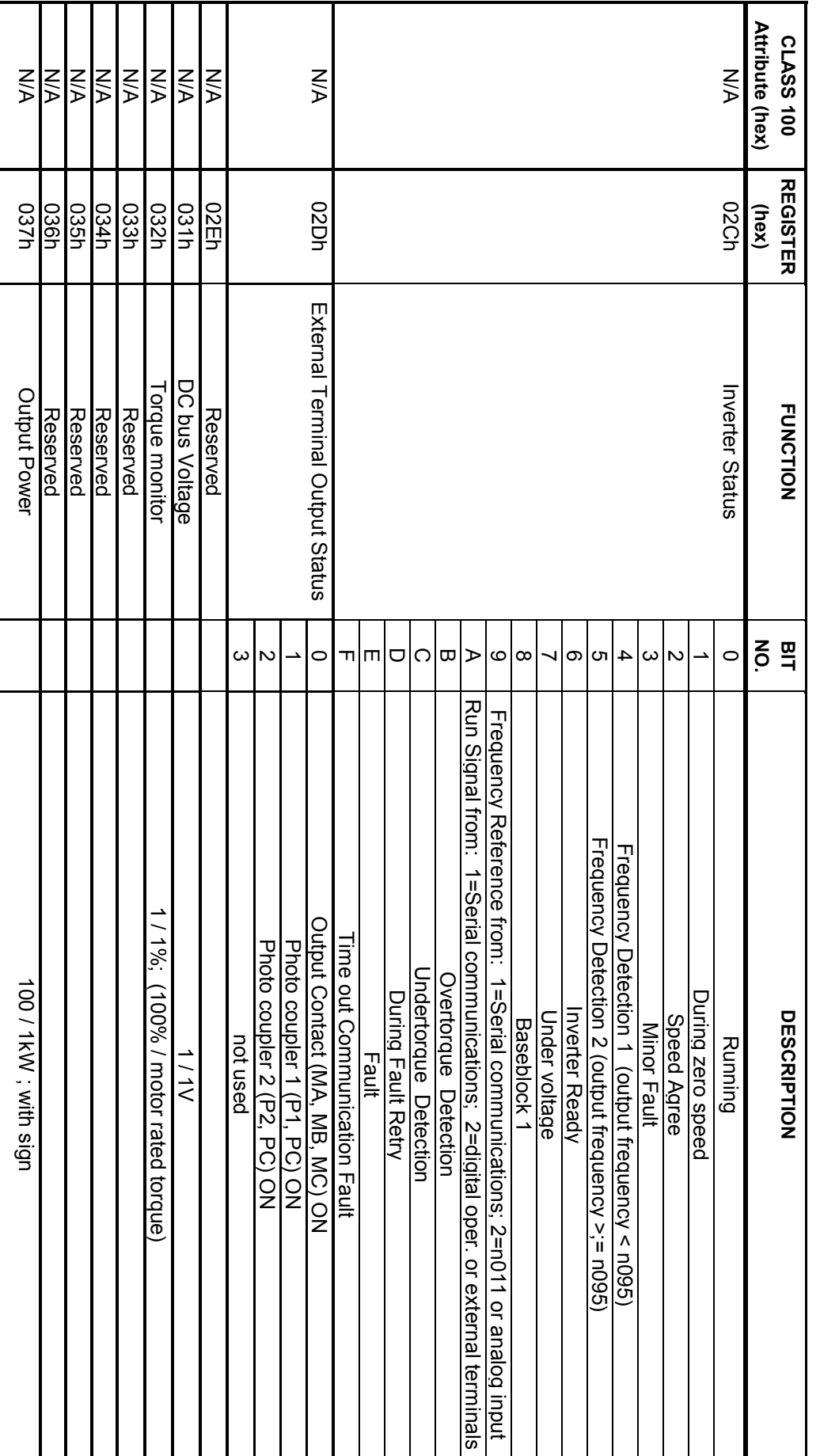

### Monitor Registers (continued) Monitor Registers (continued)

#### Attribute (hex) **Attribute (hex) (hex) NO.**  CLASS100 **CLASS 100** $\frac{\sum\limits_{i=1}^{N}X_i}{\sum\limits_{i=1}^{N}X_i}$ УN **NA NA** N/A 03E-FFh Reserved not used N/A 03Dh N/A 03Bh-03Ch Reserved N/A PID Output Hequency; 10 / 1% with sign PID Output Health Alax. Output Frequency; 10 / 1% with sign N/A +/-100% /Equivalent to Max. Output Frequency Input; 10 / 1% without sign N/A 038h PID Feedback +/-100% /Equivalent to Max. Output Frequency Input; 10 / 1% without sign D 9-F 1 9-F 1 9-F 1 9-F 1 9-F 1 9-F 1 9-F 1 9-F 1 9-F 1 9-F 1 9-F 1 9-F 1 9-F 1 9-F 1 9-F 1 9-F 1 9- $1 \quad 2 \quad 1$  $\overline{\phantom{0}}$  Timeover 5 Framing Error der and the state of the state of the state of the state of the state of the state of the state of the state of the state of the state of the state of the state of the state of the state of the state of the state of the st | 3 |<br>| 3 |  $\begin{bmatrix} 2 \ 2 \end{bmatrix}$  1 Data Length Error 03Bh-03Ch **REGISTER REGISTER FUNCTION** 03E-FFh **03Dh** 039h **U38h** (hex) *(1)* Communication Error **PID Feedback** PID Output **FUNCTION** Reserved PID Input Reserved **BIT** 。<br>고  $\infty$ თ 4 ω  $\overline{6}$  $\circ$ O L<br>CRC Error CRC Error +/-100% /Equivalent to Max. Output Frequency Input; 10 / 1% without sign +/-100% /Equivalent to Max. Output Frequency Input; 10 / 1% without sign +/-100% /Equivalent to Max. Output Frequency; 10 / 1% with sign Data Length Error **Overrun Error**<br>Framing Error DESCRIPTION **DESCRIPTION Parity Error CRC Error** not used<br>not used Timeover not used not used

### Monitor Registers (continued) Monitor Registers (continued)

(1). The contents of a communications error is held unless a fault reset is input (can be reset during running). (1). The contents of a communications error is held unless a fault reset is input (can be reset during running).

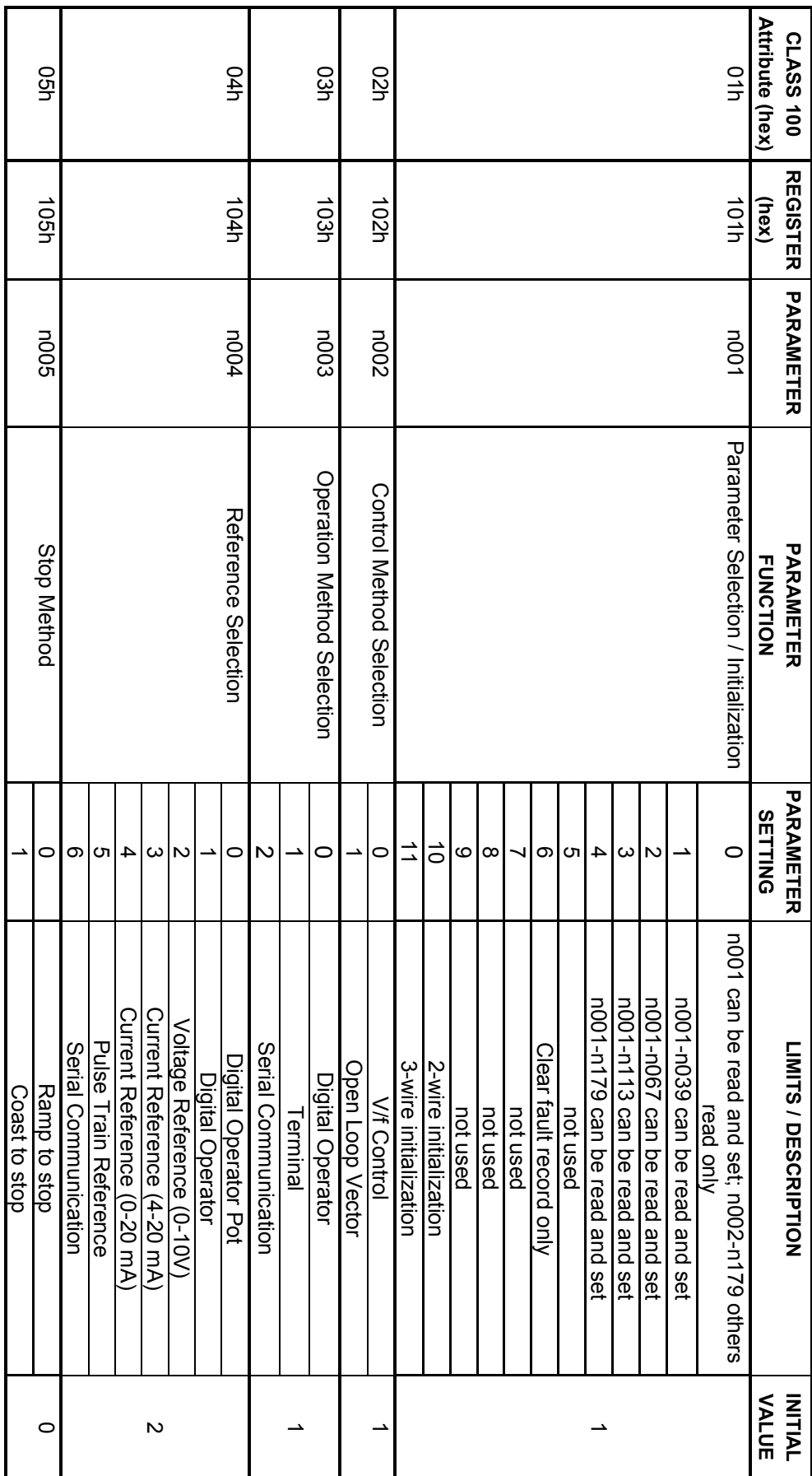

# Inverter Parameter Registers (Read/Write) **Inverter Parameter Registers (Read/Write)**

(1) Even when settable parameters are limited by the setting of n001, all parameters can be read and set via serial communications. (1) Even when settable parameters are limited by the setting of n001, all parameters can be read and set via serial communications.

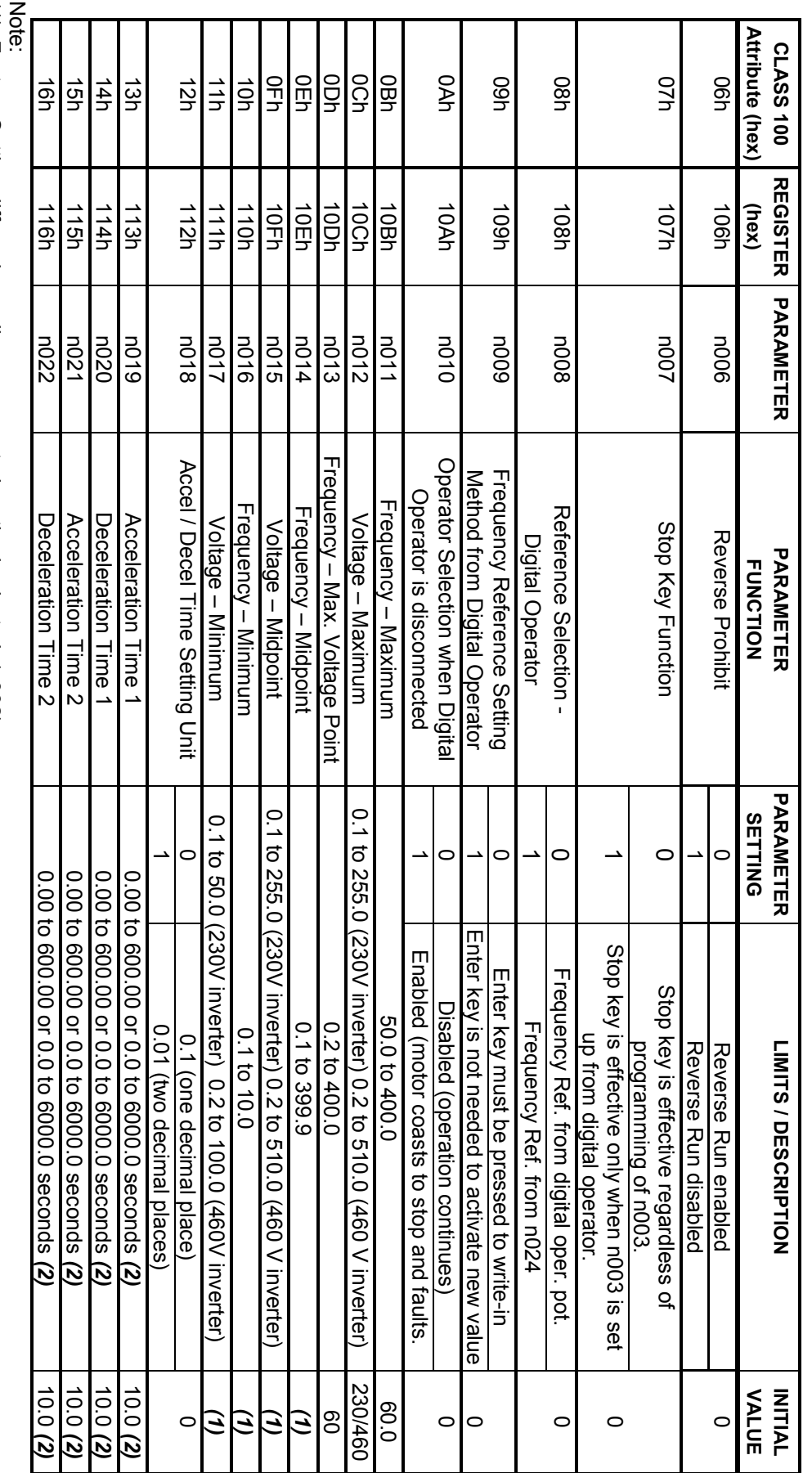

(1) Factory Setting differs depending upon control method selected (n002).<br>(2) Values are dependent on setting of n018, the Accel / Decel Time Setting Unit. (2) Values are dependent on setting of n018, the Accel / Decel Time Setting Unit. (1) Factory Setting differs depending upon control method selected (n002).

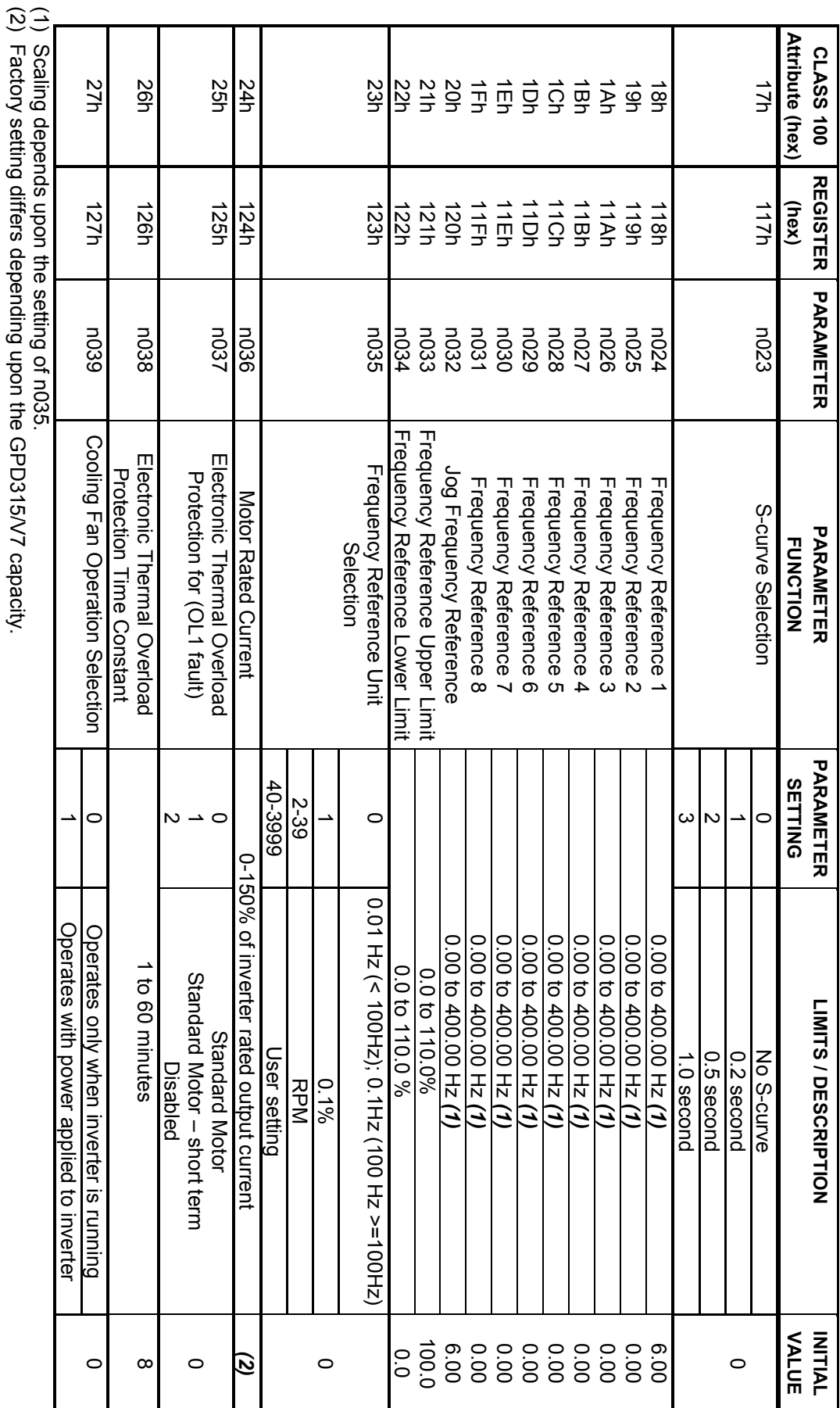

(2) Factory setting differs depending upon the GPD315/V7 capacity.

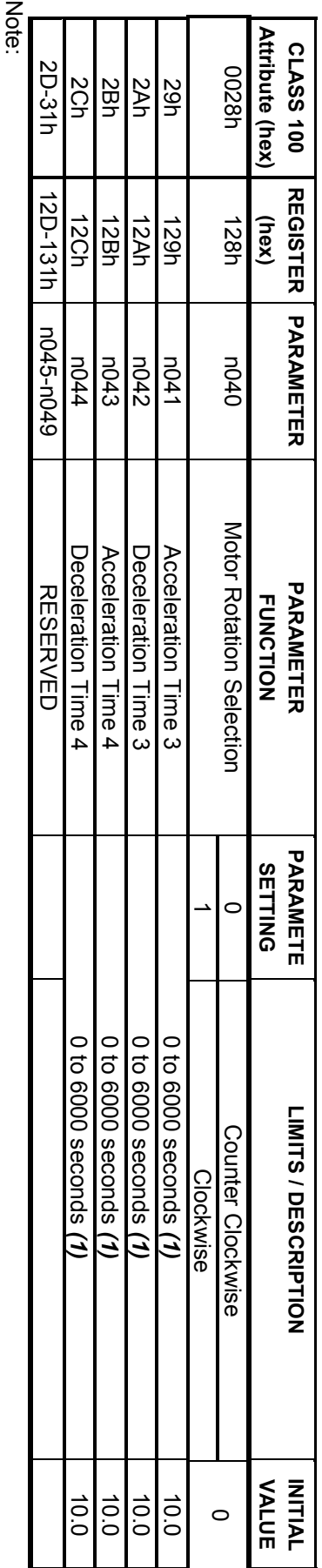

(1) Values are dependent on setting of n018, the Accel / Decel Time Setting Unit. (1) Values are dependent on setting of n018, the Accel / Decel Time Setting Unit.

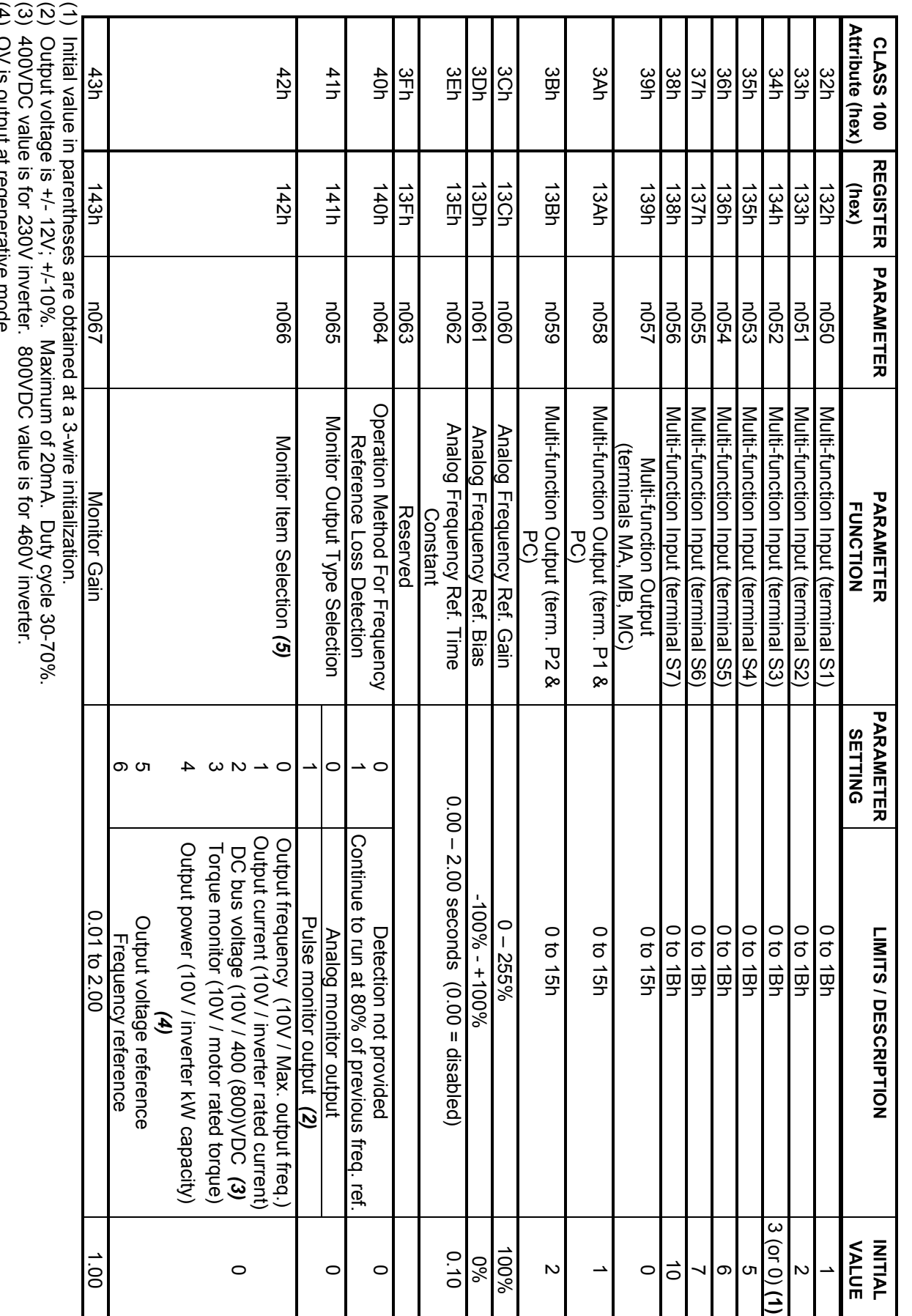

Inverter Parameter Registers (Read/Write) (continued)

Inverter Parameter Registers (Read/Write) (continued)

(4) OV is output at regenerative mode.

(4) UV is output at regenerative mode.<br>(5) Enabled only when n065 is "0" (analog monitor output). (5) Enabled only when n065 is "0" (analog monitor output).

50

(1) The initial value varies depending upon the inverter capacity (kVA). Notes:<br>(1) The initial value varies depending upon the inverter capacity (kVA).

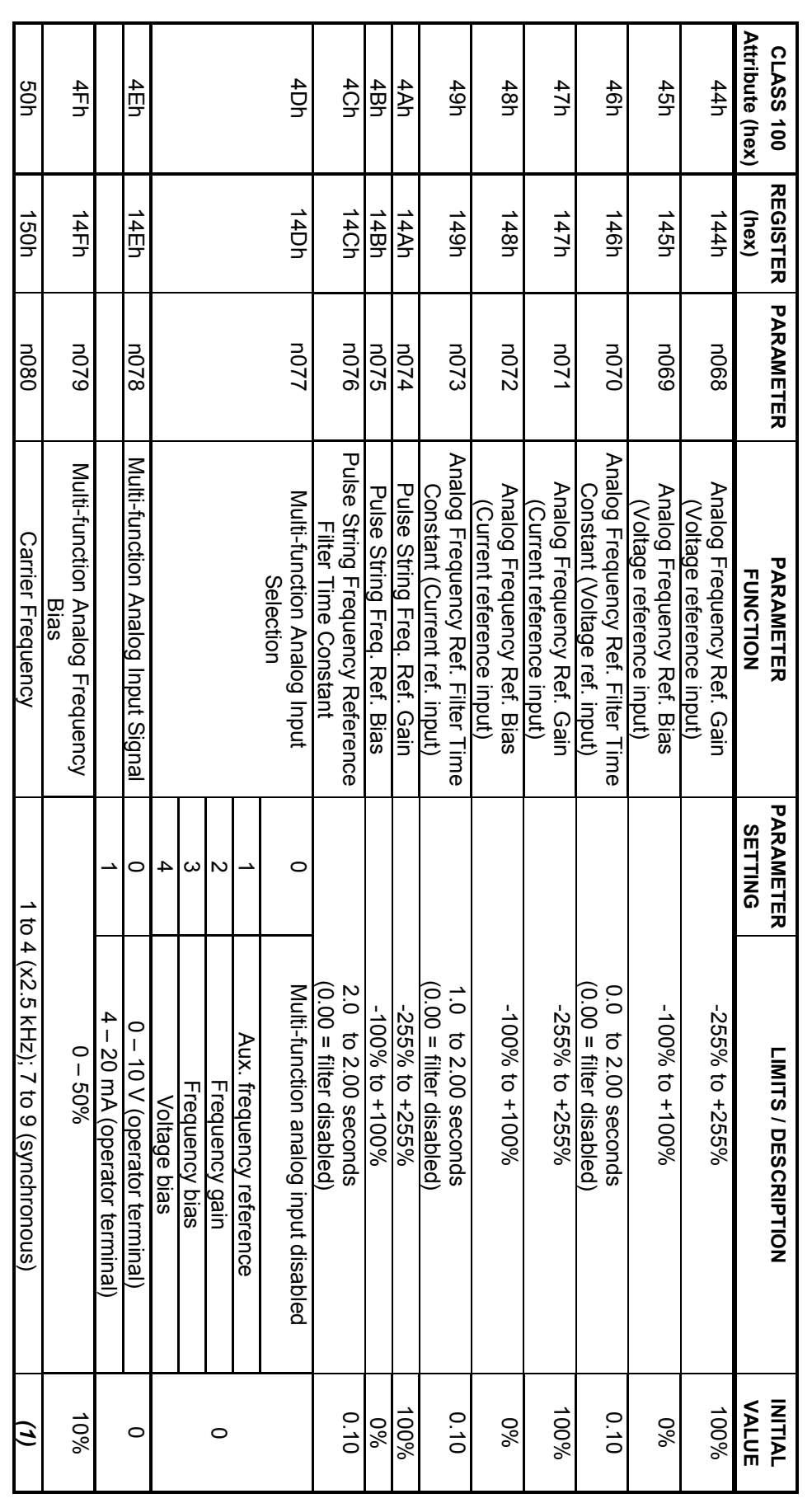

Inverter Parameter Registers (Read/Write) (continued)

Inverter Parameter Registers (Read/Write) (continued)

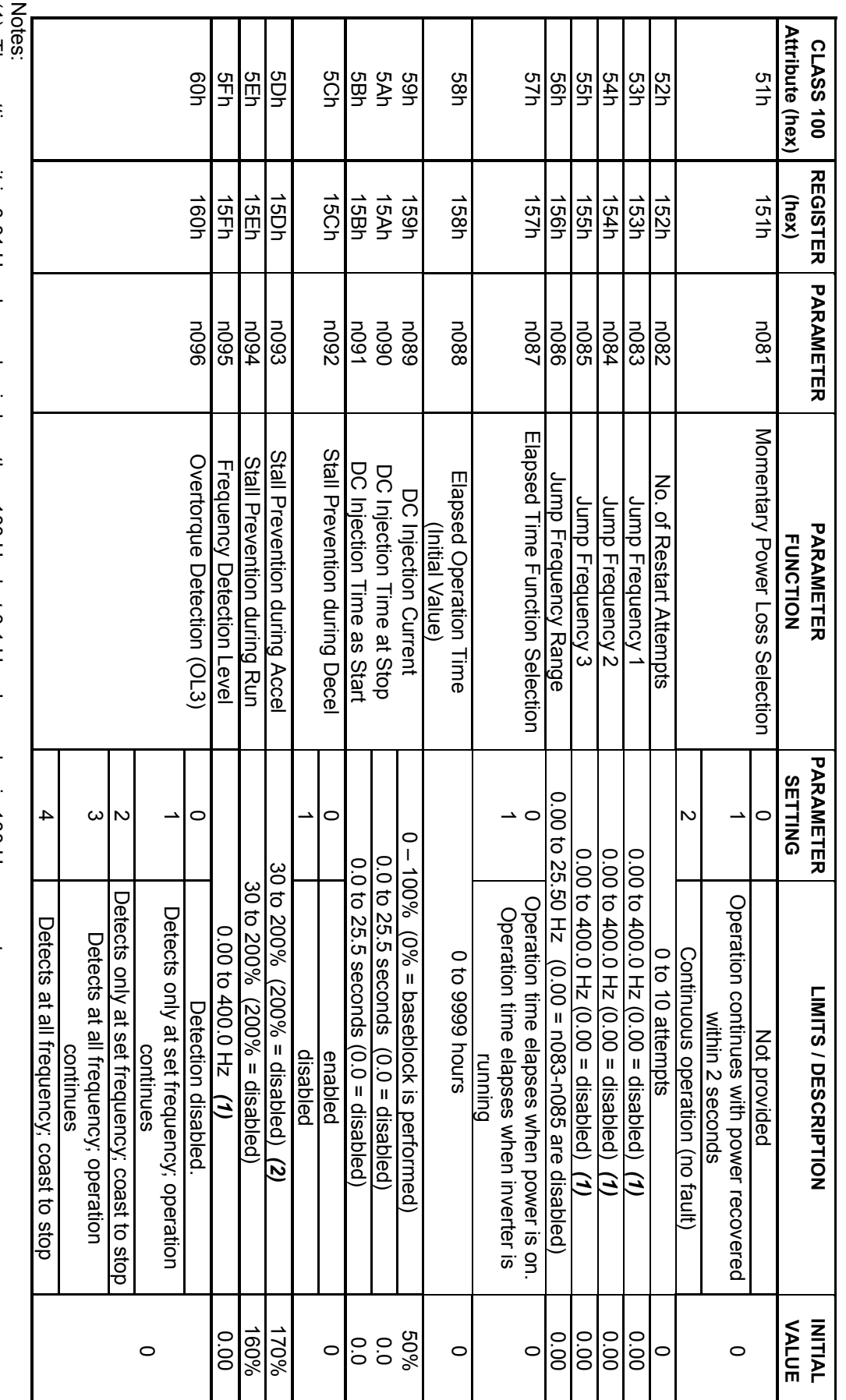

Inverter Parameter Registers (Read/Write) (continued)

Inverter Parameter Registers (Read/Write) (continued)

(1) The setting unit is 0.01 Hz when value is less than 100 Hz, but 0.1 Hz when value is 100 Hz or greater.<br>(2) The operation level is automatically reduced in the voltage saturation range. (1) The setting unit is 0.01 Hz when value is less than 100 Hz, but 0.1 Hz when value is 100 Hz or greater.

(2) The operation level is automatically reduced in the voltage saturation range.

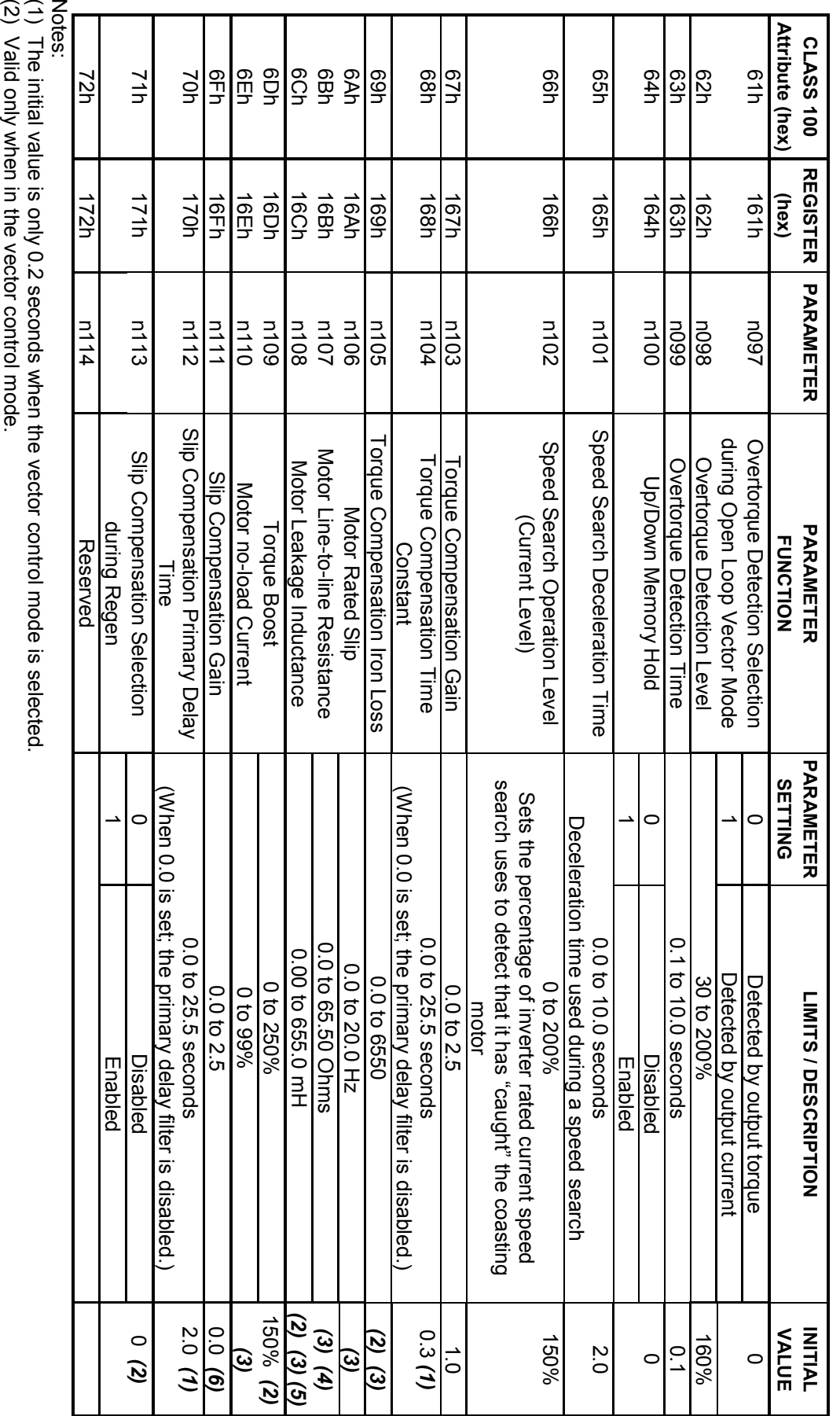

(3) The value differs according to inverter capacity (kVA).

(2) Valld only when in the vector control mode.<br>(3) The value differs according to inverter capacity (kVA).<br>(4) Setting units are 0.001, when less than 10, and 0.01, when equal to or greater than 10 Ohms.<br>(5) Setting units (4) Setting units are 0.001, when less than 10, and 0.01, when equal to or greater than 10 Ohms.

(5) Setting units are 0.01, when less than 100, and 0.1, when equal to or greater than 100 mH.

(6) The initial value is 1.0 seconds when the vector control mode is selected.

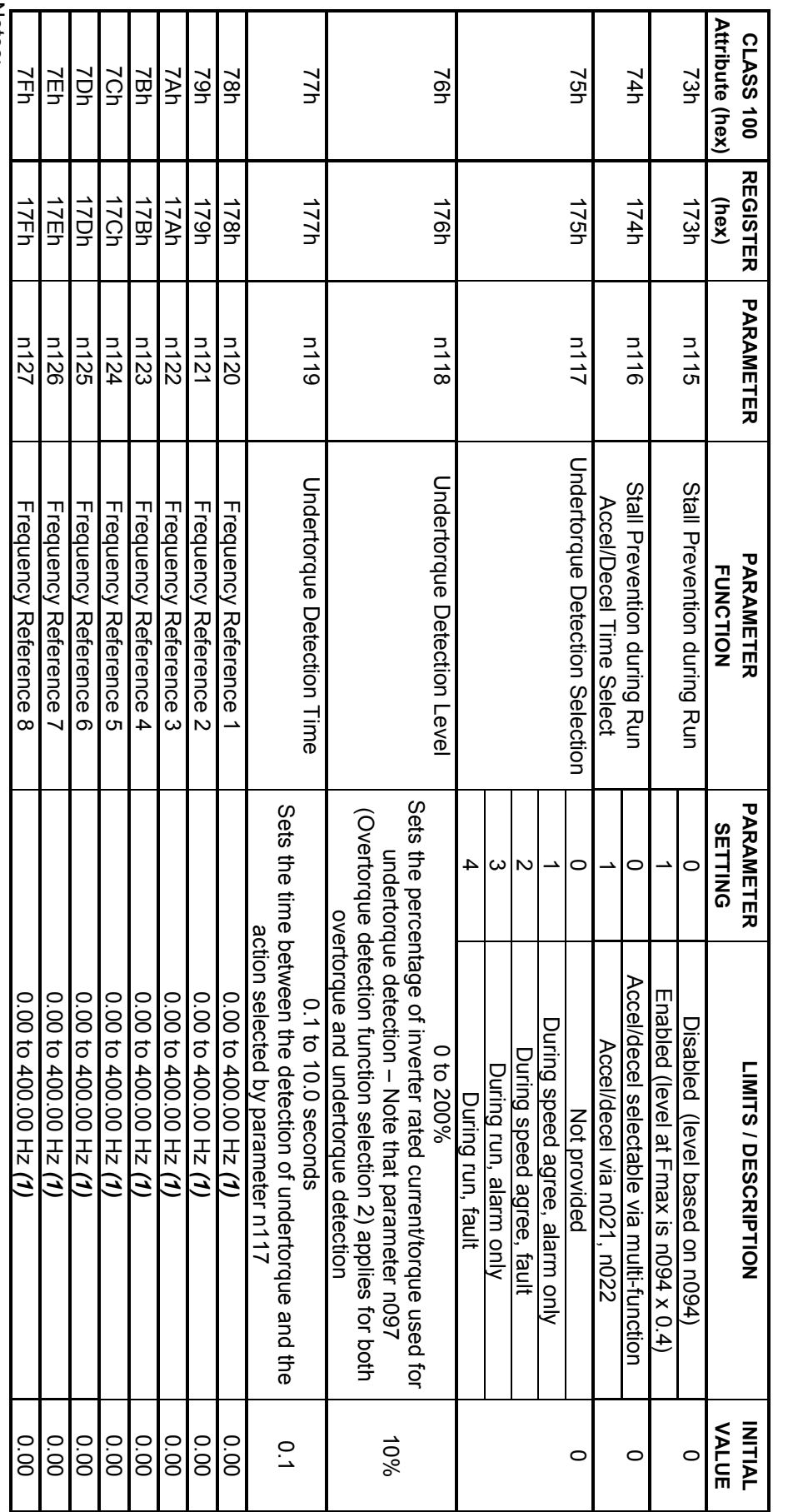

(1) Scaling depends upon the setting of n035. Notes:<br>(1) Scaling depends upon the setting of n035.

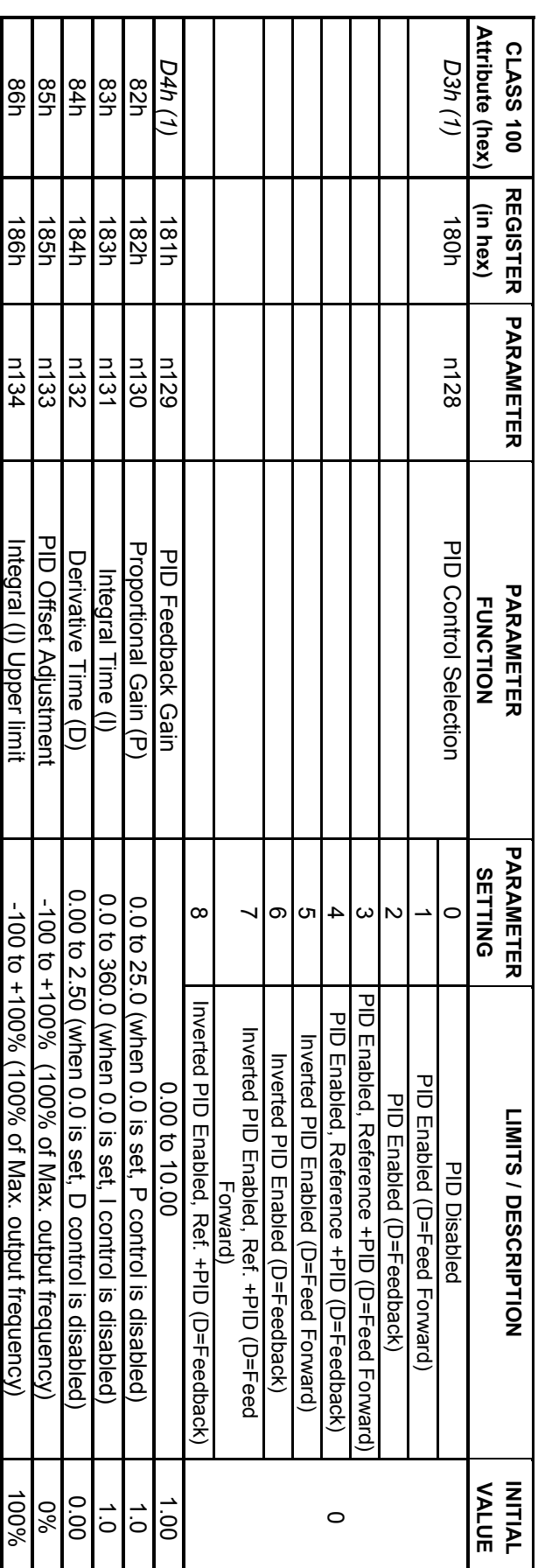

(1). Class 100 Attribute addresses are the same as the corresponding GPD315/V7 inverter parameter numbers converted in Hexadeci Notes:<br>(1). Class 100 Attribute addresses are the same as the corresponding GPD315/V7 inverter parameter numbers converted in Hexadecimal, except for<br>parameter n128 and n129. The Class 100 Attribute number for parameter n1 mal, except for parameter n128 and n129. The Class 100 Attribute number for parameter n128 is 00D3h and for parameter n129 is 00D4h.

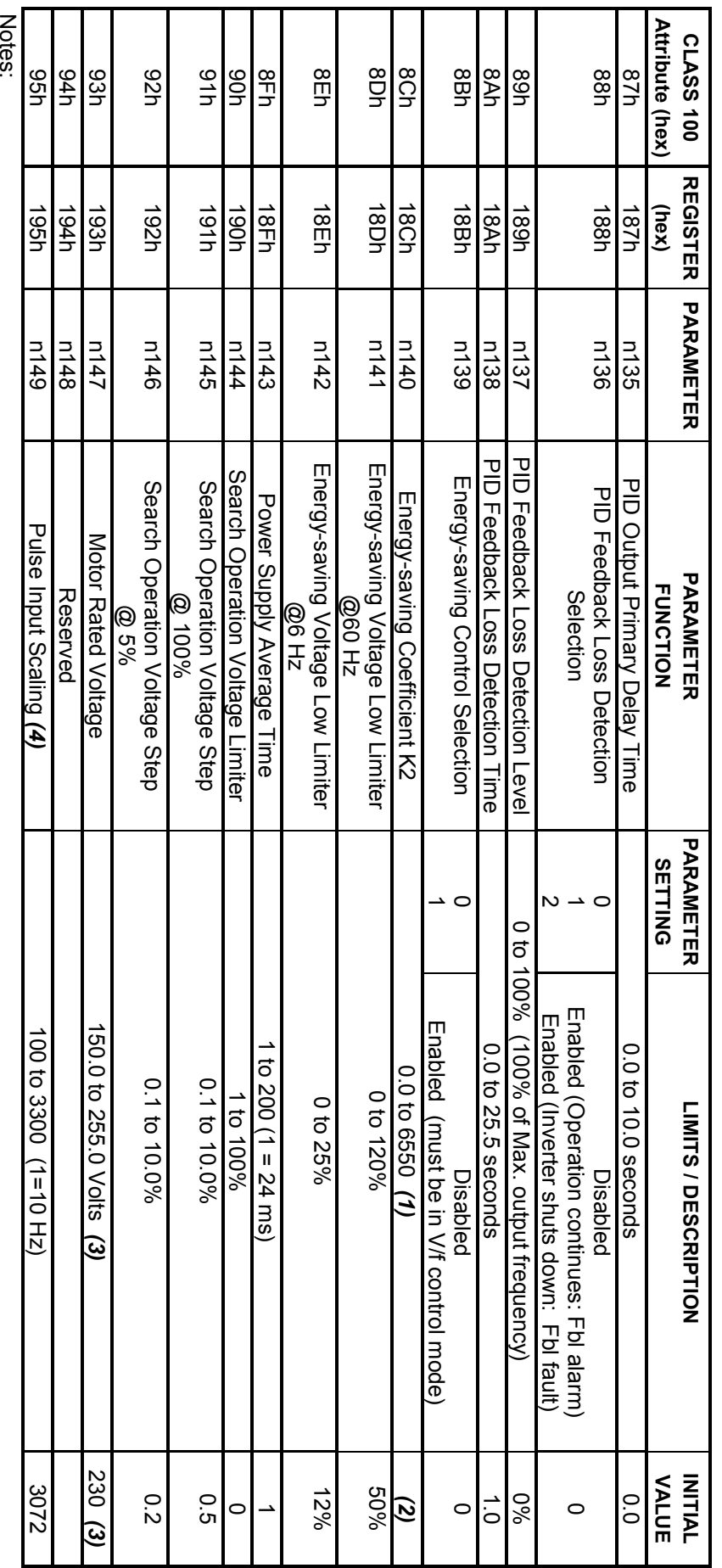

(1) The setting unit is 0.1 for values less than 1000, and 1 for values equal to or greater than 1000.<br>(2) The initial value differs with inverter capacity (KVA) setting, and the motor code (n158) setting.<br>(3) The upper li (1) The setting unit is 0.1 for values less than 1000, and 1 for values equal to or greater than 1000.

(2) The initial value differs with inverter capacity (kVA) setting, and the motor code (n158) setting.

(4) For a pulse input which exceeds 60 Hz; it is treated as within 0.1 Hz. (3) The upper limit and initial value are doubled for the 460 volt inverter.

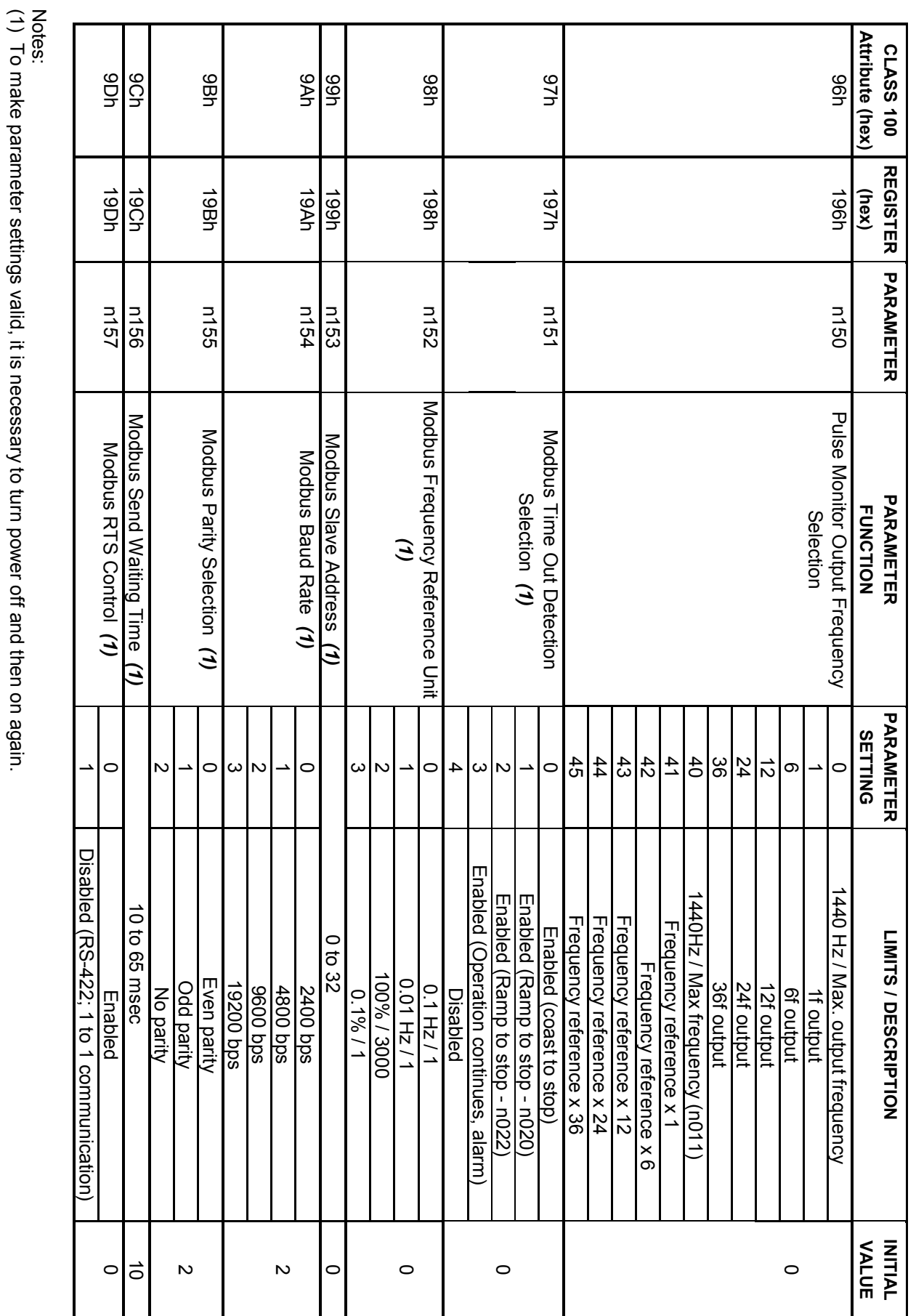

(1) To make parameter settings valid, it is necessary to turn power off and then on again.

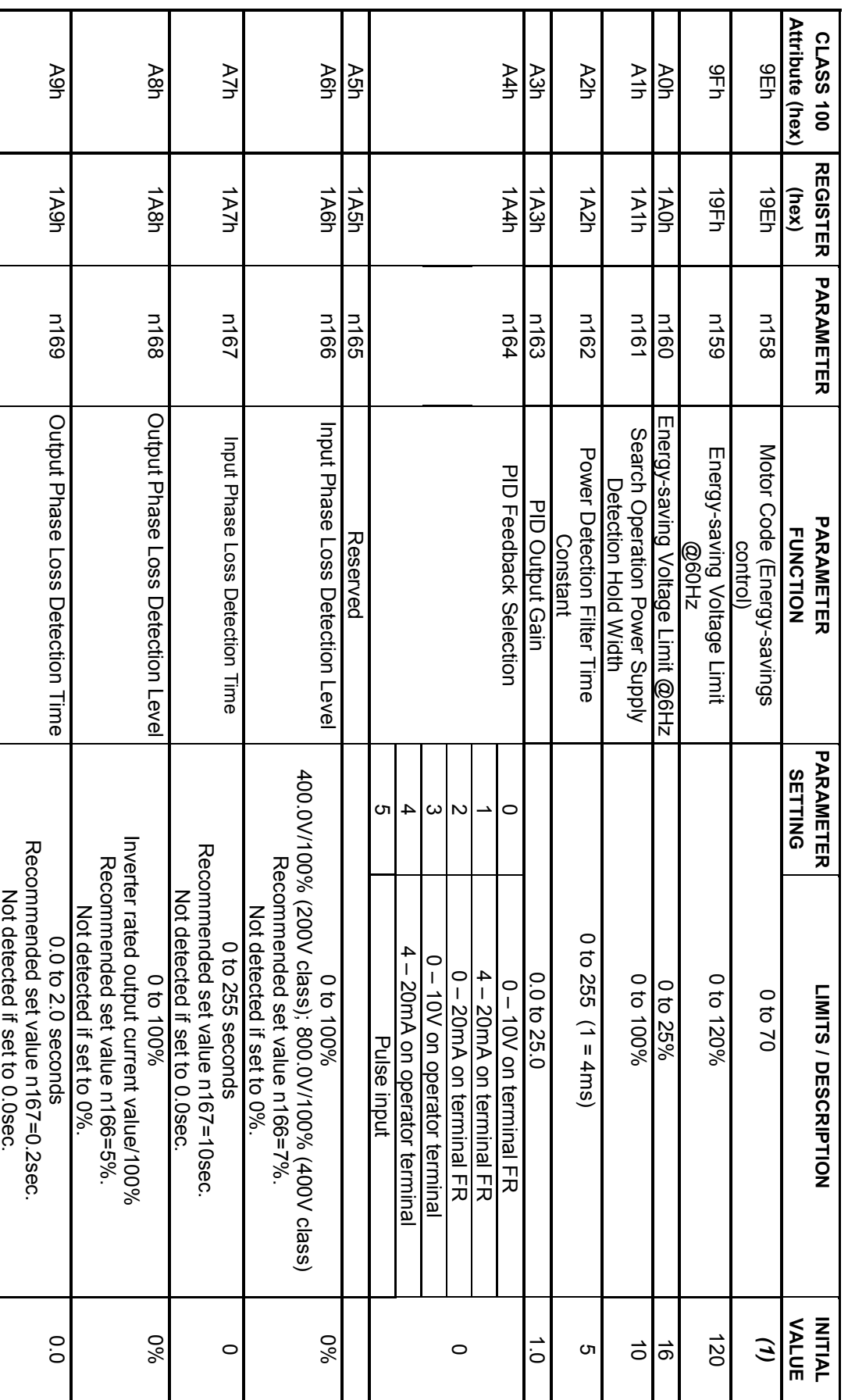

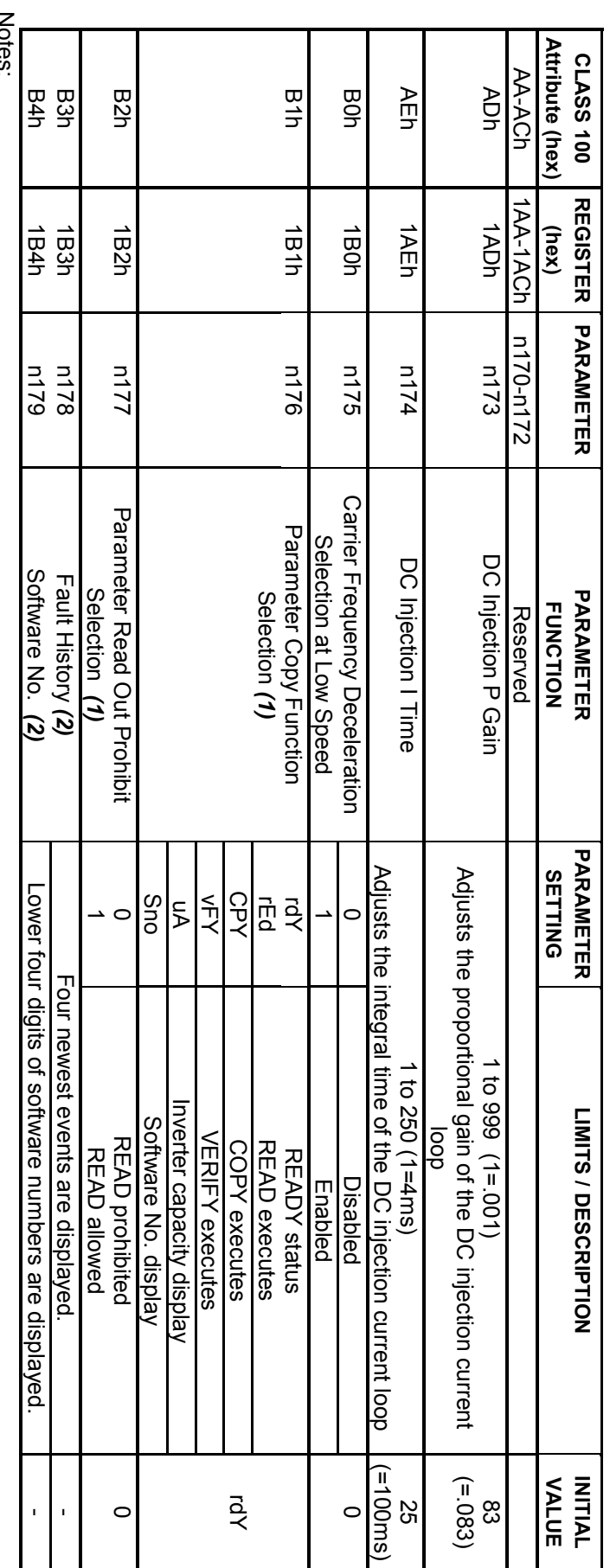

(1) Parameters n176 and n177 cannot be set through Modbus communication. (1) Parameters n176 and n177 cannot be set through Modbus communication.<br>(1) Parameters n178 and n179 are display only, which are not user settable.<br>(2) Parameters n178 and n179 are display only, which are not user settabl

(2) Parameters n178 and n179 are display only, which are not user settable.

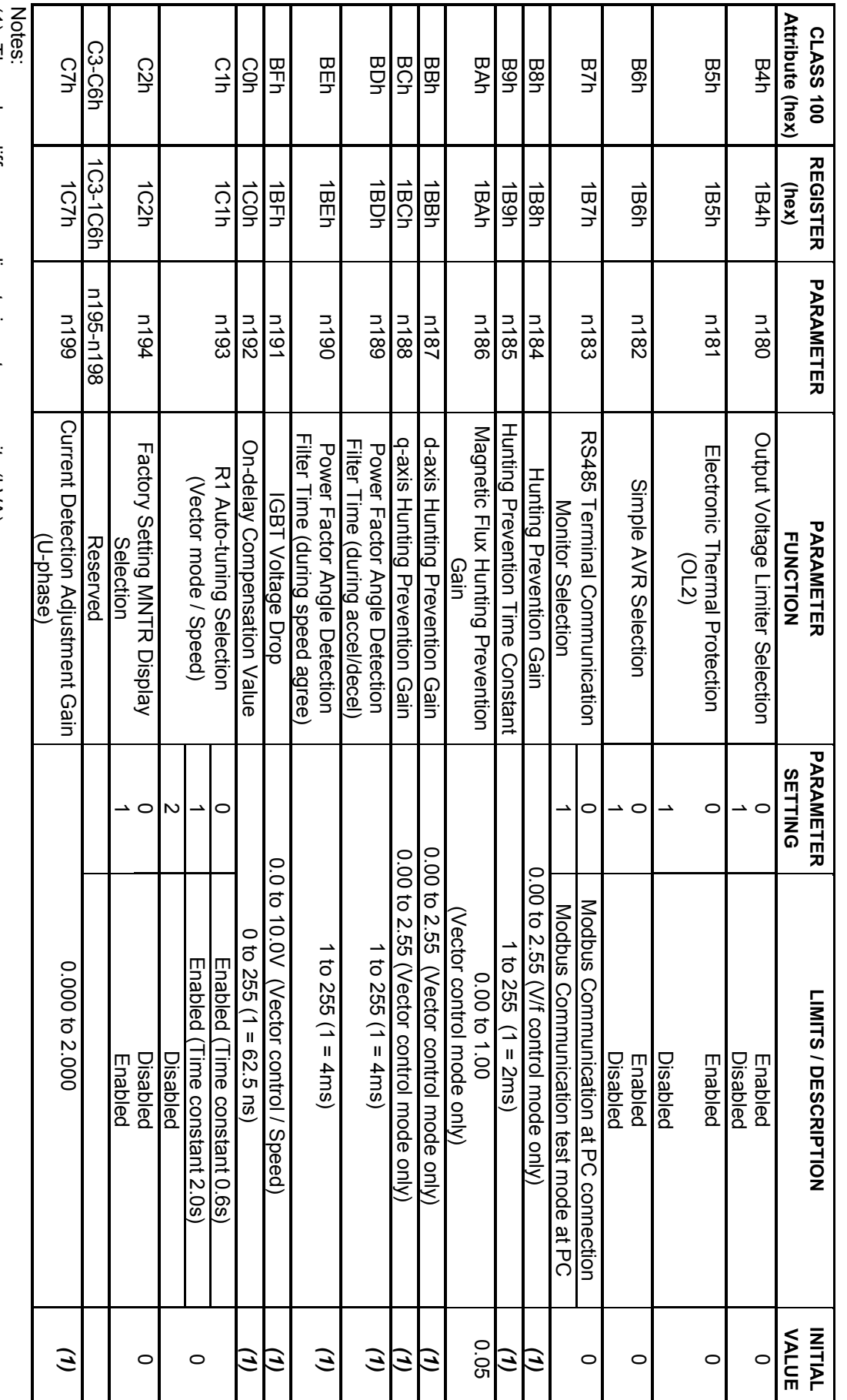

(1) The value differs according to inverter capacity (kVA). (1) The value differs according to inverter capacity (kVA).

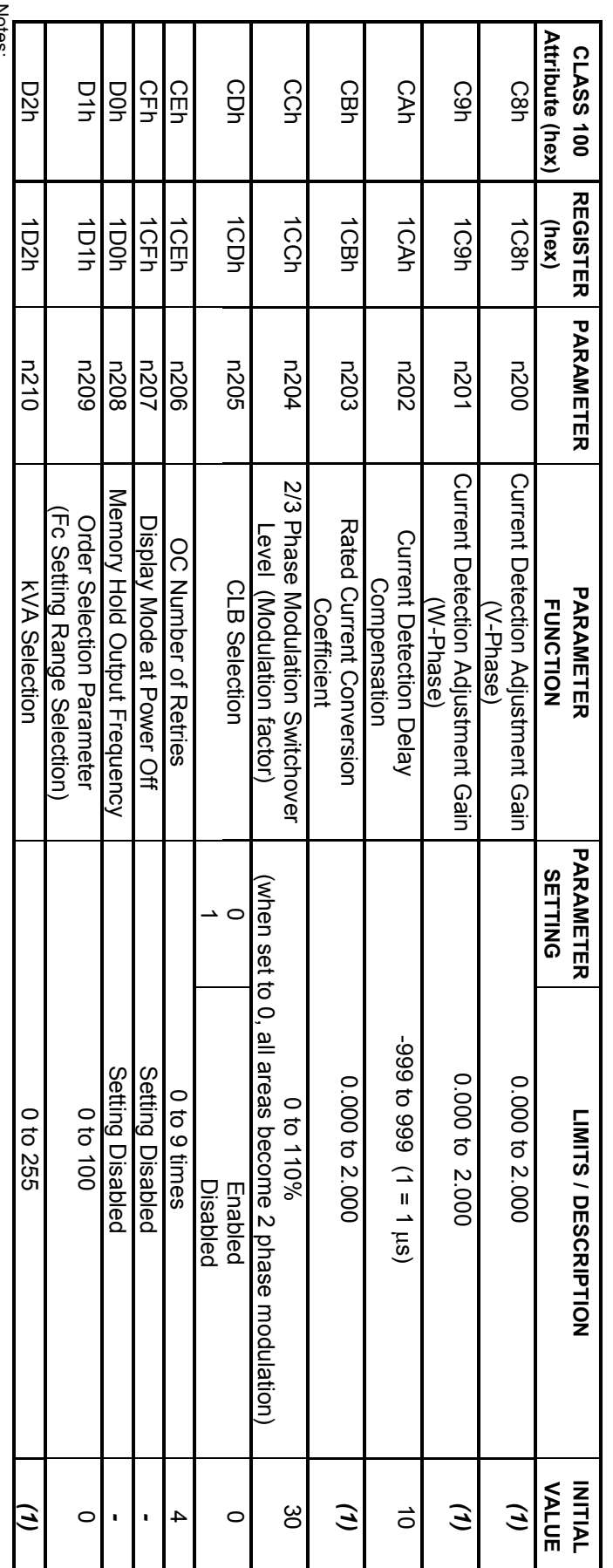

(1) The value differs according to inverter capacity (kVA) Notes:<br>(1) The value differs according to inverter capacity (kVA)

### **Appendix B** Appendix B

# DeviceNet Configuration for RSNetWorx and DeviceNet DeviceNet Configuration for RSNetWorx and DeviceNet<br>Manager

• How to Configure Yaskawa GPD315/V7 How to Configure Yaskawa GPD315/V7

### DeviceNet Configuration **DeviceNet Configuration**

The DeviceNet configuration refers to properly setting the DeviceNet slave in a network system through its parameter settings. The GPD315/V7 has<br>DeviceNet parameters and inverter parameters accessible through its EDS file. RSNetWorx. inverter parameters, so the user can access them easily. The configuration software that this document will address is DeviceNet Manager and RSNetWorx. inverter parameters, so the user can access them easily. The configuration software that this document will address is DeviceNet Manager and DeviceNet parameters and inverter parameters accessible through its EDS file. The configuration software uses the EDS file to map the DeviceNet and The DeviceNet configuration refers to properly setting the DeviceNet slave in a network system through its parameter settings. The GPD315/V7 has

Note: This section is only intended to be used as a guide for configuration of the Yaskawa GPD315/V7 on DeviceNet using configuration tool software<br>DeviceNet Manager and RSNetWorx. Any updates to the two configuration tool the configuration tool as the primary reference and use the contents of this section only as a general guide the configuration tool as the primary reference and use the contents of this section only as a general guide. DeviceNet Manager and RSNetWorx. Any updates to the two configuration tool software will not be noted in this section to the two configuration tool software will noted in this section. Please use the user in the manual of Note: This section is only intended to be used as a guide for configuration of the Yaskawa GPD315/V7 on DeviceNet using config uration tool software

1. Install EDS files. Install EDS files

Codes in Section 3.4.1 for a full list of EDS files. DeviceNet card version and the inverter capacity of the GPD315/V7 for correct scaling of parameters. Refer to the Table of EDS Files and Product EDS files can be downloaded from the internet at www.colva.org or www.drives.com. Be sure to select the version of EDS file that matches the Codes in Section 3.4.1 for a full list of EDS files. DeviceNet card version and the inverter capacity of the GPD315/V7 for correct scaling of parameters. Refer to the Table of the Table of the Table of EDS Files and Product EDS files can be downloaded from the internet at www.odva.org or www.drives.com. Be sure to select the version of EDS file that matches the

Install the EDS files in a subdirectory of the PC where the configuration software is located. Install the EDS files in a subdirectory of the PC where the configuration software is located.

- To install follow these steps: To install follow these steps:
- ىم. a. For RSNetWorx. For RSNetWorx.
- i. Run RSNetWorx for DeviceNet. Run RSNet/Vorx tor DeviceNet
- ii. From the From the Tools menu select EDS Wizard menu select *EDS Wizard.*
- $\equiv$ iii. Press the Press the Next button. *Next* button.
- $\overline{5}$ iv. Select *Register EDS Files* from the options and press *Next*.
- v. Select Select Register a directory of EDS files from the options. *Register a directory of EDS files*from the options.
- $\leqq \leq \; <$ vi. In the Named area enter the location of the files (i.e. C:\eds) and press In the Named area enter the location of the files (i.e. C.\eds) and press Next .
- vii. After the files are analyzed (test results) press After the files are analyzed (test results) press Next .
- $\leq$ viii. Do not change the default icon, press *Next*.
- ix. At the final task summary press At the final task summary press Next to register the devices *Next* to register the devices.
- $\times \overline{\times}$ x. To complete the wizard, press the *Finish*button.
- $\overline{O}$ b. For DeviceNet Manager. For DeviceNet Manager
- i. Run DeviceNet Manager. Run DeviceNet Manager.
- ii. From the menu select *Install EDS Files.*
- **From the Utilities menu select Install EDS Files** iii. Select the directory where the EDS files were installed and press the *Select All* button and press

*OK*.

- ₹ ≡ iv. At the *Set Device Bitmap* prompt press *No*.
- Ņ 2. Add the inverter to the network by dragging it from the AC Drives folder or other location (depending on the software). Add the inverter to the network by dragging it from the AC Drives folder or other location (depending on the software)

At this point there should be at least two items on the network, a master device, such as a scanner module, and the GPD315/V7 inverter At this point the should be at least two items on the network, and as as a scanner module, and the GPD315/V7 items on the GPD315/V nverter.

- ب 3. Add the inverter to the scanner module's scan list. Add the inverter to the scanner module's scan list
- ىم. a. For RSNetWorx. **For RSNetWorx.**
- i. Double click on the scanner icon. This will open the scanner's configuration screen. Double click on the scanner icon. This will open the scanner's configuration screen.
- ii. Select the Select the Scanlist tab. *Scanlist* tab.
- $\equiv$ iii. Deselect the *Automap on Add* option. Deselect the Automap on Add option
- $\overline{5}$ iv. From the column on the left side select the inverter and press the arrow button to insert on the scan list column on the right. v. Press the Hom the column on the left side select the inverter and press the arrow [N] putton to insert on the scan list column on the right. *Edit I/O*button.
- $\leq$   $\leq$ vi. The a list of available assemblies. size of Tx and Rx will depend on what assembly is chosen. Refer to the GPD315/V7 DeviceNet Technical Manual, Appendix B for a list of available assemblies. size of Tx and Rx will depend on what assembly is chosen. Refer to the GPD315/V7 DeviceNet Technical Manual, Appendix B for The Polled option is automatically selected. The Tx and Rx sizes are set to 4 bytes, and the Poll Rate is set to Every Scan. The *Polled option* is automatically selected. The *Tx and Rx sizes* are set to 4 bytes, and the *Poll Rate* is set to *Every Scan*

The default assemblies are 21 and 71 (DeviceNet Extended Speed Control, 4 bytes each) The default assemblies are 21 and 71 (DeviceNet Extended Speed Control, 4 bytes each).

- $\leqq$ vii. Once the polled information is entered press *OK*.
- $\overline{a}$ b. For DeviceNet Manager. For DeviceNet Manager
- i. Select and drag the inverter icon onto the scanner's icon. Select and drag the inverter icon onto the scanner's icon.
- $\equiv$ ii. At the At the Do you really want to add device Node x[x] to scan list of Master Node y[y] press Yes *Do you really want to add device Node x[x] to scan list of Master Node y[y]* press .
- iii. Double click on the scanner's icon. This will bring up the scanner's configuration screen. Press the *Select Scan List* Double click on the scanner's icon. This will bring up the scanner's configuration screen. Press the Select Scan List button.
- iv. Select the inverter from the list and press the *Edit I/O Parameters* Select the inverter from the list and press the Edit I/O Parameters button.
- $\leq$   $\leq$ v. The a list of available assemblies. size of Tx and Rx will depend on what assembly is chosen. Refer to the GPD315/V7 DeviceNet Technical Manual, Appendix B for The Polled option is automatically selected. The Tx and Rx sizes are set to 4 bytes and the Poll Rate is set to Every Scan. The a list of available assemblies. size of Tx and Rx will depend on what assembly is chosen. Refer to the GPD315/V7 DeviceNet Technical Manual, Appendix B for *Polled option* is automatically selected. The *Tx and Rx sizes* are set to 4 bytes and the *Poll Rate* is set to *Every Scan*

The default assemblies are 21 and 71 (DeviceNet Extended Speed Control, 4 bytes each) The default assemblies are 21 and 71 (DeviceNet Extended Speed Control, 4 bytes each).

- $\leq$ vi. Once the polled information is entered press *OK*.
- 4. Map the inverter. Map the inverter.

 $4.$ 

- بهِ a. For RSNetWorx. For RSNetWorx.
- 
- i. Select the Select the Input tab from the scanner's configuration screen. *Input* tab from the scanner's configuration screen.
- ii. Select the inverter to map from the list.
- iii. Select the memory area to map the inverter. Select the inverter to map from the list.<br>Select the memory area to map the inverter.

sections where it can be mapped: the discrete and the m file The memory area depends on the type of scanner module being used. For example if the scanner is the Allen-Bradley 1747-SDN there are two sections where it can be mapped: the discrete and the m file. The memory area depends on the type of scanner module being used. For example if the scanner is the Allen-Bradley 1747-SDN there are two

Please refer to the master device technical manual for the available mapping locations Please refer to the master device technical manual for the available mapping locations.

- $\bar{\le}$ iv. Press the *AutoMap*Press the AutoMap button.
- v. Select the Select the Output tab from the scanner's configuration screen and repeat steps ii through iv.<br>Press the OK button. *Output* tab from the scanner's configuration screen and repeat steps ii through iv.
- $\leq$   $\leq$ vi. Press the *OK* button.
- $\overline{a}$ b. For DeviceNet Manager. For DeviceNet Manager.
- **=** ii. Press the *Auto Map* i. Select the inverter to map from the list. Select the inverter to map from the list. Press the Auto Map button from the Scan List Tools. button from the *Scan List Tools*

64

≡: iii. In the Regions of Map/Unmap area select the memory area to map the inverter. In the Regions of Map/Unmap area select the memory area to map the inverter

sections where it can be mapped: the discrete and the m file. The memory area depends on the type of scanner module being used. For example if the scanner is the Allen-Bradley 1747-SDN there are two sections where it can be mapped: the discrete and the m file. The memory area depends on the type of scanner module being used. For example if the scanner is the Allen-Bradley 1747-SDN there are two

Please refer to the master device technical manual for the available mapping locations Please refer to the master device technical manual for the available mapping locations.

- Ξ. iv. Press the Map button. This will map both the input and the output. Press the Map button. This will map both the input and the output.
- ņ. 5. Download configuration to scanner. Download configuration to scanner

scanner or master device is from a different manufacturer refer to the technical manual for specific configuration requirements If the scanner module is from Allen-Bradley, then the processor must be set to program mode, by means of the key, prior to downloading. If the scanner or master device is from a different manufacturer refer to the technical manual for specific configuration requirements. If the scanner module is from Allen-Bradley, then the processor must be set to program mode, by means of the key, prior to down loading. If the

- يم a. For RSNetWorx. For RSNetWorx.
- i. If the RSNetWorx was online during the configuration period, then at the moment the OK button was pressed after mapping the If the RSNetWorx was online during the configuration period, then at the moment the OK button was pressed after mapping the inverter the information was downloaded. inverter the information was downloaded.
- ii. If the configuration was done offline, press the online speed button. Note: make sure RSLinx has been configured, connected to If the configuration was done offline, press the online speed button. Note: make sure RSLinx has been configured, connected to the network, and running in the background. the network, and running in the background.
- ₹ iii. Right click on the scanner's icon and select Right click on the scanner's icon and select Download to Device *Download to Device*.
- ō b. For DeviceNet Manager. For DeviceNet Manager
- i. If DeviceNet Manager was online during the configuration then press the *SDN* button located on the If DeviceNet Manager was online during the configuration then press the SDN button located on the Save to area of the window. area of the window.
- ii. If the configuration was done offline, press the online button. If the configuration was done offline, press the online button.
- iii. Select the appropriate driver to communicate with the network and configure its settings. Select the appropriate driver to communicate with the network and configure its settings
- $\overline{S}^{\mu} \equiv \overline{S}^{\mu}$ iv. Double click on the scanner's icon. Double click on the scanner's icon.
- $\leq$   $<$ v. Press the Press the Edit Scan List button. *Edit Scan List*
- vi. Press the *SDN* button located on the Press the SDN button located on the Save to area of the window area of the window.

Refer to RSNetWorx and/or DeviceNet Manager manuals for additional information on configuration. Refer to RSNetWorx and/or DeviceNet Manager manuals for additional information on configuration.

### Appendix C Command Priority

- How to Use Command Priority
- Table B-1. Set up for DeviceNet Control
- Table B-2. Set up for External Terminal Control
- Table B-3. Set up for Digital Operator Control

### Command Priority

The Command Priority section will outline the behavior of the standard GPD315/V7 controls when using DeviceNet communications. Two parameters affect the behavior of the GPD315/V7 when communicating via DeviceNet, parameter n003 Operation Method Selection and parameter n004 Frequency Reference Selection. These parameters were discussed in detail in Section 3. Some commands to the GPD315/V7 may be accessed by a source other than the one set up by parameter n003. These other sources can be external terminals or the LED operator keypad. The behavior of these sources when during DeviceNet communication is illustrated in the tables 1, 2, and 3 on the following pages.

### **How to use the Command Priority Tables:**

- 1. Determine the source of control you wish to use for your GPD315/V7 inverter.
- 2. Set parameter n003 for the desired control you have chosen. (See the table below for parameter settings.)
- 3. Select the appropriate Command Priority Table on the following pages based upon what type of operation your inverter is set up for.

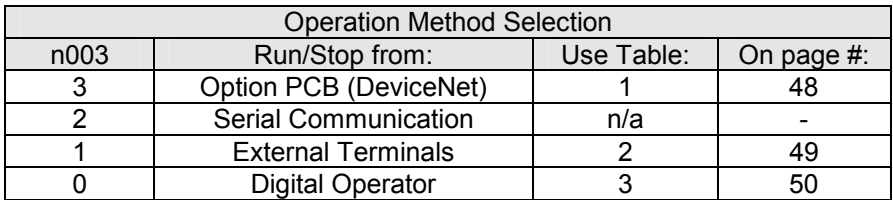

#### **Table 1: Set up for DeviceNet Control**

Table 1 indicates the functions or commands that can be accessed via DeviceNet, external terminals, or the digital operator when the inverter's parameter n003 Operation Method Selection is set up for option pcb (n003 = 3). The "O" indicates that the function is operable from that source and "n/a" indicates that the function is not available from that source.

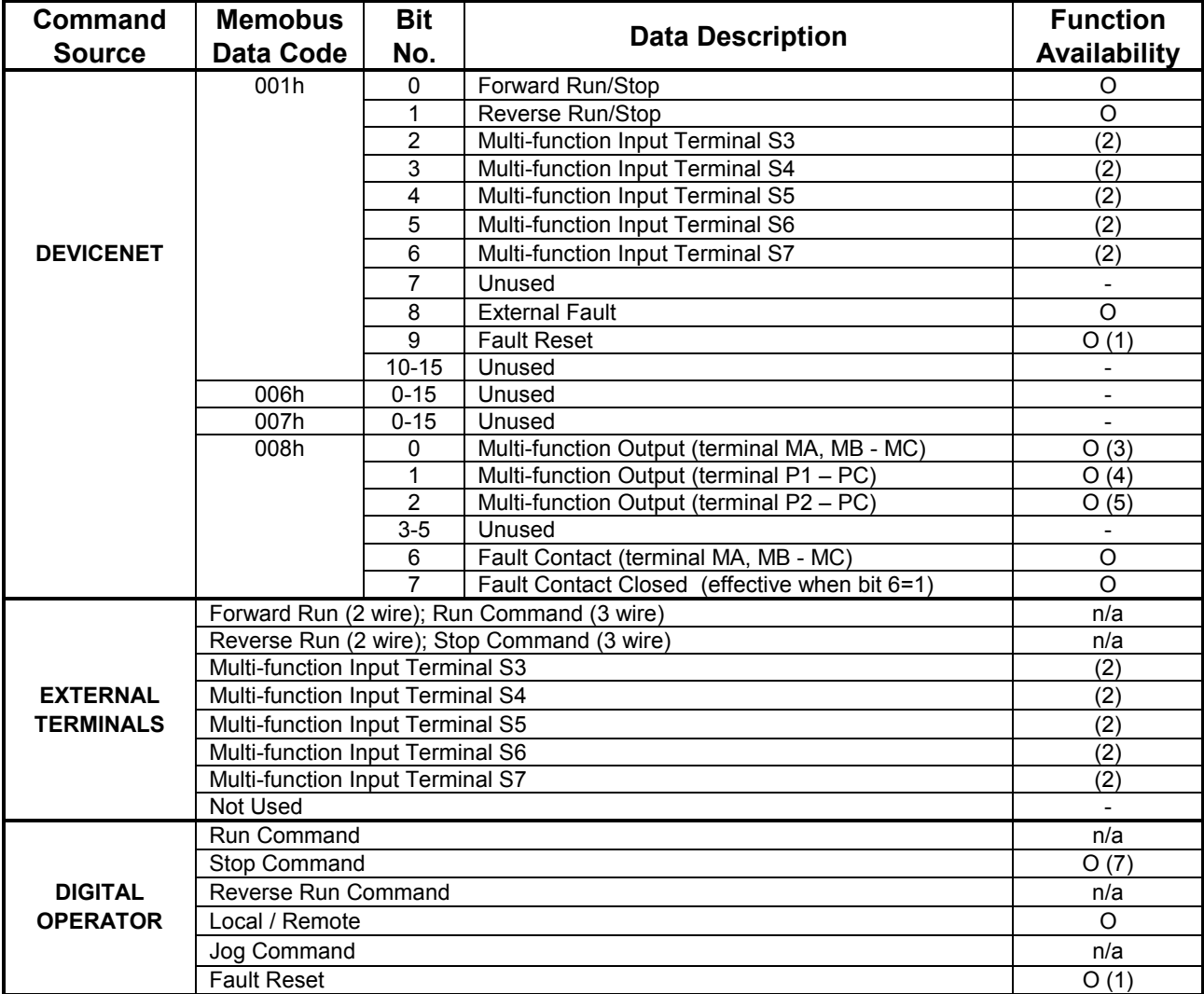

Notes:

1. Fault Reset is only effective when run command received is "0" while in stopped condition.

2. The availability of the multi-function input terminals vary depending upon the settings of n050, n051, n052, n053, n054, n055, n056 (the multi-function input settings). See GPD/315/V7 Technical Manual.

3. Effective when n057 is "18".

4. Effective when n058 is "18".

5. Effective when n059 is "18".

6. Effective only when in the stopped condition.

7. Effective when n007 is "0".

### **Table 2: Set up for External Terminals Control**

Table 2 indicates the functions or commands that can be accessed via DeviceNet, external terminals, or the digital operator when the inverter's parameter n003 Operation Method Selection is set up for external terminal control (n003 = 1). The "O" indicates that the function is operable from that source, and "n/a" indicates that the function is not available from that source.

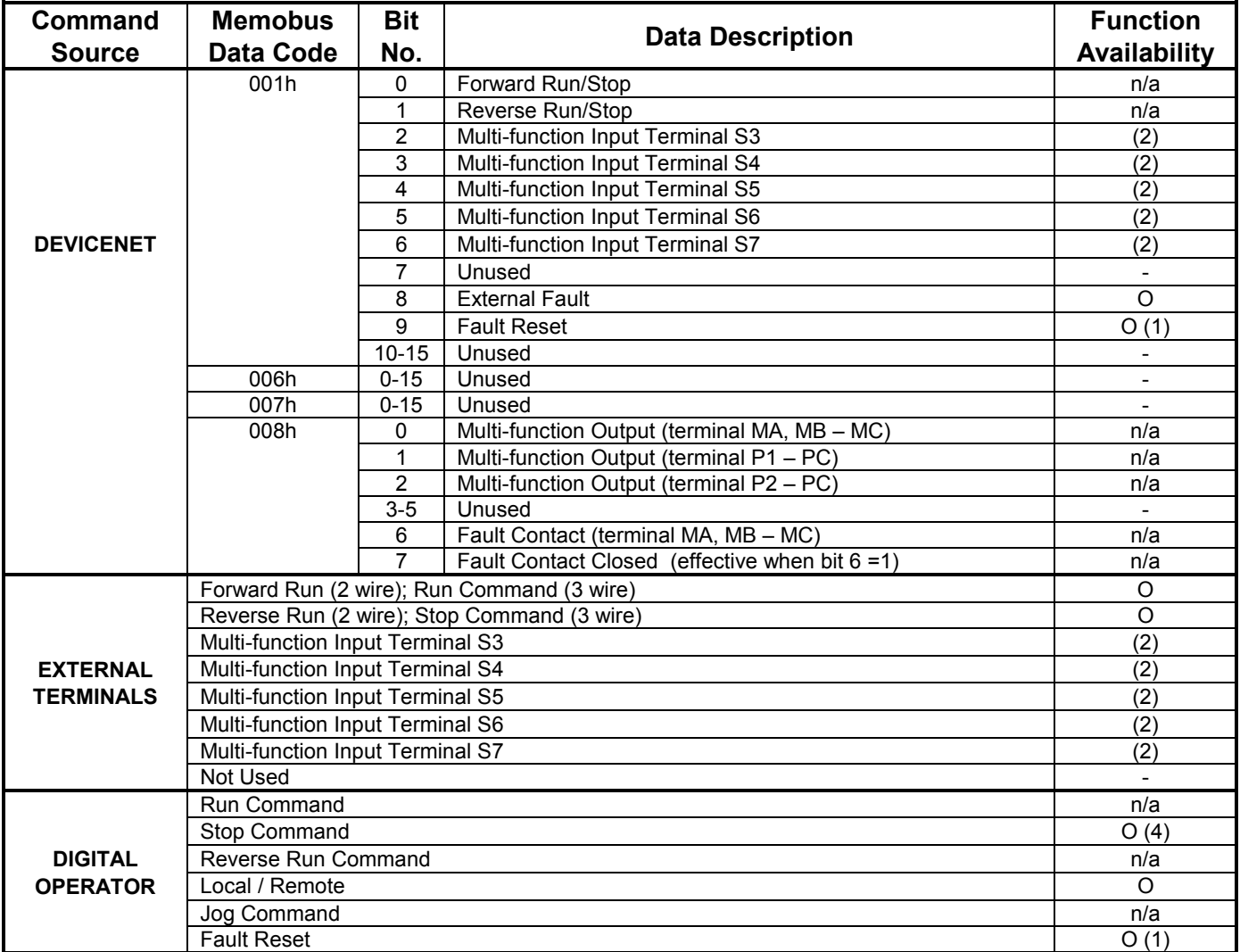

Notes:

1. Fault Reset is only effective only when external terminal satisfies the following conditions:

*2 wire mode* - Both forward run and reverse run commands are open in stopped condition.

*3 wire mode* - Run command or stop command are open in stopped condition.

2. The availability of the multi-function input terminals vary depending upon the setting of Parameters n050, n051, n052, n053, n054, n055, n056 See GPD/315/V7 Technical Manual.

3. Effective only when in stopped condition.

4. Effective only when n007 is "0".

### **Table 3: Set up for Digital Operator Control**

Table three indicates the functions or commands that can be accessed via DeviceNet, external terminals, or the digital operator when the inverter's parameter n003 Operation Method Selection is set up for digital operator control (n003 = 0). The "O" indicates that the function is operable from that source, and "n/a" indicates that the function is not available from that source.

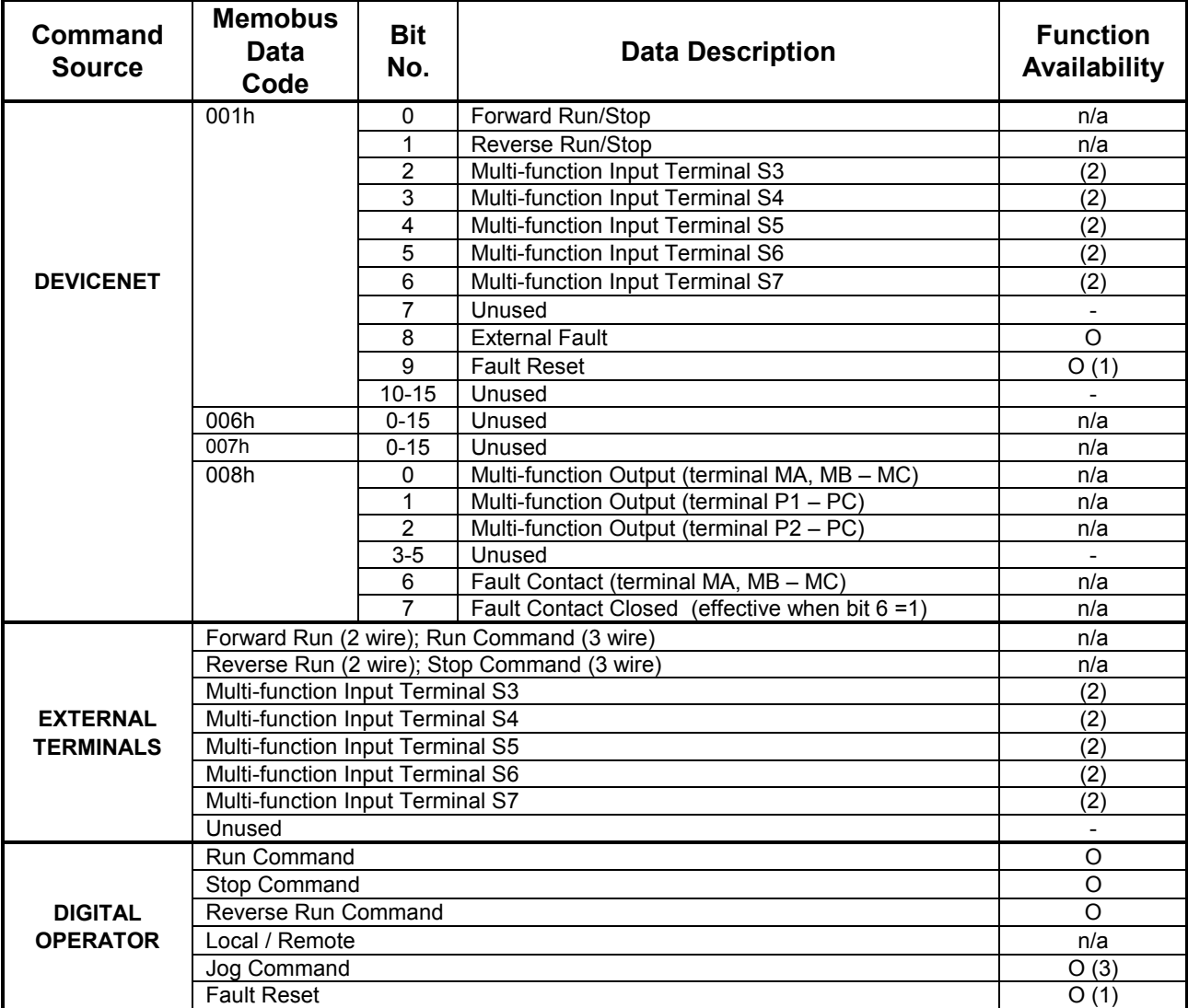

Notes:

1. Fault Reset is only effective only when in stopped condition.

2. The availability of the multi-function input terminals vary depending upon the settings of n050, n051, n052, n053, n054, n055, n056 (the multi-function input settings). See GPD315/V7 Technical Manual.

3. The jog command is only effective when in the stop condition.
# Appendix D Product Specifications

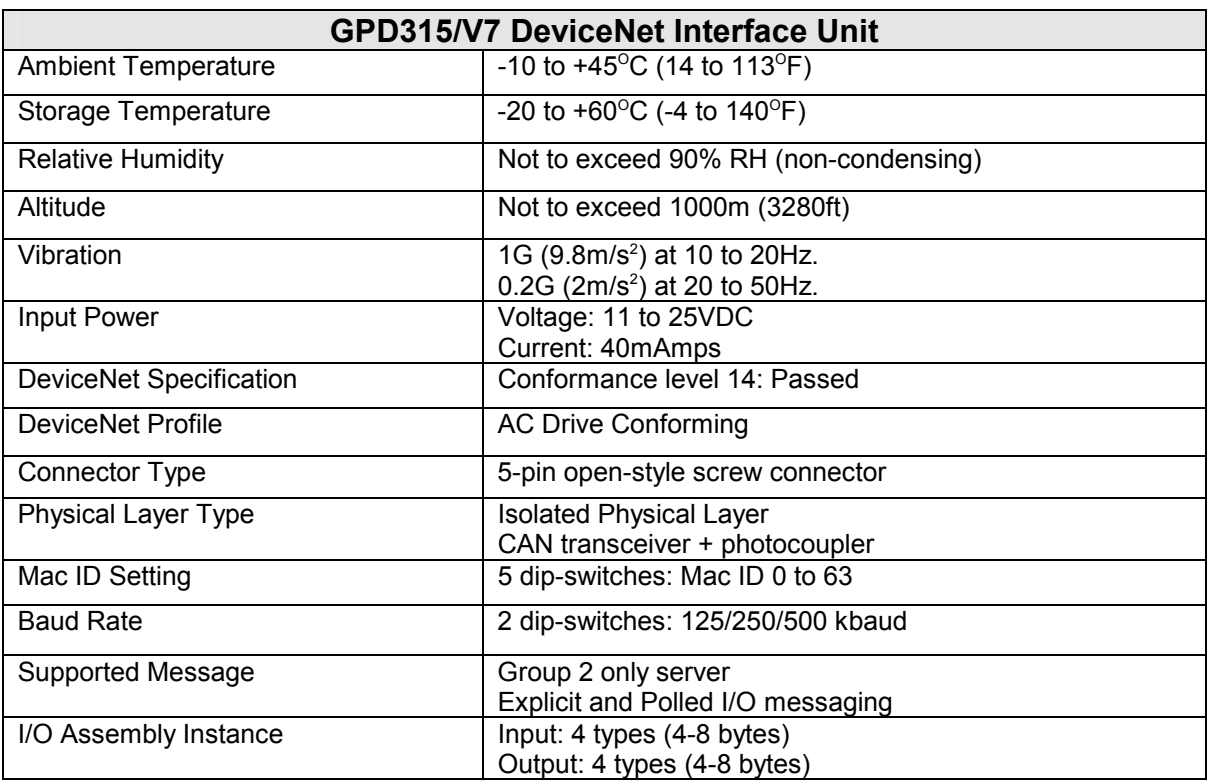

## Appendix E DeviceNet Troubleshooting

- Installation of DeviceNet Interface Unit
- Wiring and Cabling
- DeviceNet Configuration and GPD315/V7 Diagnosis
- DeviceNet System Checks
- DeviceNet Troubleshooting Check-off Sheet

## **DeviceNet Troubleshooting**

The following is a short guide to troubleshooting a Yaskawa GPD315/V7 DeviceNet installation. It highlights some of the most common issues when diagnosing and correcting issues associated with the startup and operation of a Yaskawa GPD315/V7 in a DeviceNet industrial network. Further information on the features of each interface can be found in the GPD315/V7 DeviceNet Technical Manual. While most of this information is centered on the application of GPD315/V7, most of the guidelines presented are applicable in most DeviceNet Networks.

Diagnosis of network fault issues will typically fall into three categories, Installation of the DeviceNet option card, Wiring and Cabling issues, and Network Configuration / Diagnostics. Each of these areas will be discussed in the following document to help resolve common problems associated in DeviceNet network troubleshooting.

## **Installation of DeviceNet Interface Unit:**

- 1. Before installing any communications option kit, **verify that the Yaskawa inverter works correctly without the communications interface unit**. Follow Yaskawa Inverter's Quick start and Technical Manual procedures to validate that the inverter's operation and installation is correct before introducing any further issues. This will also help determine if the problem is associated with the network controls system or the inverter applications.
- 2. **Determine that the DeviceNet Interface Unit is installed properly into the GPD315/V7**. Be sure that the CN1 and CN2 are connected securely to the interface unit. The interface unit should mount flush on top of the GPD315/V7 without any gaps or much shifting.
- 3. **Verify and write down the Code Number of the DeviceNet Interface Unit**. The Code Number can be found on the nameplate on the side of the interface unit and specifies the version of the interface unit. The Code Number along with the GPD315/V7 Model Number or capacity is necessary to select the proper EDS file. It will also be useful to have for further technical support.
- 4. **Verify that the Inverter Run/Stop Operation Method Selection parameter is set per the application requirements**. For Example: If the GPD315/V7 will be receiving the Run/Stop command from the DeviceNet network, the parameter n003 in the GPD315/V7 must be set to '3 – Option Card'. See GPD315/V7 technical manual for further explanation of this parameter.
- 5. **Verify that the Inverter Frequency Reference Selection parameter is set per the application requirements**. For Example: If the GPD315/V7 will be receiving the Frequency Reference from the DeviceNet network, the parameter n004 in the GPD315/V7 must be set to '9 – Option Card'. See GPD315/V7 technical manual for further explanation of this parameter.

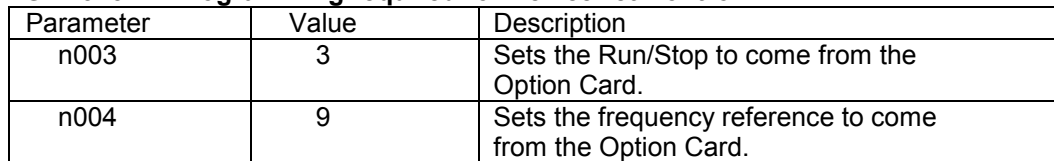

#### **GPD315/V7 Programming required for DeviceNet Control**

6. **Verify that the DIP Switch Position DR1 and DR0 is set correctly on the DeviceNet Option Board**. The first two switches DR1 and DR0 set the Baud Rate to either (125 Kbps, 250 Kbps, or 500 Kbps). The Baud Rate on a DeviceNet network is global; therefore, the setting should match the Baud Rates on all of the devices on the network.

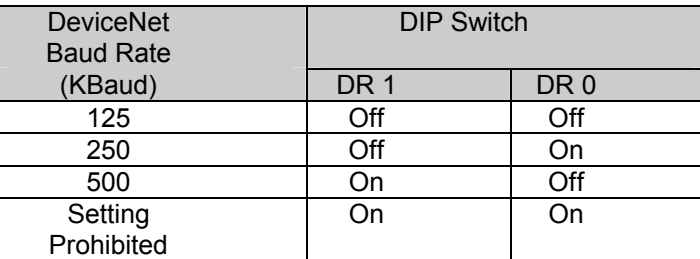

\* If DR1 and DR0 are ON and set to Setting Prohibited, both MS and NS LED's light up solid red.

7. **Verify that the Network Address set for the GPD315/V7 by ADR0 - ADR5, switches 3-8.** Each address for EACH DEVICE ADDRESS MUST BE UNIQUE on the network segment. (Valid addresses are 0 to 63). Typically, address '0' is reserved for the DeviceNet master node and address '62' or '63' is left open for a configuration tool connection. Check that all devices are addressed and each node has a different address versus all other devices on the network. The following table summarizes the DIP Switch settings for the GPD315/V7 DeviceNet Interface Unit.

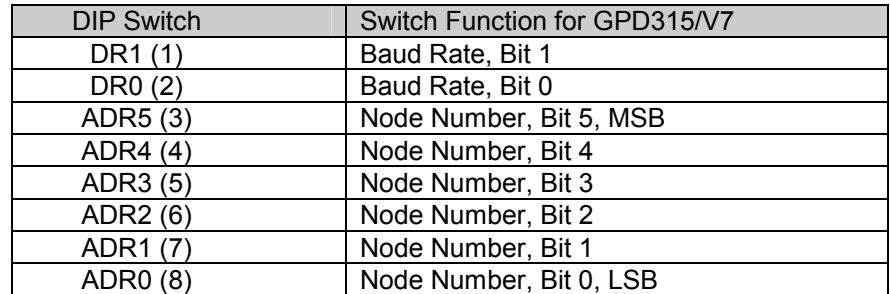

## **Wiring and Cabling:**

Several of all serial communications troubleshooting issues can be traced to cabling, grounding, or power supply issues. DeviceNet utilizes a linear differential bus topology, and specifies the cable to be used, the cable length requirements, and termination requirements. The following describes the items that should be checked in the network installation to verify correct cabling and grounding.

1. **Verify that the correct type of compliant cable is being utilized in the installation**. There are typically two types of cable used for DeviceNet Networks, Thick and Thin.

#### Thick Cable Specification:

This cable consists of two shielded pairs twisted on a common axis with a drain wire in the center covered with an overall braid shield and is commonly used as trunk line when length is important.

The thick cable specified for DeviceNet network connections consists of:

- One twisted signal pair (#18): blue/white
- One twisted power pair (#15): black/red
- Separate aluminized mylar shields around power pair and signal pair
- Overall foil/braid shield with drain wire (#18): bare

Further specifications dictate the the Data pair has a 120 ohm impedance, with 12pf capacitance between conductors, (24pf between one conductor and the other connected to shield) and a maximum of 6.9 ohms/1000 ft. max. DC resistance.

## Thin Cable Specification:

Thin Cable is smaller and more flexible than Thick Cable. It is commonly used for drop lines, but can also be used, for shorter distances, as trunk line.

The thin cable specified for DeviceNet network connections consists of:

- One twisted signal pair (#24): blue/white
- One twisted power pair (#22): black/red
- Separate aluminized mylar shields around power pair and signal pair
- Overall foil/braid shield with drain wire (#22): bare

Further specifications dictate that the Data pair has a 120 ohm impedance, with 12pf capacitance between conductors, (24pf between one conductor and the other connected to shield) and a maximum of 28 ohms/1000 ft. max. DC resistance.

2. **Verify cable connections at EACH node connecting to the DeviceNet Bus.** Check for shorts, broken wires, loose connections, and that the signal, power, and shield wires are connected into the correct pin outs on the interface unit terminal block with the corresponding color code specified. See

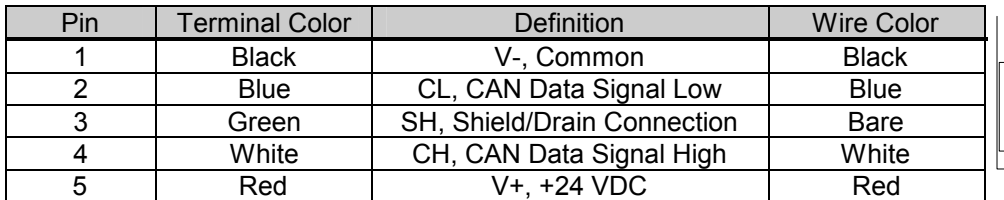

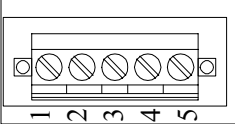

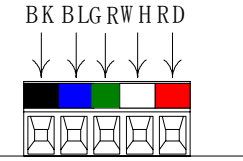

**Verify that the DeviceNet cable lengths are within the specified requirements**. Both baud rate and cable type used affect the total amount of allowable network length. The total amount of measured linear cable allowed between any two points on the network must be within the following tables specification:

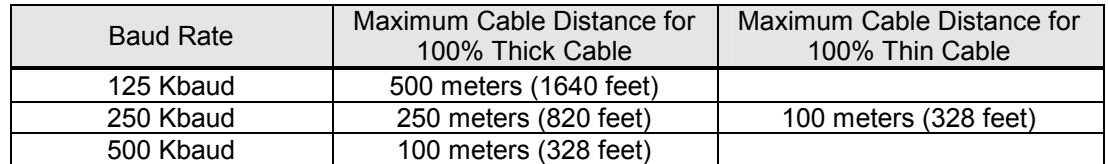

In addition, **verify that the node drop lengths are within the specified drop length requirements of the DeviceNet specification.** The total amount of measured linear cable allowed between the point of the drop connection (from the main trunk line cable) to the end of the last node connection on the drop line, along with the cumulative total or sum of all drop cable length(s) must not exceed the maximum specified. The following table and diagram specifies these requirements:

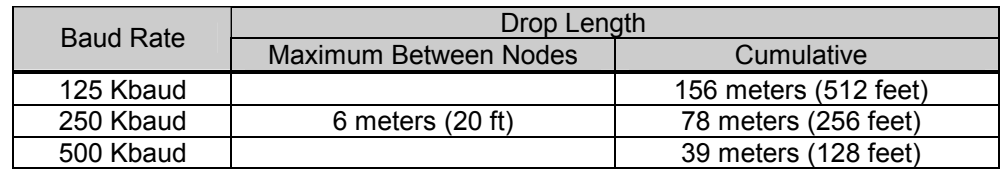

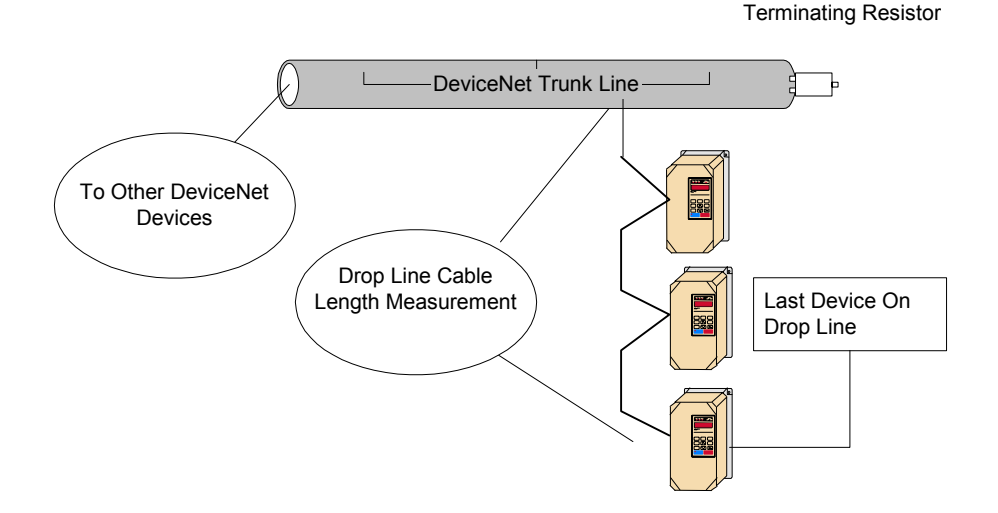

3. **There should be no more than 64 total nodes on the network segment, which means only 64 physical addresses can be assigned on one DeviceNet network.** Verify that there are no more than 64 physical nodes on the network segment, which includes all Master/PLC connections, Slave devices, and Configuration nodes for all trunk line and drop line connections. If there are more than 64 devices, divide the network into two separate segments. Additional PLC scanner or DeviceNet Master interface may be needed for the second network segment.

4. **Verify that the DeviceNet network is terminated correctly.** A DeviceNet network is based on a linear bus topology and requires **two** termination resistors of 120 ohms, ¼ watt (Note: 121 ohm resistors will also work as specified in the GPD315/V7 DeviceNet Technical Manuals) at each of the furthest ends of the Trunk Line cabling. The reason for this is for matching the impedance of the cabling such that transmission signal distortion is kept to a minimum along all sections of the network bus. Please see the diagram below to illustrate.

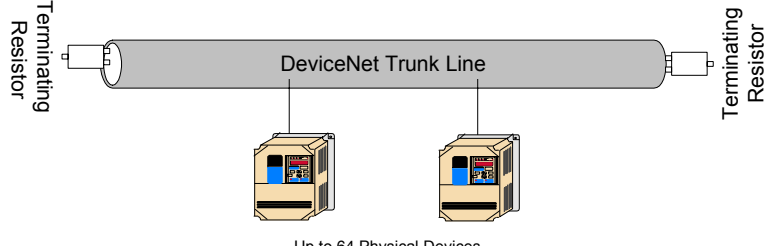

Up to 64 Physical Devices

- 5. **Verify with a voltmeter that the 24 volt power supply voltage measurement at each GPD315/V7 nodes on DeviceNet is greater than 11 VDC. Also verify that the voltage drop between each node and its power supply is less than 5 VDC.** If the voltage is less than 11 Vdc, the reason could be an undersized power supply or a broken or loose connection in either the DC common bus or +24 VDC bus cabling. Correct by fixing connections or resizing the power supply as required for the total cumulative load of all the devices on the DeviceNet network.
- 6. **Verify that the common DC voltage drop between any two points on the DeviceNet network cabling measures less than 5 VDC**. The DeviceNet requires that the common mode voltage is less than 5 volts and can be caused by drawing too much current for too long of a distance. To correct this either centralize the power supply in the center of the network or place a large equalization conductor to bring the voltage potentials across the network back to a central point. Typically, this is at the power supply, which is single point grounded. Note, placement of the network power supply can affect common mode voltage requirements; therefore, please take this into account when locating the power supply equipment in the system.
- 7. **Verify that the shield is continuous throughout the entire DeviceNet networking cabling installation**. This means that the shields on each of the cable segments, between nodes, from one extreme end of the network to the other extreme end of the network shall be connected to form a single conduction path throughout the span of the network cabling. The shield should then be single point grounded at the power supply ground connection.
- 8. **Verify that a Single Point ground is used in the network system power supply equipment, and the ground conductor coming from the power service entrance is of adequate size.** The grounding system approach utilized in network systems is of primary importance to provide not only system safety ground considerations, but also a path for unwanted noise to be flushed from the system. A single point common voltage potential (i.e. Ground) is to be seen across the span of the networked system. Therefore the power supply for the DeviceNet network should be grounded at a single point to minimize the problems associated with ground loops, etc.
- 9. **Verify that the DeviceNet cabling clearances are followed throughout the network cabling installation.** DeviceNet cabling should not be routed parallel or close to high power or high frequency cables, and should adhere to Category 2 distances from high voltage cables. Typically a rule is 4" – 10" minimum clearance is required, depending on the level of voltage or signals in the cables. Also, network cables should be routed across any high power or high frequency cables at 90 degree angles.

Cabling related issues seem to be more of the common incidents associated with malfunctioning DeviceNet networks. When wiring the network please follow the guidelines set by the Open DeviceNet Vendor Association (ODVA) because deviation from these rules typically causes more problems than benefits. Please see www.odva.org for more details.

## **DeviceNet Configuration and GPD315/V7 Diagnostics:**

In order for a GPD315/V7 to operate in a DeviceNet networked system, the inverter requires some configuration after all of the above issues have been addressed. Typically, configuration of devices is performed with a DeviceNet configuration tool such as Allen Bradleys' "RS Networx for DeviceNet" (previously "DeviceNet Manager") or Cutler Hammers "NetView" product for example. These tools along with others allow the user to configure each device on the DeviceNet network. The GPD315/V7 AC inverter requires a master DeviceNet scanner to facilitate the distribution and retrieval of control information to and from all of the devices on a DeviceNet network. Therefore, the control information types and sizes must be known in the networked device and the network scanner/controller, to transfer the information and verify that the network is operating correctly by receiving and producing the correct type and amount of control information for each networked device. Also, the GPD315/V7 and all other DeviceNet devices must conform to a set of LED diagnostic standards. These issues will be discussed in the following points, which should help with troubleshooting various device configuration and operational issues.

1. **Verify that the Polled Producing Assembly and the Polled Consuming Assembly is set in the** 

**GPD315/V7 DeviceNet Option Card**: The PPA (Polled Producing Assembly) and the PCA (Polled Consuming Assembly) determine the data format and size of how the inverter status information and inverter control information is transmitted to / and from the DeviceNet master (i.e. controller or PLC). Please write down what each of these values are set to PPA = \_\_\_\_\_\_\_\_\_\_ and PCA = \_\_\_\_\_\_\_\_\_\_\_ for each Yaskawa DeviceNet inverter on the network. PCA is also referred to as Input Data Assembly and PPA as Output Data Assembly. For Example: This can be determined by utilizing a configuration tool (as mentioned above) and checking either EDS for PCA "Polled Consuming Assembly" and PPA "Polled Producing Assembly" in the GPD315/V7 or reading DeviceNet explicit message path, PPA – (Class = 101, Instance = 1, Attribute = 1) and  $PCA - (Class = 101, Instead = 1, Attribute = 2).$ 

Note: Each of the parameters, PPA and PCA must be set to one of the following values. The following is a list and summary of valid values for these two DeviceNet parameters. Be sure to cycle power to the inverter to save changes to PPA and PCA.

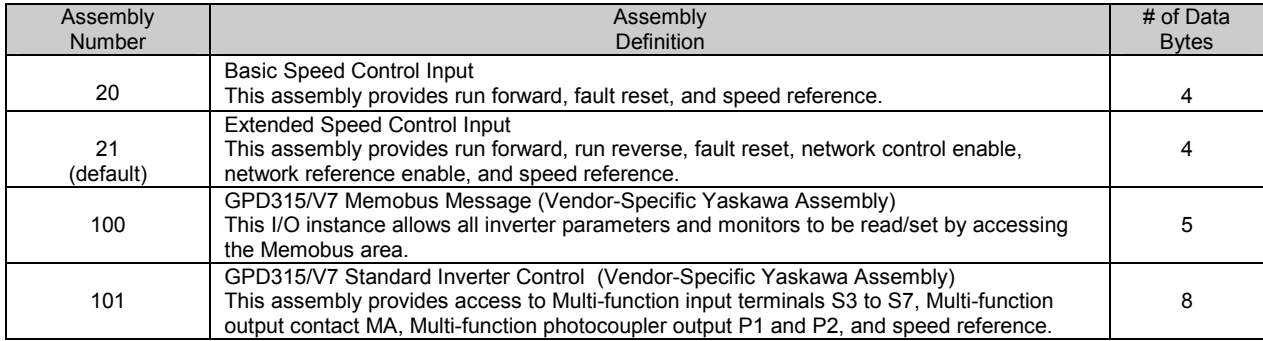

Polled Consuming Assemblies (PCA) Refer to Section 3.3.1 – 3.3.8 for details.

## Polled Producing Assemblies (PPA) Refer to Section 3.3.1 – 3.3.8 for details.

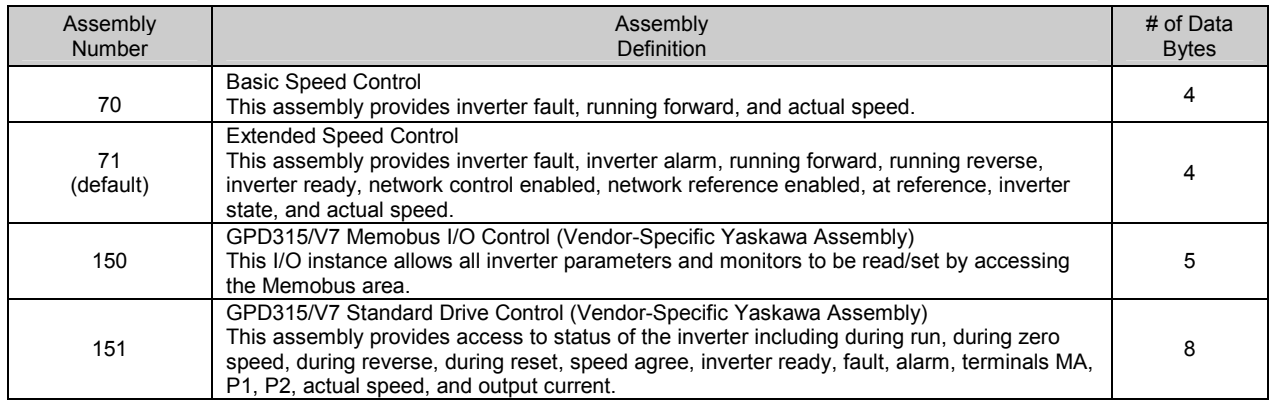

- 2. **Verify that the DeviceNet Master (Controller or PLC) scan list is configured to receive and transfer the correct amount of polled data to each node on the DeviceNet network:** There are several master devices on the market today. Some support the configuration tools mentioned above and some have their own configuration tools. Please refer to the manufacturer's documentation for determining how to verify and program the scan list settings in the master, for PPA and PCA sizes, for each device on the DeviceNet network. Note, the data information size that is expected, from the master to the device must match in size, and the data information that is expected, from the device to the master must match in size.
- 3. Verify that the DeviceNet option card on the GPD315/V7 is operating correctly by reporting the state of the LED's on the Option Kit. During normal operation when the GPD inverter is correctly transferring control data, to and from a DeviceNet master (controller or PLC), the NS, MS, and PWR LED's will be ON solid green, and WD LED will be flashing green. This is a quick check to verify the operation of the network, note all DeviceNet devices conform to this standard. See the following table for additional states the LED's may be indicating. Refer to the following tables for the status of the LED's.

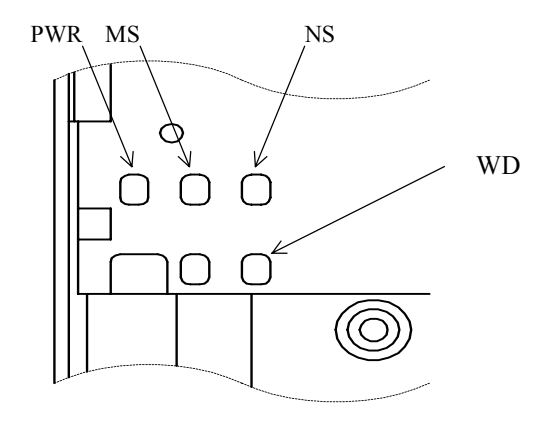

Indication LEDs as seen through DeviceNet Interface Unit Assembly

## DeviceNet Communication LED Faults and Operation

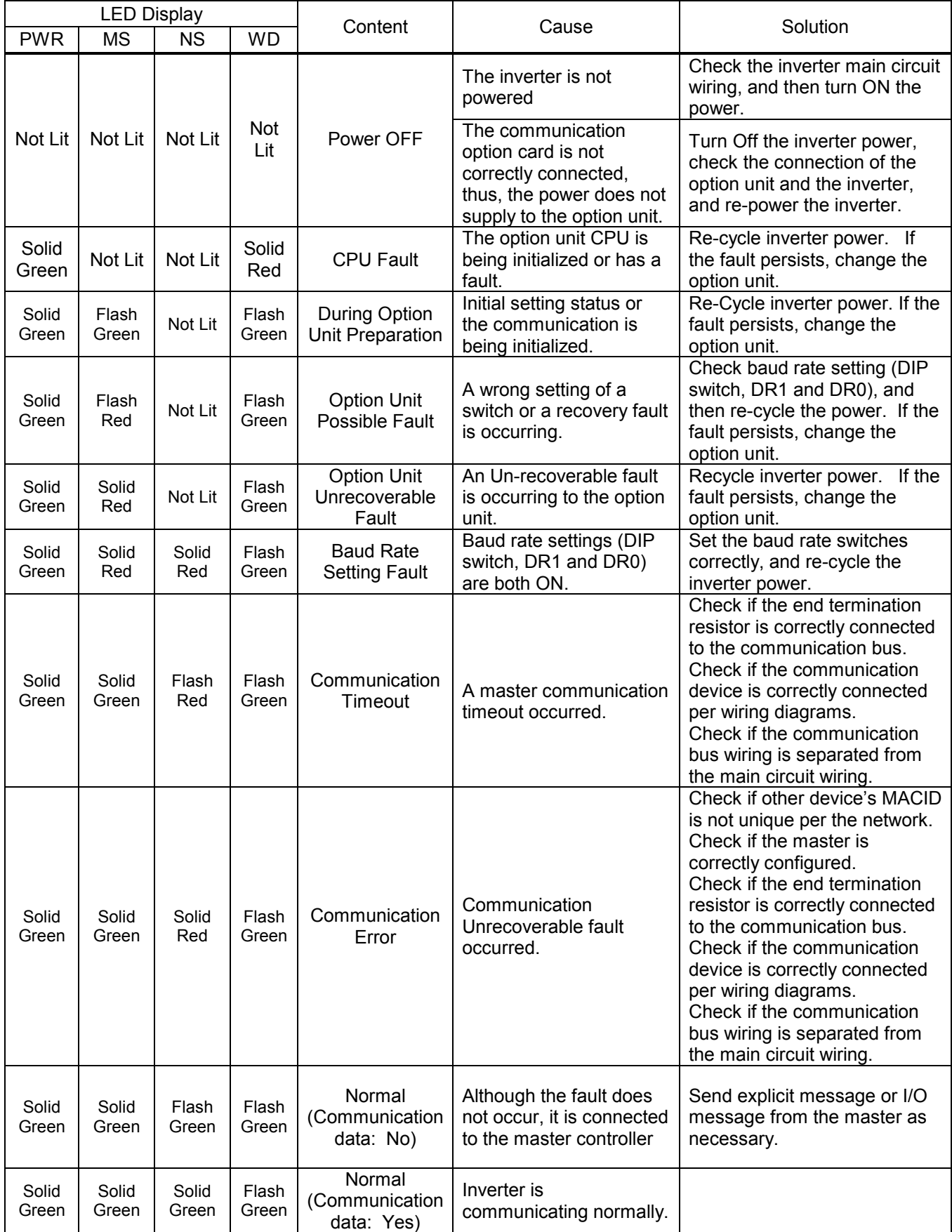

## **DeviceNet System Checks:**

Other issues may also come into play with respect to operation of the network. If all of the above is completed and there are still issues with the DeviceNet installation some other items to check are:

- a.) Verify that the total network utilized bandwidth is less than 100%. Typically a DeviceNet analyzer is required to check this.
- b.) Sometimes the EPR (Expected Packet Rate) setting in the Master/Scanner requires an increase.
- c.) On a Polled network, the ISD (InterScan Delay) may need adjustment in the Master/Scanner.
- d.) Verify that the devices on the DeviceNet network have been properly conformance tested, by checking for the DeviceNet Conformance Tested Logo.

## *In Summary:*

The above should have given a good starting point on troubleshooting DeviceNet networks and GPD315/V7 installations, however sometimes the need for escalation of a problem arises. Please contact Yaskawa Technical Support for further questions or issues regarding the Yaskawa DeviceNet installation.

## *When Calling Technical Support:*

Using the following DeviceNet Troubleshooting Check-off Sheet, please have available the inverter model number, software number, and record any fault information displayed on the GPD315/V7 digital operator, when calling for additional technical support. This will help to provide the base required information that may be asked if engineering escalation is required to resolve the issue.

Additional Technical Information is available at: www.drives.com

Yaskawa Technical Support Phone: 1-800-541-0939

## **DeviceNet Troubleshooting Check-off Sheet**

## **INVERTER Checklist:**

- Inverter Model Number:
- □ The inverter works correctly without the DeviceNet Kit installed.
- DeviceNet Interface Unit is correctly installed on the inverter. *Refer note 3 in drive option unit installation for correct installation instructions.*
- □ The DeviceNet Interface Unit Code Number:

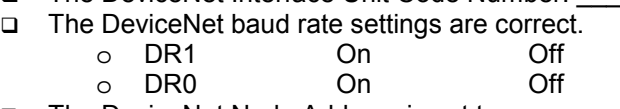

□ The DeviceNet Node Address is set to:

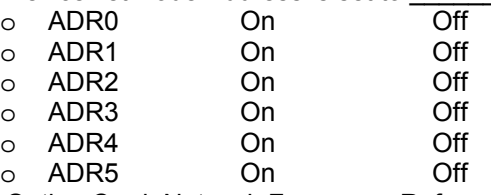

The Option Card, Network Frequency Reference and RUN/STOP method are set.

- o Run/Stop n003= \_\_\_\_\_\_\_\_\_\_
	- o Frequency Reference n004= \_\_\_\_\_\_\_\_\_\_

## *CABLING Checklist:*

- The correct type of cabling is used throughout the DeviceNet network installation.
- The Cable Connections at EACH NODE have been verified for solid connections.
- □ The Cable Lengths are within DeviceNet specification requirements.
- □ The DeviceNet Cabling node drop lengths are within the specification requirements.
- □ There are NO MORE than 64 nodes connected on the DeviceNet network.
- There are ONLY two termination resistors (which are 120 ohms) installed at each of the furthest ends of the DeviceNet Cabling installation.
- There is 24 volts measured at each node of the DeviceNet installation across Pins 1 and 5 of the DeviceNet connector.
- The DC common voltage drop measures less than 5 volts between any two points on the DeviceNet network cabling.
- The shield is continuous throughout the DeviceNet cabling installation and is connected at the Power Supply at one single point.
- The DeviceNet recommended clearances and routing procedures are followed in the cable paths throughout the network cabling installation.
- $\Box$  The 24 volt power supply is grounded at only one point in the installation.

## *CONFIGURATION and DIAGNOSTICS Checklist:*

- The Polled producing Assembly and Polled Consuming Assembly have been set in the Inverter.
	- o Polled Producing Assembly: PPA = \_\_\_\_\_\_\_\_\_\_\_\_\_\_\_\_.
	- $\circ$  Polled Consuming Assembly:  $\circ$  PCA =
- The DeviceNet master (PLC or Controller) is configured to receive and transmit the corresponding number of bytes of information dependant on the assemblies programmed.
- The DeviceNet Option Card is indicating the correct LED status. The NS, MS, and PWR LED's will be ON solid green, and WD LED will be flashing green when operating with the PLC or Controller.
- All of the DeviceNet nodes on the network have the DeviceNet Conformance Tested check mark.

*Yaskawa Technical Support is available to provide telephone assistance for installation, programming and troubleshooting of Yaskawa Drives. All support is available during normal business hours. Emergency breakdown support is available on a 24 hour /7 day basis.*

*Help us help you. When you call, please have the following information available:* 

- *Have this manual at hand. The support associate will refer to it.*
- *Drive model and all nameplate data*
- *Motor type, brand, and nameplate data*

## *In USA, please phone 1-800-541-0939 for technical support.*

*Additional information is available at www.drives.com*

Data subject to change without notice. GPD315/V7 is a trademark of Yaskawa, Inc.

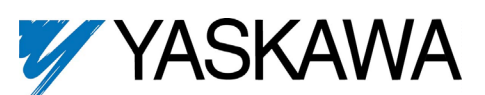

Yaskawa Electric America 16555 W. Ryerson Rd New Berlin, WI 53151 (800) 541-0939, Fax (262) 782-3418 www.drives.com www.yaskawa.com

TM 4320 © 2001 Yaskawa 11/1/01